# **Xerox Phaser** 3140 / 3155 / 3160B / 3160N

Laser Printer

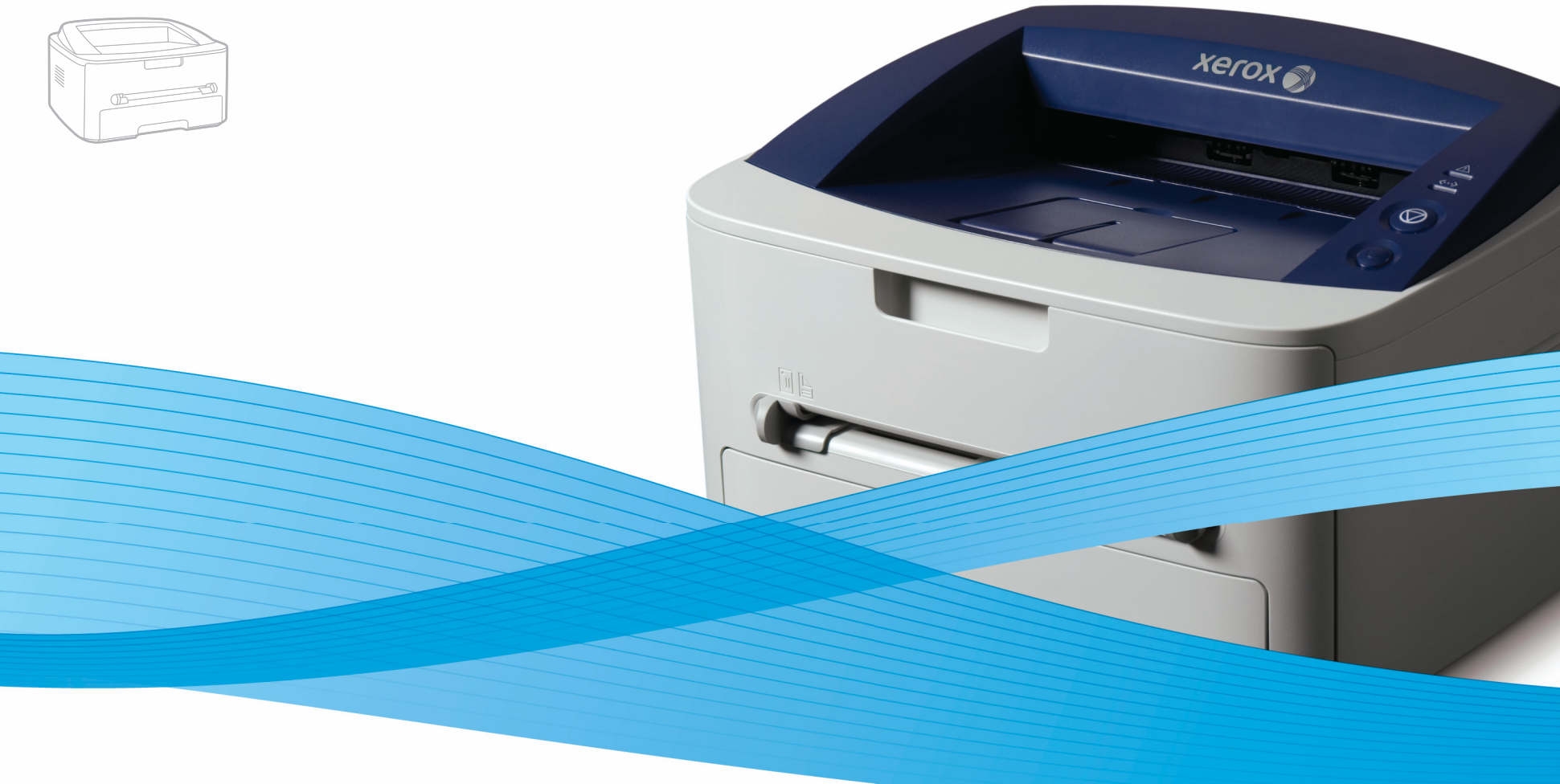

# Xerox<sup>®</sup> Phaser® 3140 / 3155 / 3160B / 3160N **User Guide** Guide d'utilisation

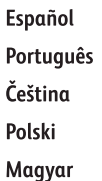

Guía del usuario

Guia do usuário

Română Български Uživatelská příručka Русский Przewodnik użytkownika Türkçe Felhasználói útmutató

Ghid de Utilizare Ръководство за потребителя Руководство пользователя

Kullanıcı Kılavuzu

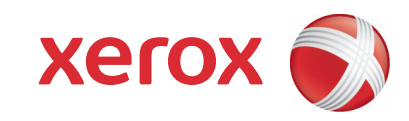

# Telif Hakkı

© 2009 Xerox Corporation. Tüm hakları saklıdır.

Bu kullanıcı kılavuzu yalnızca bilgi vermek amacıyla oluşturulmuştur. Burada verilen tüm bilgiler önceden haber verilmeksizin değiştirilebilir. Xerox Corporation, bu kullanıcı kılavuzunun kullanımından doğan veya kılavuzun kullanımıyla ilişkili doğrudan veya dolaylı hasarlardan sorumlu değildir.

- Xerox ve Xerox logosu, Xerox Corporation'ın ticari markalarıdır.
- PCL ve PCL 6, Hewlett-Packard Şirketinin ticari markalarıdır.
- Microsoft, Windows ve Windows Vista; Microsoft Corporation'ın tescilli ticari markaları veya ticari markalarıdır.
- TrueType, LaserWriter ve Macintosh, Apple Computer, Inc. şirketinin ticari markalarıdır.
- Diğer tüm marka veya ürün adları ilgili şirketlerin ya da kuruluşların ticari markalarıdır.

**REV. 1.00**

# **İçindekiler**

- **[6 Güvenlik](#page-5-0) [11 Bu kullanıcı kılavuzu hakkında](#page-10-0) [13 Yeni ürününüzün özellikleri](#page-12-0) [GIRI](#page-14-0)Ş** 15 **[15 Makineye genel bakı](#page-14-1)ş** [15 Önden görünüm](#page-14-2) **[17 Kontrol paneline genel bakı](#page-16-0)ş [18 Kontrol panelini tanıma](#page-17-0)** [18 LED'ler](#page-17-1) [18 Dü](#page-17-2)ğme **BAŞ[LARKEN](#page-19-0) [20 Donanımı ayarlama](#page-19-1) [21 Tanıtım sayfası yazdırma](#page-20-0) [21 Birlikte verilen yazılım](#page-20-1) [21 Sistem gereksinimleri](#page-20-2)** [21 Windows](#page-20-3)<br>21 Macintosh Macintosh [22 Linux](#page-21-0) [22 Windows](#page-21-2) [23 Macintosh](#page-22-0) [23 Linux](#page-22-1) [24 Windows](#page-23-1) [24 Macintosh](#page-23-2) 26 **26 Ağ [ortamı](#page-25-1) 26 Kullanışlı ağ [programları](#page-25-2) SetIP** [26 Windows](#page-25-6)<br>27 Macintosh
	-

- 
- 
- [28 IP adresinin ayarlanması](#page-27-3)<br>29 Ağ parametresi ayarı
- 
- **[30 IPv6 Yapılandırması](#page-29-0)**
- 30 Ağ [yapılandırma raporunun yazdırılması](#page-29-1)
- 
- 
- 

#### **[TEMEL KURULUM](#page-30-0)**

31

#### **31 İ[rtifa ayarı](#page-30-1)**

- [31 Phaser 3140 ve 3155 için](#page-30-2)
- [31 Phaser 3160B ve 3160N için](#page-30-3)
- **[31 Varsayılan tepsiyi ve ka](#page-30-4)ğıdı ayarlama**
- [31 Bilgisayarda](#page-30-5)
- **[32 Enerji tasarrufu özelli](#page-31-0)ğinin kullanılması**
- [32 Phaser 3140 ve 3155 için](#page-31-1)
- Phaser 3160B ve 3160N için
- **22 USB ile bağ[lı makine için sürücü yükleme](#page-21-1)**
- **[24 Makinenizi yerel olarak payla](#page-23-0)şma**

#### **AĞ [AYARLARI \(SADECE PHASER 3160N\)](#page-25-0)**

[26 CentreWare IS \(Yalnızca Phaser 3160N\)](#page-25-3)<br>26 SetlP

#### **26 Ağa bağ[lı makine için sürücüleri yükleme](#page-25-5)**

- [27 Macintosh](#page-26-0)<br>28 Linux
- Linux

#### **[28 Kablolu a](#page-27-1)ğ kullanılması**

- 28 Ağ [yapılandırma raporunun yazdırılması](#page-27-2)
	-
- Ağ [parametresi ayarı](#page-28-0)
- [29 Varsayılan fabrika ayarlarının geri yüklenmesi](#page-28-1)
- 
- 
- [30 IPv6 adreslerinin ayarlanması](#page-29-2)<br>30 Manuel adres yapılandırması
- [30 Manuel adres yapılandırması](#page-29-3)<br>30 Yazıcı sürücüsünü vükleme
- [30 Yazıcı sürücüsünü yükleme](#page-29-4)<br>30 CentreWare IS'i kullanma
- CentreWare IS'i kullanma

# **İçindekiler**

#### **32 Yazı tipi ayarını değiş[tirme \(Yalnızca Phaser 3160B ve Phaser 3160N\)](#page-31-3)**

# **[ORTAM VE TEPSI](#page-32-0)**  33

**[33 Yazdırma ortamını seçme](#page-32-1)**

- [33 Yazdırma ortamını seçmek için izlenecek kurallar](#page-32-2)
	- Her modda desteklenen ortam boyutları

#### **[33 Tepsi boyutunun de](#page-32-4)ğiştirilmesi**

#### **[34 Tepsiye ka](#page-33-0)ğıt yerleştirme**

- [34 Tepsi 1](#page-33-1)
- [34 Elle besleme tepsisi](#page-33-2)
- **[35 Özel ortam üzerine yazdırma](#page-34-0)**
- [36 Zarf](#page-35-0)
- **Asetat**
- [36 Etiketler](#page-35-2)
- 37 Kart stoğ[u/Özel boyutlu ka](#page-36-0)ğıt<br>37 Antetli/Baskılı kağıt
- [37 Antetli/Baskılı ka](#page-36-1)ğıt<br>37 Fotoğraf
- Fotoğraf
- [37 Ku](#page-36-3)şe **37 Çıkış desteğ[ini kullanma](#page-36-4)**

#### **[YAZDIRMA I](#page-37-0)ŞLEMI**

- 38 **[38 Yazıcı sürücüsü özellikleri](#page-37-1)** [38 Yazıcı sürücüsü](#page-37-2)
	- **[38 Temel yazdırma](#page-37-3)**
	- [39 Yazdırma i](#page-38-0)şini iptal etme
	- **[39 Yazdırma tercihleri penceresinin açılması](#page-38-1)**
	- [39 Favori bir ayarın kullanılması](#page-38-2)
	- **[39 Yardımın kullanılması](#page-38-3)**
	- **[39 Özel yazdırma özelliklerini kullanma](#page-38-4)**
	- [40 Her yüze birden fazla sayfa yazdırma](#page-39-0)
	-
	-
	-
	-
	-
	-
	-
	-
	-
	-
	-
	- **[43 Dosyaya yazdırma \(PRN\)](#page-42-2)**
	- **[43 Macintosh'ta yazdırma](#page-42-3)**
	- [43 Belge yazdırma](#page-42-4)
	- [44 Yazıcı ayarlarını de](#page-43-0)ğiştirme
	- [45 Her yüze birden fazla sayfa yazdırma](#page-44-0)

#### **[45 Linux'ta yazdırma](#page-44-1)**

- [45 Uygulamalardan yazdırma](#page-44-2)
- [45 Dosyaları yazdırma](#page-44-3)
- [46 Yazıcı özelliklerini yapılandırma](#page-45-0)

# **[YÖNETIM ARAÇLARI](#page-46-0)**  47

- **[47 CentreWare IS kullanımı \(Sadece Phaser 3160N\)](#page-46-1)**
- [47 CentreWare IS'e eri](#page-46-2)şim için:
- CentreWare IS'e genel bakış **[47 Yardımcı program uygulamalarının kullanımı](#page-46-4)**
- 
- 47 Durum İ[zlemeyi Tanıma](#page-46-5)
- [48 Yazıcı Ayarları Yardımcı Programı Kullanımı \(Yalnızca Phaser 3160B,](#page-47-0)
- 
- [40 Poster yazdırma](#page-39-1)
	- [40 Kitapçık yazdırma \(Manuel\)](#page-39-2)
	- 40 Kağ[ıdın her iki yüzüne yazdırma \(Manuel\)](#page-39-3)
	- Belgenizin yüzdesini değiştirme
	- [41 Belgenizi seçilen ka](#page-40-1)ğıt boyutuna sığdırma
	- [41 Sorun Giderme sekmesini kullanma](#page-40-2)<br>41 Filigran kullanma
	- Filigran kullanma
	- [42 Yerle](#page-41-0)şim kullanımı
	- [42 Grafikler sekmesi seçenekleri](#page-41-1)
	- **[43 Varsayılan yazdırma ayarlarını de](#page-42-0)ğiştirme**
	- **[43 Makinenizi varsayılan makine olarak ayarlama](#page-42-1)**

# **İçindekiler**

- [Phaser 3160N\)](#page-47-0)
- [48 Sorun Giderme Kılavuzu açma](#page-47-1)
- **[48 SetIP programının kullanılması \(Yalnızca Phaser 3160N\)](#page-47-2)**
- [48 Windows](#page-47-3)<br>48 Macintosh
- [48 Macintosh](#page-47-4)<br>49 Linux
- Linux
- **[49 Unified Linux Driver Configurator'ı kullanma](#page-48-1)**
- [49 Unified Driver Configurator'ı açma](#page-48-2)
- [49 Printers configuration](#page-48-3)<br>50 Ports configuration
- Ports configuration

#### **[BAKIM](#page-50-0) [51 Makine raporu yazdırma](#page-50-1)**

- 51
- **[51 Toner az uyarısını kullanma \(Yalnızca Phaser 3160B ve Phaser 3160N\)](#page-50-2)**
- **[51 Makinenin temizlenmesi](#page-50-3)**
- 51 Dış [tarafın temizlenmesi](#page-50-4)
- [51 Temizlik sayfası yazdırma \(Sadece Phaser 3160B ve Phaser 3160N\)](#page-50-5)
- 51 İ[ç kısmın temizlenmesi](#page-50-6)
- **52 Toner kartuş[unun saklanması](#page-51-0)**
- [52 Kullanım talimatları](#page-51-1)
- [52 Xerox harici markaların ve yeniden doldurulmu](#page-51-2)ş kartuşların kullanılması<br>52 Tahmini kartus ömrü
- [52 Tahmini kartu](#page-51-3)ş ömrü
- **52 Makinenizi taş[ımak ve depolamak için ipuçları](#page-51-4)**

#### **[SORUN GIDERME](#page-52-0)**

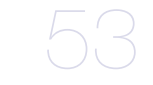

- **[53 Tonerin tekrar da](#page-52-1)ğıtılması**
- **53 Kağ[ıdın kıvrılmasını önlemek için ipuçları](#page-52-2)**
- **54 Kağıt sıkış[malarını önleme ipuçları](#page-53-0)**
- **54 Kağıt sıkış[malarını giderme](#page-53-1)**
- 54 Tepside<br>54 Elle besl
- [54 Elle besleme tepsisinde](#page-53-3)<br>55 Makinenin icinde
- [55 Makinenin içinde](#page-54-0)
- [55 Çıkı](#page-54-1)ş alanında
- **56 Diğ[er sorunları çözme](#page-55-0)**
- [56 Güç sorunları](#page-55-1)<br>56 Kağıt besleme 56 Kağ[ıt besleme sorunları](#page-55-2)
- [57 Yazdırma sorunları](#page-56-0)
- 
- [59 Yazdırma kalitesi sorunları](#page-58-0)<br>61 Yavgın Windows sorunları Yaygın Windows sorunları
- 
- [61 Yaygın Linux sorunları](#page-60-1) Yaygın Macintosh sorunları

# **[SARF MALZEMELERI](#page-62-0)**  63

- **[63 Nasıl satın alınır?](#page-62-1) [63 Mevcut sarf malzemeleri](#page-62-2)**
- **[63 Mevcut bakım parçaları](#page-62-3)**
- **[64 Toner kartu](#page-63-0)şunun değiştirilmesi**

#### **[TEKNIK ÖZELLIKLER](#page-64-0)**

- 65 **[65 Çevresel özellikler](#page-64-2)**
	- **[66 Elektriksel özellikler](#page-65-0)**

**[65 Donanım özellikleri](#page-64-1)**

**[67 Yazdırma ortamı özellikleri](#page-66-0)**

# **[SÖZLÜK](#page-67-0)**  68

# <span id="page-5-0"></span>Güvenlik

# **Güvenliğe Giriş**

#### **Uyarılar ve Güvenlik**

Lütfen makineyi çalıştırmadan önce aşağıdaki talimatları dikkatli bir şekilde okuyun ve makinenizin sürekli olarak güvenli bir biçimde kullanılmasını sağlamak için gerektiğinde bu talimatlara başvurun.

Xerox ürünü ve sarf malzemeleri sıkı güvenlik gereksinimlerini karşılayacak şekilde tasarlanmış ve test edilmiştir. Bunlara güvenlik kurumu değerlendirmesi ve onayı ile elektromanyetik yönetmeliklere uyum ve belirlenen çevresel standartlara uygunluk da dahildir.

Bu ürünün güvenlik ve çevre testleri ve performansı sadece Xerox materyalleri kullanılarak teyit edilmiştir.

**UYARI**: Yeni işlev veya harici aygıtların bağlanması da dahil her türlü izinsiz değişiklik ürün sertifikasını etkileyebilir. Lütfen daha fazla bilgi için Xerox yetkili satıcınızla temas kurun.

# **İşaretler ve Etiketler**

#### **Semboller**

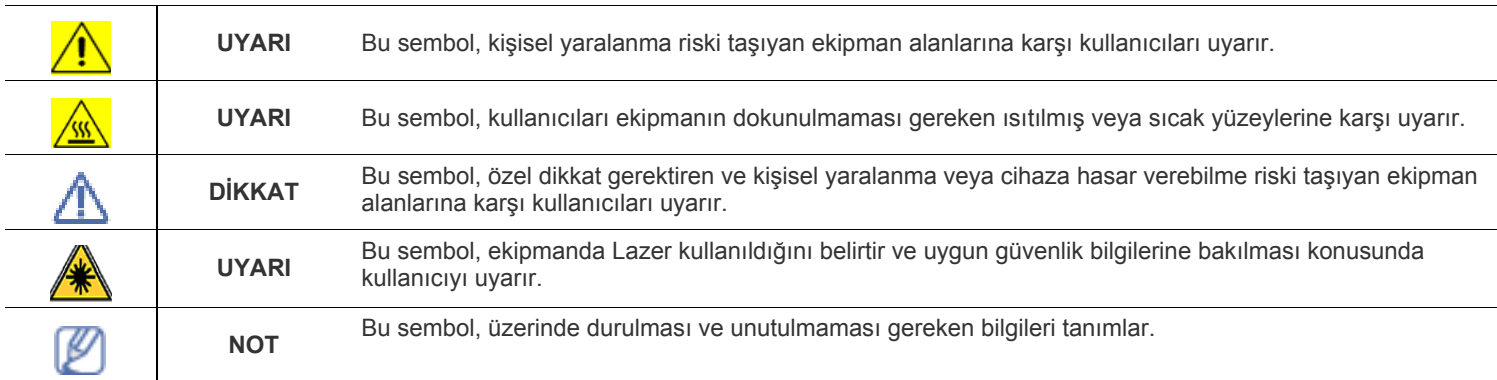

# **Radyo Frekansı Emisyonları**

#### **ABD için FCC Uyarıları**

**NOT**: Bu ekipman, FCC Kurallarının 15. Bölümde belirtilen B Sınıfı dijital aygıtların tabi olduğu sınırlara göre test edilmiş ve uygunluğu saptanmıştır.

Bu sınırlar, ekipman yerleşim alanlarında kullanıldığında karşılaşılabilecek zararlı girişimlere karşı makul düzeyde koruma sağlayacak şekilde belirlenmiştir. Bu ekipman, radyo frekansı enerjisi üretir, kullanır ve yayabilir; yönergelere uygun şekilde kurulmaz ve kullanılmazsa, radyo iletişimine zarar veren girişimlere neden olabilir. Ancak yine de belirli bir kurulumda girişimlere neden olmayacağına karşın herhangi bir garanti verilemez. Bu ekipmanın radyo ve televizyon yayınları için girişimlere neden olduğunu ekipmanı açıp kapayarak anlayabilirsiniz. Eğer girişime neden oluyorsa, aşağıdaki önlemlerin birini veya birkaçını uygulayarak girişimi engelleyebilirsiniz:

- Alıcı antenin yönünü veya konumunu değiştirin.
- Ekipman ve alıcı arasındaki mesafeyi artırın.
- Ekipmanı, alıcının bağlı olduğu elektrik devresinden farklı bir devredeki prize takın.
- Yardım için yetkili satıcınıza veya deneyimli bir radyo/televizyon teknisyenine danışın.

Bu ekipmanda yapılabilecek, Xerox Corporation tarafından özel olarak onaylanmamış değişiklik veya yenilikler kullanıcının bu ekipmanı kullanma yetkisini geçersiz kılabilir.

#### **Kanada İçin EME Uyumluluğu**

Bu Sınıf "B" dijital cihaz Kanada ICES-003 yönetmeliği ile uyumludur.

Cet appareil numérique de la classe « B » est conforme à la norme NMB-003 du Canada.

#### **Lazer Güvenliği**

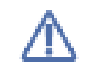

**DİKKAT**: Bu kılavuzda belirtilenlerden farklı kontrol, ayarlama veya işlemlerin yapılması kişilerin zararlı ışığa maruz kalmasına neden olabilir.

Bu ekipman, uluslararası güvenlik standartları ile uyumludur ve Sınıf 1 Lazer Ürünü olarak sınıflandırılmıştır. Lazerlerle ilgili özel kaynaklar göz önünde bulundurulduğunda, Sınıf 1 lazer ürünü olan bu ekipman, devlet kuruluşları ile ulusal ve uluslararası kuruluşların belirlediği lazer ürünü performans standartlarına uygundur. Işınlar müşteri kullanım ve bakımının tüm safhalarında tamamen dışarıya kapalı kaldığından ekipman zararlı ışık yaymaz.

# **Kullanım Güvenliği Bilgileri**

#### **Kullanım Güvenliği Bilgileri**

Xerox ekipmanı ve sarf malzemeleri sıkı güvenlik gereksinimlerini karşılayacak şekilde tasarlanmış ve test edilmiştir. Bunlara güvenlik kurumu incelemesi, onayı ve belirlenen çevresel standartlara uygunluk da dahildir.

Xerox ekipmanınızın sürekli olarak güvenli bir biçimde çalışmasını sağlamak için aşağıda yer alan güvenlik talimatlarına daima uyun:

#### **Şunları Yapın**

- Ekipmanın üzerinde işaretlerle gösterilmiş olan veya ekipmanla beraber sunulan uyarı ve talimatlara daima uyun.
- Ürünü temizlemeden önce prizden çıkartın. Her zaman bu ürün için özel olarak tasarlanmış malzemeler kullanın, başka malzemelerin kullanımı düşük performansa neden olabilir ve tehlikeli bir durum ortaya çıkartabilir.
- Aerosol temizleyiciler kullanmayın çünkü bu ürünler belirli koşullar altında yanıcı ve patlayıcı olabilir.
- Ekipmanı taşırken veya yerini değiştirirken her zaman özen gösterin. Fotokopi makinesinin binanızın dışında bir yere taşınması için yerel Xerox Servis Departmanı ile temas kurun.
- Makineyi daima ağırlığını kaldırabilecek yeterli dayanıma sahip sağlam bir destek yüzeyine (halı üzerine değil) yerleştirin.
- Makineyi daima yeterli havalandırması ve servis için yeterli boşluğu bulunan bir alana yerleştirin.
- Temizlik öncesinde ekipmanı daima prizden çekin.

**NOT**: **Xerox makineniz, kullanılmadığında elektrik tasarrufu yapabilmek için enerji tasarrufu sağlayan bir aygıt ile donatılmıştır. Makine sürekli olarak açık bırakılabilir.**

#### **UYARI**: **Fuser alanındaki metalik yüzeyler sıcak olabilir. Bu alandan sıkışak kağıtları çıkarırken dikkatli olun ve herhangi bir metal yüzeye dokunmaktan kaçının.**

#### **Şunları Yapmayın**

- Cihazı topraksız bir prize bağlarken asla topraklı bir adaptör fişi kullanmayın.
- Bu belgede özel olarak tarif edilmemiş hiçbir bakım işlevini kullanmaya kalkmayın.
- Asla havalandırma çıkışlarını kapatmayın. Bunlar ısınmayı önlemek için sağlanmıştır.
- Vidalarla sabitlenmiş olan kapak veya koruyucu parçaları hiçbir zaman çıkartmayın. Bu kapakların altında kullanıcı tarafından müdahale edilebilecek hiçbir parça bulunmamaktadır.
- Makineyi asla bir radyatör veya başka herhangi bir ısı kaynağının yanına koymayın.
- Havalandırma çıkışlarına kesinlikle herhangi bir nesne sokmayın.
- Mekanik veya elektrikli kilitleme cihazlarının hiçbirini devre dışı bırakmayın veya "kurcalamayın".
- Bu ekipmanı insanların elektrik kablosuna basabileceği veya takılabileceği yerlere koymayın.
- Bu ekipman yeterli havalandırma sağlanmadan hazır bir tesisata yerleştirilmemelidir. Lütfen daha fazla bilgi için Yetkili yerel satıcınızla temas kurun.

#### **Uyarı - Elektriksel Güvenlik Bilgileri**

- **1.** Makine prizinin makinenin arkasında yer alan veri plakasında belirtilen gereksinimleri karşılaması gerekir. Elektrik kaynağınızın gereksinimleri karşıladığından emin değilseniz tavsiye için yerel elektrik kuruluşunuza veya bir elektrikçiye danışın.
- **2.** Priz cihaza yakın şekilde konumlandırılmalı ve kolayca erişilebilmelidir.
- **3.** Makinenizle birlikte gelen elektrik kablosunu kullanın. Ek kablo kullanmayın veya güç kablosu fişini çıkarıp farklı bir fiş takmayın.
- **4.** Elektrik kablosunu doğrudan uygun şekilde topraklanmış bir prize takın. Bir prizin topraklı mı topraksız mı olduğunu bilmiyorsanız uzman bir elektrikçiye danışın.
- **5.** Bir Xerox ekipmanını topraksız bir prize bağlarken asla bir adaptör kullanmayın.
- **6.** Bu ekipmanı insanların elektrik kablosuna basabileceği veya takılabileceği yerlere koymayın.
- **7.** Elektrik kablosu üzerine herhangi bir nesne koymayın.
- **8.** Elektrik veya mekanik kilitleri geçersiz kılmayın veya devre dışı bırakmayın.
- **9.** Cisimleri makine üzerindeki yuvalara veya açıklıklara doğru itmeyin. Elektrik çarpması veya yangın ortaya çıkabilir.
- **10.** Havalandırma çıkışlarını kapatmayın. Bu çıkışlar Xerox makinesinin düzgün şekilde soğuyabilmesini sağlar.
- **11. Akım Kesme Aygıtı**: Elektrik kablosu, bu ekipmanın akım kesme aygıtıdır. Makinenin arka kısmına fişli aygıt olarak eklenmiştir. Makineye giden elektriği kesmek için elektrik kablosunu prizden çekin.

#### **Elektrik Kaynağı**

- **1.** Bu ürün, ürünün veri plakası etiketinde belirtilen türde elektrik kaynağı kullanılarak çalıştırılmalıdır. Elektrik kaynağınızın gereksinimleri karşıladığından emin değilseniz tavsiye için yerel elektrik kuruluşunuza danışın.
- **2. UYARI**: Bu ekipman korumalı, topraklı bir devreye bağlanmalıdır. Bu ekipman, korumalı toprak pimi bulunan bir fişe sahiptir. Bu fiş sadece topraklı elektrik prizine uyacaktır. Bu bir güvenlik özelliğidir. Fişi prize yerleştiremediyseniz, prizi değiştirmesi için elektrikçinizle temas kurun.
- **3.** Ekipmanı her zaman doğru topraklanmış bir prize takın. Emin değilseniz prizi uzman bir elektrikçiye kontrol ettirin.

#### **Akım Kesme Aygıtı**

Elektrik kablosu, bu ekipmanın akım kesme aygıtıdır. Makinenin arka kısmına fişli aygıt olarak eklenmiştir. Ekipmana giden elektriği kesmek için elektrik kablosunu prizden çekin.

#### **Acil Güç Kapatma**

Aşağıdaki durumlardan birinin ortaya çıkması durumunda, makineyi hemen kapatın ve **elektrik kablolarını prizlerden çıkarın.** Sorunu çözmesi için yetkili bir Xerox Servis Temsilcisiyle temas kurun:

- Ekipmandan anormal ses ve kokular gelmesi.
- Elektrik kablosunun hasarlı veya yıpranmış olması.
- Duvar paneli devre kesici, sigorta veya başka bir güvenlik aygıtının çözülmüş olması.
- Makinenin üzerine sıvı dökülmesi.
- Makinenin suya maruz kalması.
- Makinenin herhangi bir parçasının hasar görmesi.

#### **Ozon Bilgileri**

Bu ürün normal çalışması esnasında ozon üretir. Üretilen ozon havadan ağır olup kopya hacmine göre değişiklik gösterir. Sistemi iyi havalandırılmış bir odaya kurun. Doğru çevresel parametrelerin sağlanması konsantrasyon seviyelerinin güvenli limitleri karşılamasını sağlayacaktır.

Ozonla ilgili daha fazla bilgi edinmek isterseniz, lütfen ABD ve Kanada'da 1-800-828-6571 numaralı telefonu arayarak Xerox'un **Facts About Ozone** yayınını (parça numarası 610P64653) isteyin. Diğer pazarlarda, yerel Xerox temsilcisiyle temas kurunuz.

# **Bakım Bilgileri**

- **1.** Operatörün yapacağı her türlü ürün bakım işlemi, ürünle birlikte sunulan kullanıcı belgesinde açıklanacaktır.
- **2.** Bu ürün üzerinde müşteri belgelerinde açıklanmayan hiçbir bakım işlemi gerçekleştirmeyin.
- **3.** Aerosol temizlik maddeleri kullanmayın. Onaylanmamış temizlik maddelerinin kullanılması ekipmanın düşük performans göstermesine neden olabilir ve tehlikeli durumlara yol açabilir.
- **4.** Sarf malzemelerini ve temizlik maddelerini sadece bu kılavuzda belirtilen şekilde kullanın.
- **5.** Vidalarla sabitlenmiş olan kapak veya koruyucu parçaları çıkartmayın. Bu kapakların arkasında sizin bakımını veya servisini yapabileceğiniz hiçbir parça yoktur.
- **6.** Yetkili yerel bir satıcı tarafından eğitimini almadığınız veya işlem kullanıcı kılavuzlarında özel olarak tarif edilmediği takdirde hiçbir bakım işlemi gerçekleştirmeyin.

#### **Sarf Malzemesi Bilgileri**

- **1.** Tüm sarf malzemelerini paket veya kapta belirtilen talimatlara uygun bir şekilde saklayın.
- **2.** Tüm sarf malzemelerini çocukların ulaşamayacağı yerlerde saklayın.
- **3.** Toner, yazdırma kartuşu veya toner kutularını asla açık ateşe atmayın.

Bu ürün, aşağıdaki Kurum tarafından sıralanmış olan Güvenlik standartları kullanılarak onaylanmıştır:

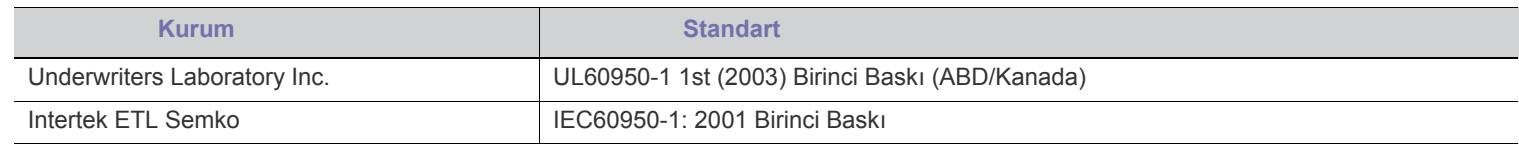

### **Yasal Bilgiler**

#### **Avrupa'daki Sertifikasyon**

**CE** Bu üründe bulunan CE işareti, XEROX'un belirtilen tarihler itibariyle aşağıda yer alan geçerli Avrupa Birliği Yönetmeliklerine uygunluk bildirimini simgelemektedir:

**12 Aralık 2006**: Düzeltilen Konsey Direktifi 2006/95/EC. Düşük voltajlı ekipmana ilişkin olarak üye devletlerin yasalarının yakınlaştırılması.

**15 Aralık 2004**: Düzeltilen Konsey Direktifi 2004/108/EC. Elektromanyetik uyumluluğa ilişkin olarak üye devletlerin yasalarının yakınlaştırılması.

İlgili yönetmelikleri ve referans alınan standartları tanımlayan tam bir uyumluluk bildirimini XEROX Limited yetkili yerel satıcınızdan veya aşağıdaki adresten temin edebilirsiniz:

Environment, Health and Safety Xerox Limited Bessemer Road Welwyn Garden City **Herts** AL7 1BU İngiltere, Telefon +44 (0) 1707 353434

**UYARI**: **Bu ekipmanın Endüstriyel, Bilimsel ve Medikal (ISM) ekipmana yakın bir yerde çalışmasını sağlamak için ISM ekipmanından gelen harici radyasyonun sınırlandırılması veya özel azaltma tedbirleri alınması gerekebilir.**

**UYARI**: Konsey Yönetmeliği 2004/108/EC ile uyum sağlamak için kılıflı enterferans kabloları kullanılmalıdır.

# **Ürün Geri Dönüşümü ve İmhası**

#### **ABD ve Kanada**

Xerox dünya çapında ekipman geri alımı ve tekrar kullanım/geri dönüşüm programı yürütmektedir. Bu Xerox ürününün programın bir parçası olup olmadığını belirlemek için Xerox satış [temsilcinizle \(1-800-ASK-XEROX\) temasa geçin. Xerox çevre programlarına ili](http://www.xerox.com/environment.html)şkin bilgi için, www.xerox.com/environment.html adresini ziyaret edin.

Ürününüz Xerox programının bir parçası değ[ilse ve imhasını yürütüyorsanız, lütfen ürünün çevresel yönetmelikler kapsamına alınmı](http://www.eiae.org)ş olan kurşun ve diğer materyalleri içerebileceğini unutmayın. Geri dönüşüm ve imha bilgileri için, yerel yetkililerle temas kurun. Ayrıca, ABD'de Electronic Industries Alliance web sitesine de başvurabilirsiniz: www.eiae.org.

#### **Avrupa Birliği**

#### **WEEE Yönergesi 2002/96/EC**

Bazı ekipmanlar hem evlerde hem de profesyonel/iş uygulamalarında kullanılabilir.

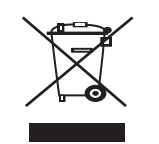

#### **Profesyonel/İş Ortamı**

Bu sembolün ekipmanınızın üzerinde bulunması, ekipmanı kabul edilmiş ulusal yöntemlere uygun bir biçimde imha etmeniz gerektiğini göstermektedir. Avrupa yasaları uyarınca ömrünü doldurmuş, imha edilecek elektrik ve elektronik ekipmanlar üzerinde anlaşılmış yöntemlerle imha edilmelidir.

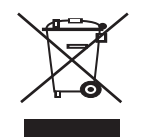

#### **Evlerde Kullanım**

Bu sembolün ekipmanınızın üzerinde bulunması, ekipmanı normal ev çöplerine atılmaması gerektiğini göstermektedir. Avrupa yasaları uyarınca ömrünü doldurmuş, imha edilecek elektrik ve elektronik ekipmanlar evsel atıklardan ayrılmalıdır. AB üye ülkelerindeki evler kullanılmış elektrik ve elektronik ekipmanları belirlenmiş toplama tesislerine ücretsiz olarak geri iade edebilirler. Bazı üye ülkelerde yeni bir ekipman aldığınızda yerel satıcınız eski ekipmanınızı ücretsiz olarak geri almakla yükümlü olabilir. Bilgi için satıcınıza danışınız.

İmha öncesinde ömür sonu geri alım bilgileri için yerel satıcınız veya Xerox temsilcinizle temas kurun.

### **Enerji programı uyumluluğu**

#### **ABD**

#### **ENERGY STAR**

Bir ENERGY STAR<sup>®</sup> ortağı olan Xerox Corporation, bu ürünün enerji verimliliğine ilişkin ENERGY STAR kurallarını karşıladığını belirlemiştir.

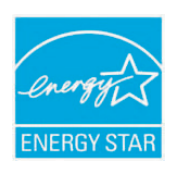

ENERGY STAR ve ENERGY STAR işareti tescilli Amerika Birleşik Devletleri markalarıdır. ENERGY STAR Görüntüleme Ekipmanları Programı ABD, Avrupa Birliği, Japon hükümetleri ve ofis ekipmanları endüstrisi tarafından girişilmiş ortak bir çaba olup enerji verimi yüksek fotokopi makineleri, yazıcılar, fakslar, çok fonksiyonlu makineler, kişisel bilgisayarlar ve monitörlere destek vermeyi amaçlamaktadır. Ürün enerji tüketiminin azaltılması elektrik üretimiyle ortaya çıkan emisyonların azaltılmasını sağlayarak hava kirliliği, asit yağmuru ve uzun dönemli iklim değişiklikleriyle mücadeleye katkıda bulunmaktadır.

Xerox ENERGY STAR ekipmanı fabrikada ayarlanmıştır. Makineniz, son kopyalama/yazdırma işleminden itibaren Güç Tasarrufu Moduna geçmek için 1 dakikaya ayarlanmış bir zamanlayıcı ile teslim edilecektir. Bu özelliğin daha ayrıntılı bir açıklaması bu kılavuzun Makine Ayarları Bölümünde bulunabilir.

# **ÇS&G İletişim Bilgileri**

#### **İletişim Bilgileri**

Bu Xerox ürün ve sarf malzemelerine ilişkin Çevre, Sağlık ve Güvenlik bilgileri için, aşağıdaki müşteri yardım telefonlarını arayınız:

ABD: 1-800 828-6571

Kanada: 1-800 828-6571

Avrupa: +44 1707 353 434

# <span id="page-10-0"></span>Bu kullanıcı kılavuzu hakkında

Bu kullanıcı kılavuzu makine hakkında temel kullanım bilgileri ve aynı zamanda kullanıma yönelik adım adım ayrıntılı açıklamalar sunar. Hem yeni kullanıcılar hem de profesyonel kullanıcılar makinenin kurulması ve kullanılması ile ilgili olarak bu faydalı kılavuza başvurabilir.

- Makineyi kullanmadan önce güvenlik bilgilerini okuyun.  $\mathbb{Z}$ 
	- Makineyi kullanırken bir sorunla karşılaşıyorsanız, sorun giderme bölümüne başvurun. (Bkz. ["Sorun Giderme", sayfa](#page-52-3) 53.)
	- Bu kullanıcı kılavuzunda kullanılan terimler sözlük bölümünde açıklanmıştır. (Bkz. ["Sözlük", sayfa](#page-67-1) 68.)
	- Bilgi aramak için Dizin'i kullanın.
	- Bu kullanıcı kılavuzundaki tüm resimler, seçeneklerine veya modellerine bağlı olarak makinenizden farklı olabilir.
	- Bu kullanıcı kılavuzundaki prosedürler esas olarak Windows XP'yi temel alır.

# **Kullanım Kuralı**

Bu kılavuzdaki bazı ifadeler aşağıdaki şekilde dönüşümlü olarak kullanılmıştır:

- Belge orijinaliyle aynı.
- Kağıt ortamla veya baskı ortamıyla aynı.
- Makine yazıcıyı veya MFP'yi ifade eder.

Aşağıdaki tabloda bu kılavuzda yer alan kullanım kuralları bulunmaktadır:

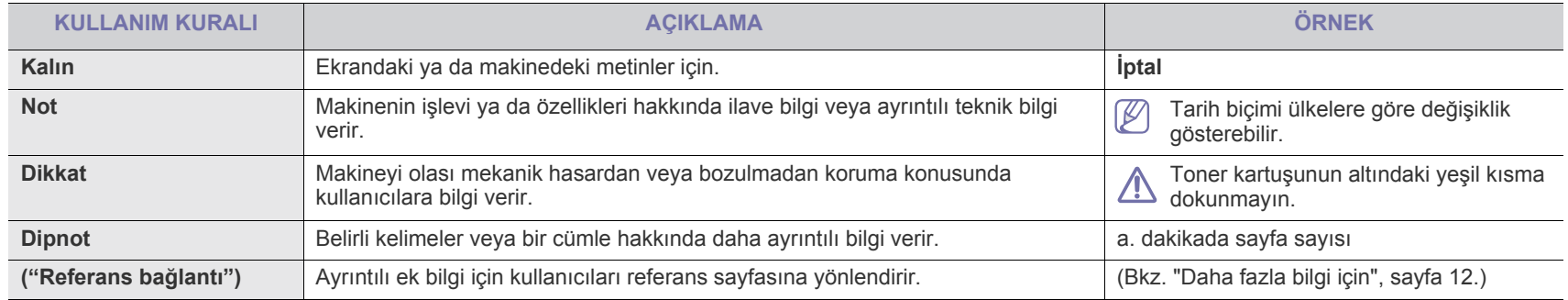

# <span id="page-11-0"></span>**Daha fazla bilgi için**

Makinenizin kurulumu ve kullanımı ile ilgili bilgilere, aşağıdaki kaynaklardan basılı olarak veya ekrandan ulaşabilirsiniz.

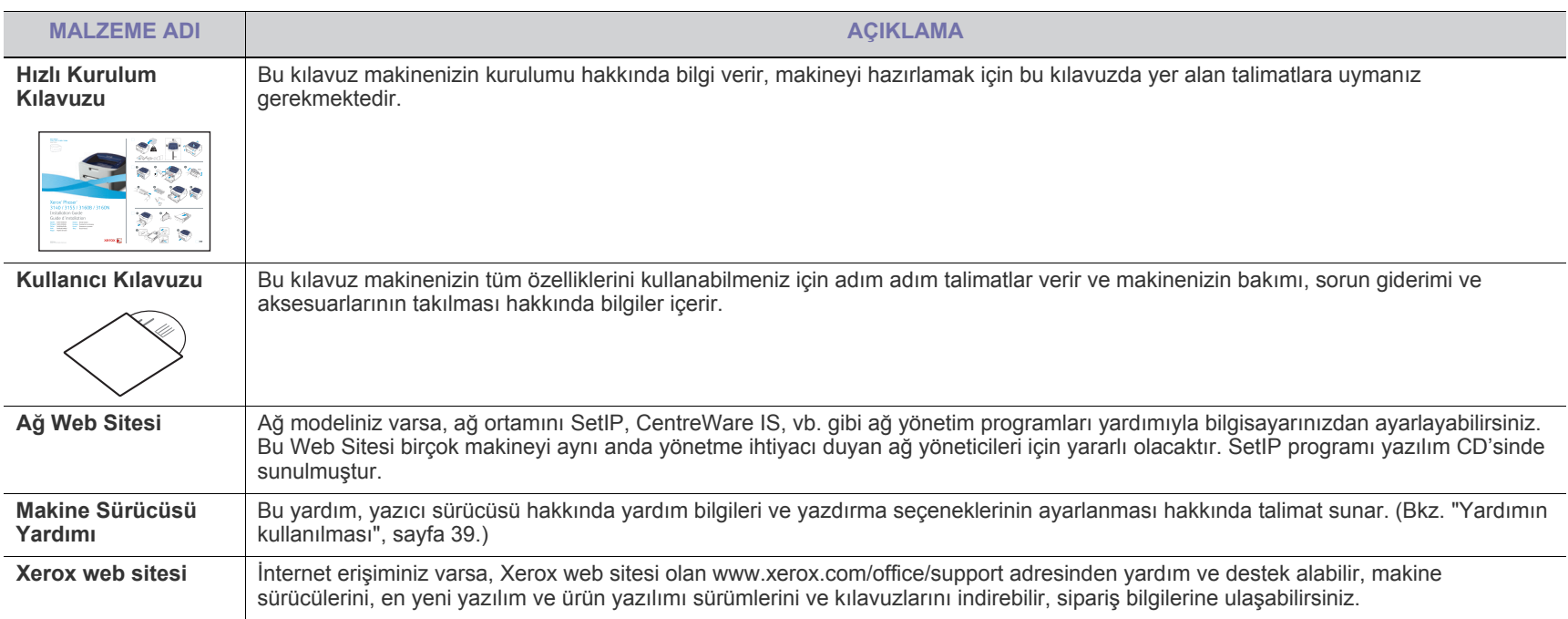

# <span id="page-12-0"></span>Yeni ürününüzün özellikleri

Yeni makineniz, yazdırdığınız belgelerin kalitesini artıran bazı özel işlevlerle donatılmıştır.

# **Özel Özellikler**

#### **Mükemmel kalitede ve yüksek hızda baskı**

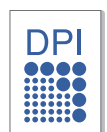

- Maksimum 1.200 x 600 dpi (Phaser 3140, Phaser 3155) ve 1.200 x 1.200 dpi (Phaser 3160B, Phaser 3160N) etkin çıktı çözünürlüğünde yazdırabilirsiniz.
- Phaser 3140 dakikada 18 sayfaya kadar A4 boyutlu kağıt veya dakikada 19 sayfaya kadar letter boyutlu kağıt yazdırabilir. Phaser 3155, Phaser 3160B ve Phaser 3160N dakikada 24 sayfaya kadar A4 boyutlu ve letter boyutlu kağıt yazdırabilir.

#### **Pek çok farklı türde basılabilir malzeme kullanma**

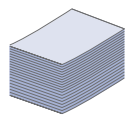

- Elle besleme tepsisi çeşitli boyutlarda düz kağıtları, antetli kağıtları, zarfları, etiketleri, özel boyutlu ortamları, kartpostalları ve ağır kağıtları destekler.
- 250 sayfalık tepsi düz kağıdı destekler.

#### **Profesyonel belgeler oluşturma (Yalnızca Windows)**

- 
- Filigran yazdırın. Belgelerinizi "GİZLİ" gibi sözcüklerle özelleştirebilirsiniz. (Bkz. ["Filigran kullanma", sayfa](#page-40-4) 41.)
	- Poster baskısı yapın. Belgenizin her sayfasının metni ve resimleri büyütülebilir ve kağıt yaprağı boyunca basılarak poster oluşturmak üzere bu sayfalar birlikte yapıştırılabilir. (Bkz. ["Poster yazdırma", sayfa](#page-39-4) 40.)
	- Düz kağıtta önceden basılmış formlar ve antet kullanabilirsiniz. (Bkz. "Yerleş[im kullanımı", sayfa](#page-41-2) 42.)

#### **Zaman ve paradan tasarruf**

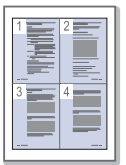

- Kağıttan tasarruf etmek için, tek yaprak kağıda birden çok sayfa yazdırabilirsiniz. (Bkz. ["Her yüze birden fazla sayfa](#page-39-5)  [yazdırma", sayfa](#page-39-5) 40.)
- Bu makine, yazdırma yapmadığında güç tüketimini büyük ölçüde azaltarak otomatik olarak elektrik tasarrufu yapar.
- Kağıt tasarrufu için kağıdın her iki yüzüne de yazdırabilirsiniz (Manuel). (Bkz. "Kağ[ıdın her iki yüzüne yazdırma \(Manuel\)",](#page-39-6)  [sayfa](#page-39-6) 40.)

#### **Çeşitli ortamlarda yazdırma**

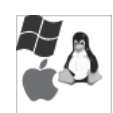

- Windows 2000 ve Windows XP/2003/2008/Vista ile Linux ve Macintosh sistemleri ile yazdırabilirsiniz.
- Makinenizde bir USB arabirimi bulunmaktadır.
- Phaser 3160N, dahili bir Ağ arabirimi olan 10/100 Base TX ile verilir.

# **IPv6**

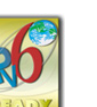

Bu makine IPv6'yı destekler (yalnızca Phaser 3160N).

# **Modellere Göre Özellikler**

Makine, yazdırma işlerinden işyeriniz için daha gelişmiş ağ çözümlerine kadar tüm belge ihtiyaçlarınızı destekleyecek şekilde tasarlanmıştır. Modellere göre özellikler şunlardır:

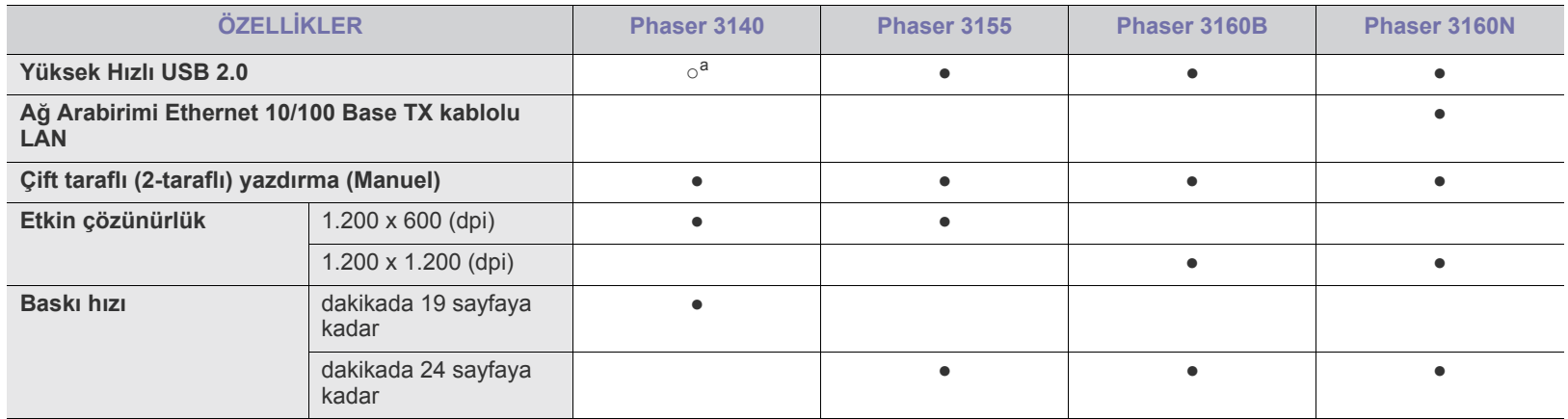

a.USB 1.1

( ●: Var, Boş: Mevcut değil)

# <span id="page-14-0"></span>Giriş

Bu bölüm size makine hakkında genel bilgiler sunar.

**Bu bölümde aşağıdaki konular yer almaktadır:**

- [Makineye genel bakı](#page-14-1)ş
- [Kontrol paneline genel bakı](#page-16-0)ş

# <span id="page-14-1"></span>**Makineye genel bakış**

# <span id="page-14-2"></span>**Önden görünüm**

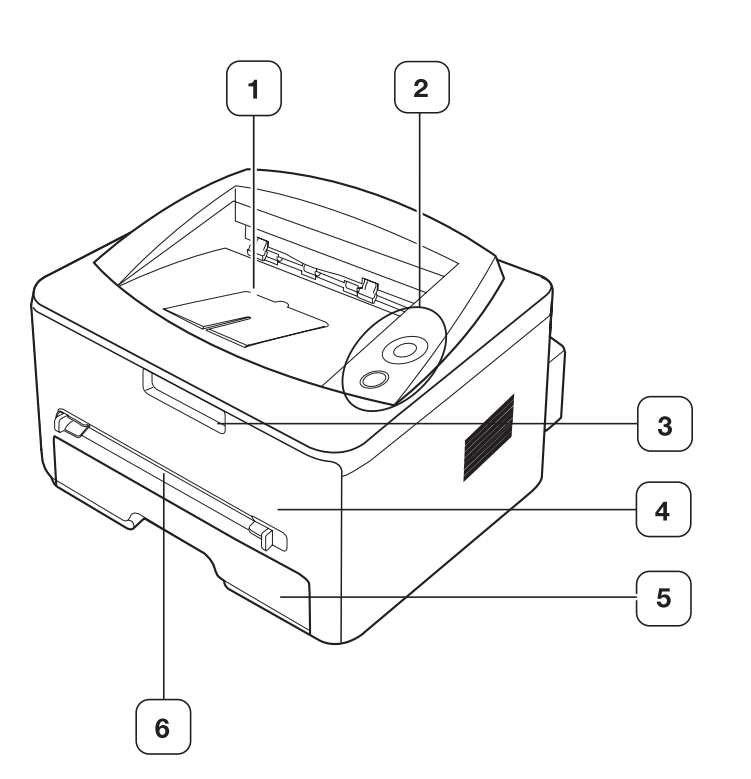

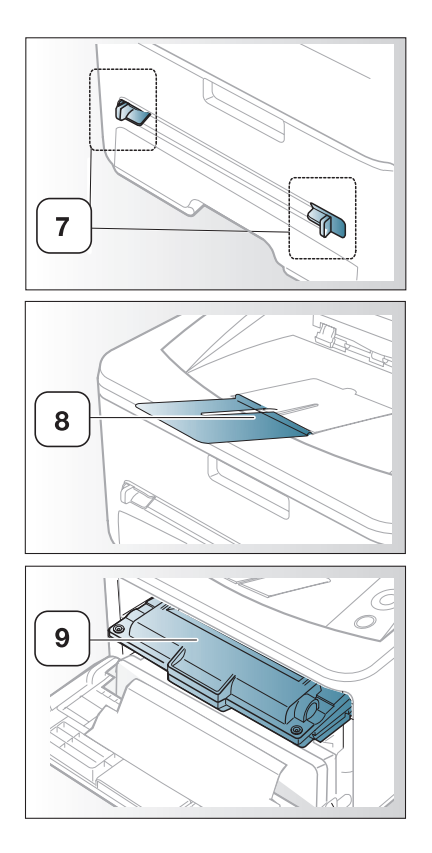

• [Kontrol panelini tanıma](#page-17-0)

Bu resim modeline bağlı olarak mekinenizden farklı olabilir.

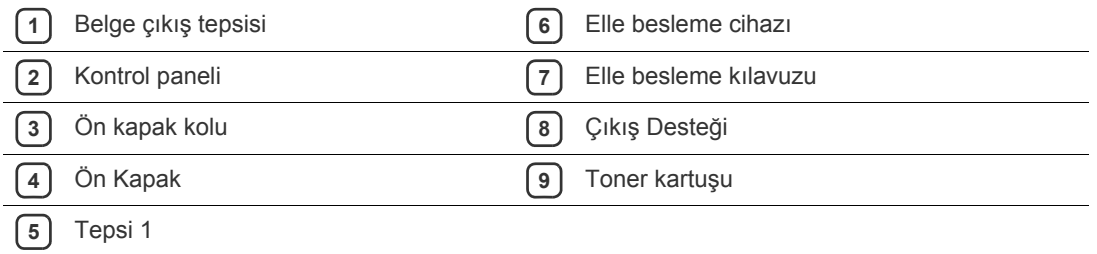

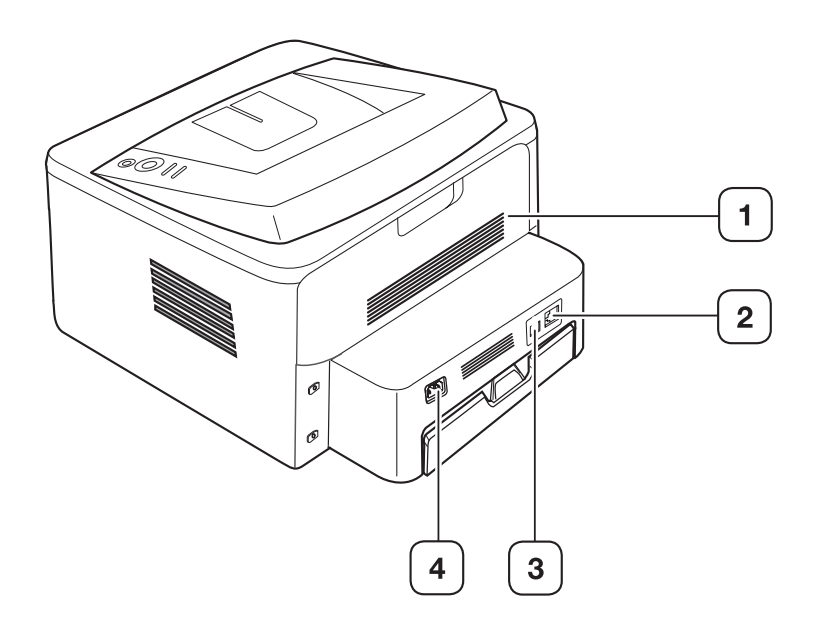

Bu resim modeline bağlı olarak mekinenizden farklı olabilir.

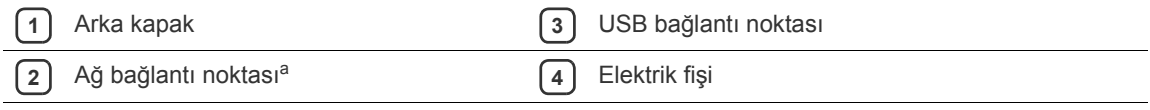

a.Yalnızca Phaser 3160N.

<span id="page-16-0"></span>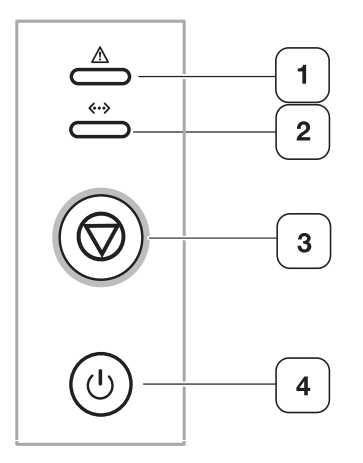

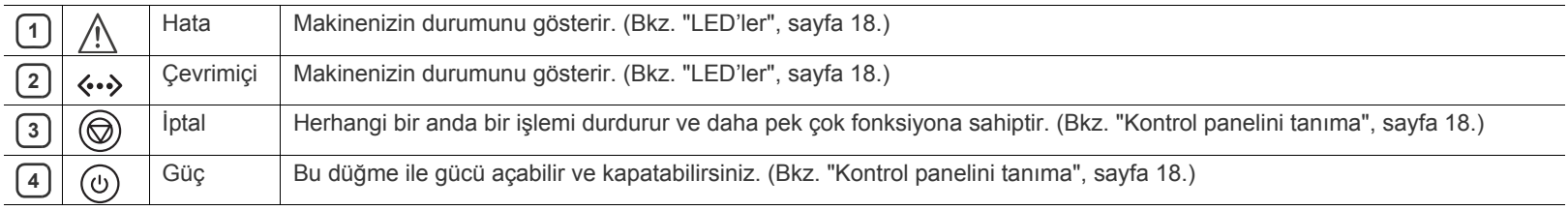

# <span id="page-17-0"></span>**Kontrol panelini tanıma**

## <span id="page-17-1"></span>**LED'ler**

LED'inin rengi makinenin mevcut durumunu belirtir.

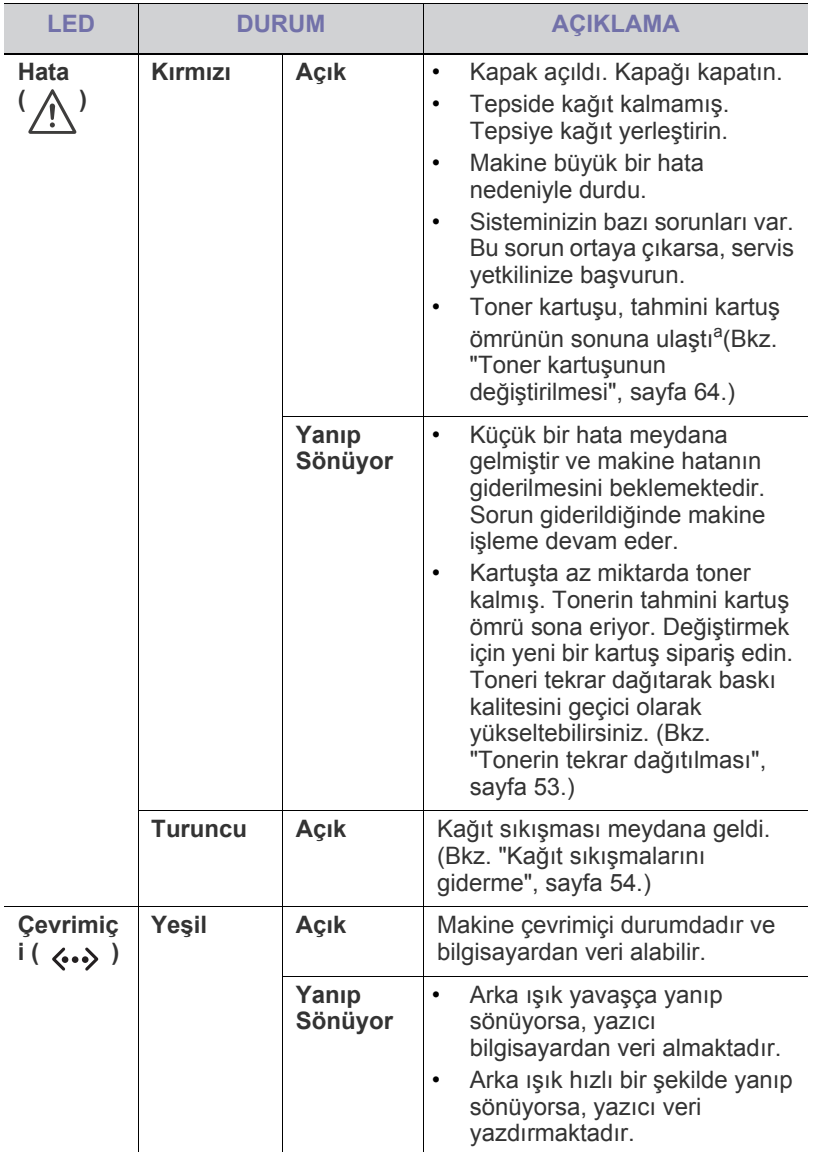

a.Tahmini kartuş ömrü ortalama çıktı kapasitesini ifade eden beklenen veya tahmin edilen toner ömrü anlamına gelip, ISO/IEC 19752 uyarınca tasarlanmıştır. Sayfa sayısı çalışma ortamına, yazdırma aralığına, ortam türüne ve ortam boyutuna göre farklı olabilir. Kırmızı LED yandığında ve yazıcı yazdırmayı bıraktığında bile kartuş içerisinde bir miktar toner kalmış olabilir.

Xerox, yeniden doldurulmuş veya yeniden işlenmiş kartuşlar gibi  $\blacktriangle$ orijinal olmayan Xerox toner kartuşlarının kullanılmasını tavsiye etmez. Xerox, orijinal olmayan Xerox toner kartuşlarının kalitesini garanti edemez. Orijinal olmayan Xerox toner kartuşlarının kullanımından kaynaklanan servis veya onarım işlemleri makine garantisi kapsamına alınmaz.

Sorun devam ederse servisi arayın.

M

# <span id="page-17-2"></span>**Düğme**

 (**İptal düğmesi**) (©)

(İptal düğmesi) basarak şunları yapabilirsiniz:

<span id="page-17-3"></span>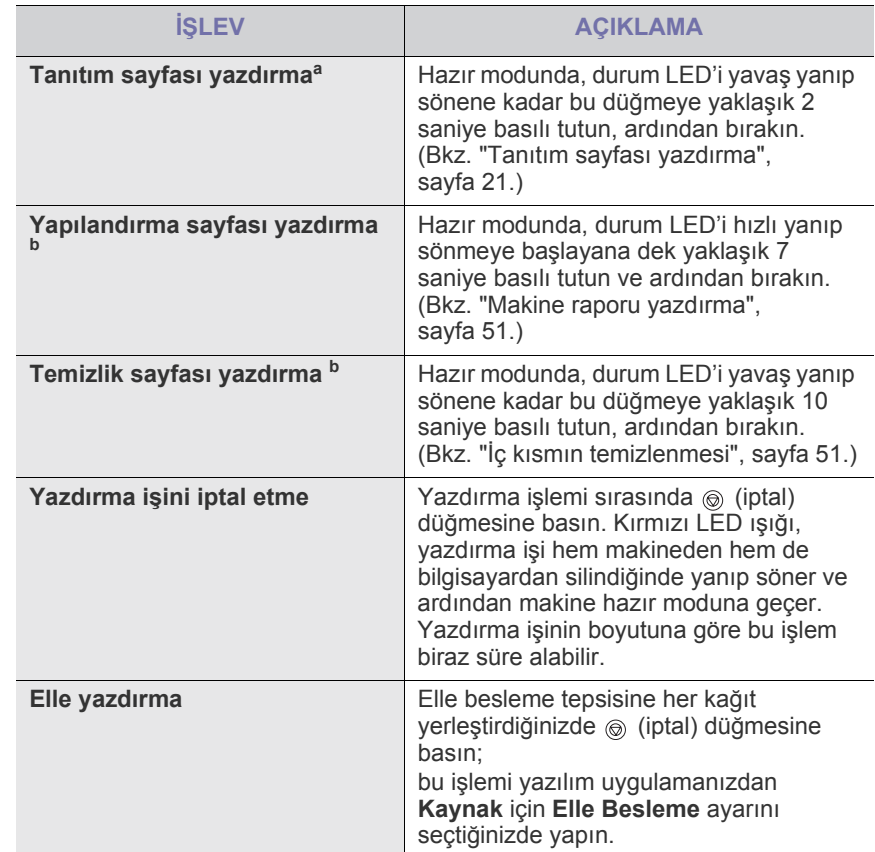

a.Phaser 3140 ve Phaser 3155 için bir tanıtım sayfası yazdırdığınızda, yapılandırma bilgileri aynı sayfada yer alır.

b.Yalnızca Phaser 3160B ve Phaser 3160N

# **(Güç düğmesi)**

Makineyi açıp kapatmak için bu düğme kullanılmalıdır. Makine kullanılmadığında, otomatik olarak güç tasarruf moduna girecektir. (Bkz. "Enerji tasarrufu özelliğ[inin kullanılması", sayfa](#page-31-4) 32.)

#### **Makineyi açma**

- **1.** Güç kablosunu takın.
- **2.** Kontrol panelindeki  $\circledcirc$  (güç) düğmesine basın.

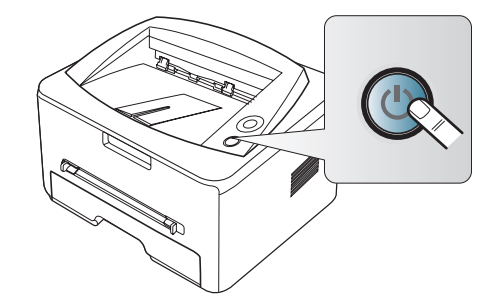

# <span id="page-19-0"></span>**Başlarken**

Bu bölüm, USB bağlantılı makineyi ve yazılımı kurmanız için adım adım talimatlar sunmaktadır.

**Bu bölümde aşağıdaki konular yer almaktadır:**

- [Donanımı ayarlama](#page-19-1)
- [Tanıtım sayfası yazdırma](#page-20-0)
- Birlikte verilen yazılım

# <span id="page-19-1"></span>**Donanımı ayarlama**

Bu bölümde Hızlı Kurulum Kılavuzu'nda açıklanan donanımı ayarlama adımları gösterilmektedir. Hızlı Kurulum Kılavuzu'nu okuduğunuzdan ve aşağıdaki adımları izlediğinizden emin olun:

**1.** Sabit bir yer seçin.

Yeterli hava dolaşımı olan, düz ve dengeli bir yer seçin. Kapakları ve tepsileri açmak için fazladan yer bırakın.

Alan iyi havalandırılmalı, doğrudan güneş ışığından ya da sıcak, soğuk ve nemden uzak olmalıdır. Makineyi masanızın kenarına çok yakın biçimde yerleştirmeyin.

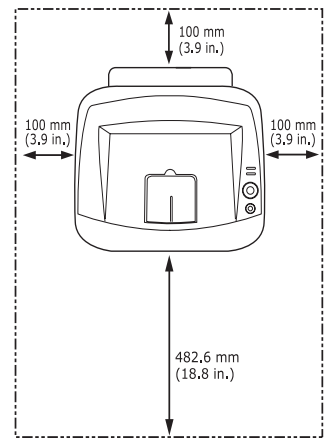

Yazdırma işlemi 1.000 m altındaki rakımlar için uygundur. Yazdırma işleminizi ideal hale getirmek için irtifa ayarına göz atın. (Bkz. "İ[rtifa](#page-30-6)  [ayarı", sayfa](#page-30-6) 31.)

Makineyi 2 mm'den çok eğimi olmayan düz ve dengeli bir yüzeye yerleştirin. Aksi halde, yazdırma kalitesi bundan etkilenebilir.

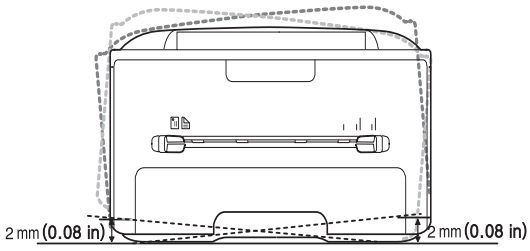

- **2.** Makineyi ambalajından çıkarın ve birlikte verilen öğeleri kontrol edin.
- **3.** Kağıt tepsisini saran bandı çıkarın.
- [Sistem gereksinimleri](#page-20-2)
- USB ile bağ[lı makine için sürücü yükleme](#page-21-1)
- Makinenizi yerel olarak paylaş[ma](#page-23-0)
- **4.** Toner yalıtım şeridini çıkarın.

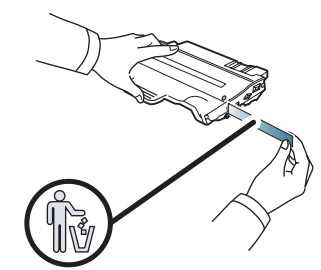

- **5.** Toner kartuşunu yerleştirin.
- **6.** Kağıt yerleştirin. (Bkz. "Tepsiye kağıt yerleş[tirme", sayfa](#page-33-3) 34.)
- **7.** Tüm kabloların makineye bağlı olduğundan emin olun.
- **8.** (güç) düğmesine basarak makineyi açın.

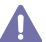

Bu cihaz şebeke elektriği kesildiğinde çalışmaz.

# <span id="page-20-5"></span><span id="page-20-0"></span>**Tanıtım sayfası yazdırma**

Makinenin doğru çalıştığından emin olmak için bir tanıtım sayfası yazdırın.

**Bir tanıtım sayfası yazdırmak için:**

Hazır modunda, 2 saniye süreyle  $\circledcirc$  (iptal) düğmesine basın, daha sonra bırakın.

# <span id="page-20-1"></span>**Birlikte verilen yazılım**

Makinenizi kurup bilgisayarınıza bağladıktan sonra, verilen CD'yi kullanarak yazıcı yazılımını yüklemelisiniz. Yazılım CD'si size şu yazılımı sunmaktadır.

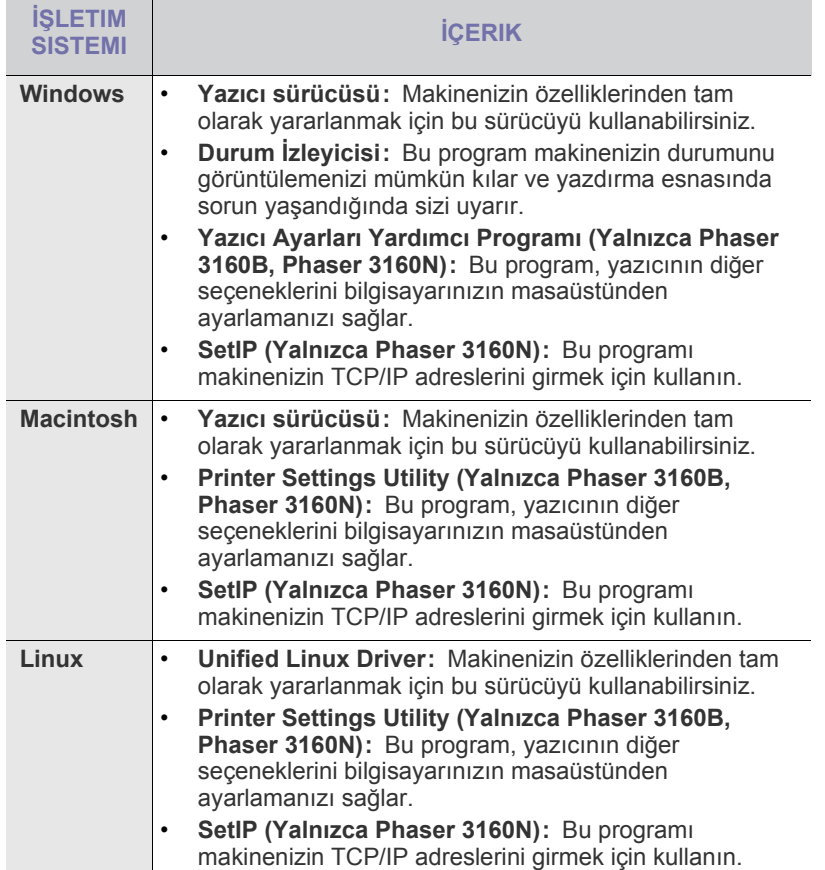

# <span id="page-20-2"></span>**Sistem gereksinimleri**

Başlamadan önce, sisteminizin aşağıdaki gereksinimleri karşıladığından emin olun:

#### <span id="page-20-3"></span>**Windows**

Makineniz aşağıdaki Windows işletim sistemlerini destekler.

| <b>İSLETİM</b><br><b>SISTEMI</b> | <b>GEREKSINIM (ÖNERILEN)</b>                |                              |                                                 |
|----------------------------------|---------------------------------------------|------------------------------|-------------------------------------------------|
|                                  | <b>CPU</b>                                  | <b>RAM</b>                   | <b>BOS SABIT</b><br><b>DISK</b><br><b>ALANI</b> |
| <b>Windows</b><br>2000           | Pentium II 400 MHz<br>(Pentium III 933 MHz) | 64 MB<br>$(128 \text{ MB})$  | 600 MB                                          |
| <b>Windows XP</b>                | Pentium III 933 MHz<br>(Pentium IV 1 GHz)   | 128 MB<br>$(256 \text{ MB})$ | $1.5$ GB                                        |
| <b>Windows</b><br>Server 2003    | Pentium III 933 MHz<br>(Pentium IV 1 GHz)   | 128 MB<br>$(512 \text{ MB})$ | $1,25 - 2$ GB                                   |
| <b>Windows</b><br>Server 2008    | Pentium IV 1 GHz<br>(Pentium IV 2 GHz)      | 512 MB<br>(2.048)<br>MB)     | 10 GB                                           |
| <b>Windows</b><br><b>Vista</b>   | Pentium IV 3 GHz                            | 512 MB<br>(1.024)<br>MB)     | $1.5$ GB                                        |

<sup>•</sup> Internet Explorer 5.0 veya daha yükseği tüm Windows işletim  $\mathbb{Z}$ sistemleri için minimum gerekliliktir.

- Yazılımı, yönetici hakkı olan kullanıcılar yükleyebilir.
- **Windows Terminal Services** bu makine ile uyumludur.

#### <span id="page-20-4"></span>**Macintosh**

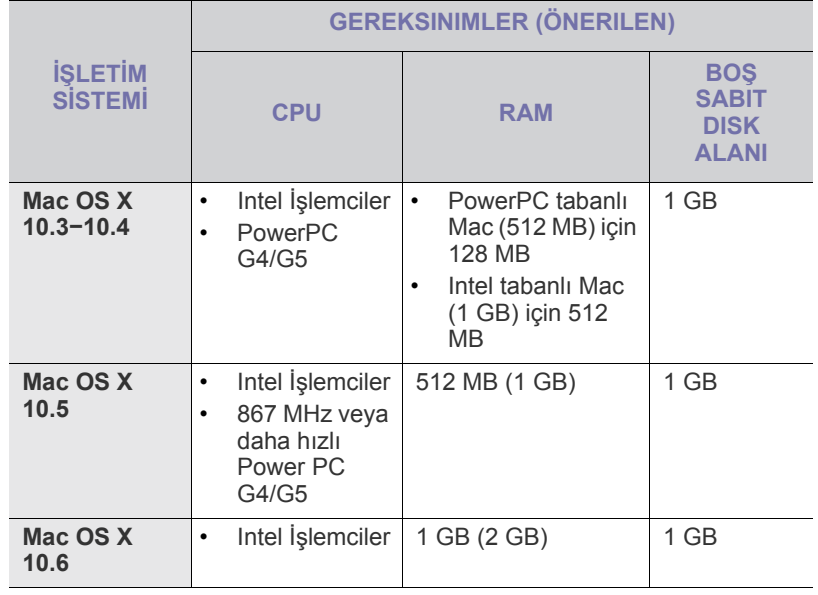

#### <span id="page-21-0"></span>**Linux**

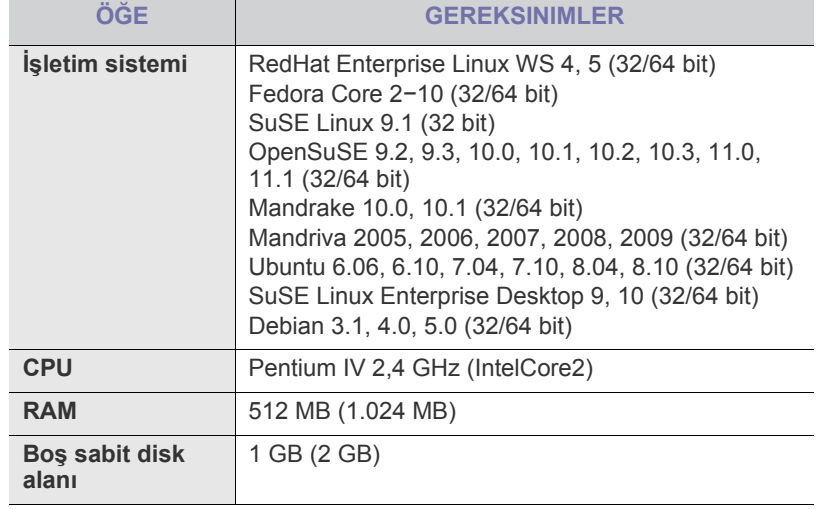

# <span id="page-21-3"></span><span id="page-21-1"></span>**USB ile bağlı makine için sürücü yükleme**

Yerel olarak bağlı bir makine, USB kablosu ile bilgisayarınıza doğrudan bağlanmış bir makinedir. Makineniz ağa bağlıysa aşağıdaki adımları atlayın ve ağa bağlı makinenin sürücüsünü yükleme işlemi ile devam edin. (Bkz. "Ağa bağlı [makine için sürücüleri yükleme", sayfa](#page-25-7) 26.)

Yalnızca 3 m'den daha uzun olmayan bir USB kablosu kullanın. W

# <span id="page-21-2"></span>**Windows**

Makine yazılımını tipik veya özel yöntemi kullanarak yükleyebilirsiniz. Aşağıdaki adımlar bilgisayarlarına doğrudan bağlı olan bir makineyi kullanan çoğu kullanıcı için önerilir. Makine işlemleri için gereken bileşenlerin tümü yüklenir.

- **1.** Makinenin bilgisayarınıza bağlı ve açık olduğundan emin olun.
	- Kurulum işlemi sırasında "**Yeni Donanım Bulma Sihirbazı**" penceresi görüntülenirse, kutunun sağ üst köşesindeki simgesini tıklatıp pencereyi kapatın veya **İptal** düğmesini tıklatın.
- **2.** Ürünle birlikte verilen yazılım CD'sini CD-ROM sürücünüze yerleştirin. Yazılım CD'si otomatik olarak çalışmalı ve bir yazılım yükleme penceresi açılmalıdır.
- **3. Yazılımı Yükle**'yi tıklatın.

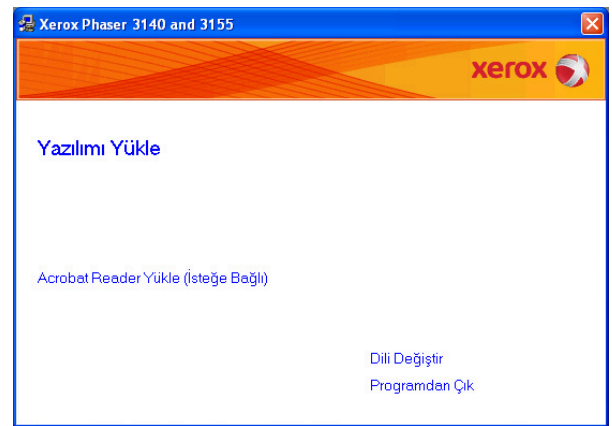

Gerekirse, açılan listeden bir dil seçin.

- Yükleme penceresi görünmezse **Başlat** seçeneğini ve ardından **Çalıştır** seçeneğini tıklatın. "X" harfini CD sürücünüzü temsil eden harfle değiştirerek X:\**Setup.exe** yazın. **Tamam**'ı tıklatın.
- Windows Vista kullanıyorsanız, **Başlat** > **Tüm programlar** > **Donatılar** > **Çalıştır** seçeneklerini tıklatın. "X" harfini sürücünüzü temsil eden harfle değiştirerek X:\**Setup.exe** yazın ve **Tamam** öğesini tıklatın.
- Windows Vista'da **Otomatik Kullan** penceresi açıldığında, **Program yükle veya çalıştır** alanında **Setup.exe** dosyasını **Çalıştır** öğesini tıklatın ve **Kullanıcı Hesabı Denetimi** penceresindeki **Devam** öğesini tıklatın.
- **4.** Bir yerel yazıcı için **Tipik** yüklemeyi seçin. Ardından **İleri** seçeneğini tıklatın.
	- Özel seçeneği, makinenin bağlantısını ve yüklenecek olan  $\cancel{\triangleright}$ bileşenleri seçmenize olanak tanır. Penceredeki kılavuzu takip edin.

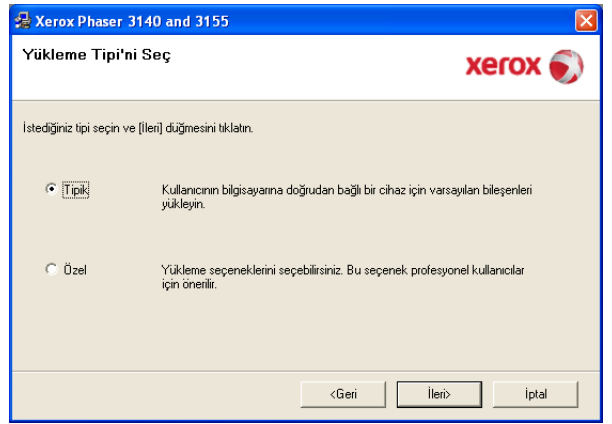

Makineniz bilgisayara bağlı değilse aşağıdaki pencere açılır. B

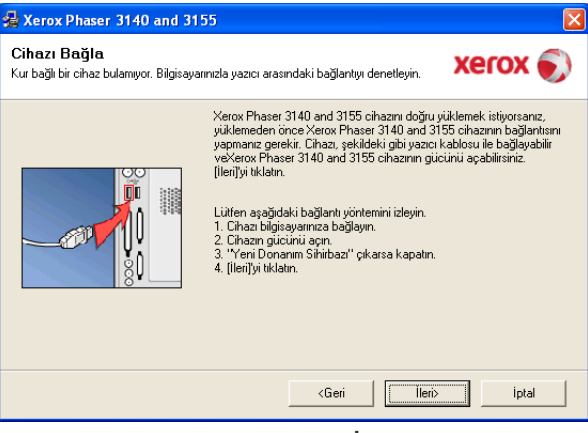

- Makineyi bağladıktan sonra **İleri** seçeneğini tıklatın.
- Yazıcıyı o anda bağlamak istemezseniz, İleri seçeneğini ve ardından, görünen ekranda Hayır seçeneğini tıklatın. Yükleme işlemi başlar ve yükleme işleminin sonunda test sayfası yazdırılmaz.
- Bu Kullanıcı Kılavuzu yükleme penceresi, kullanılan makineye ve arabirime göre değişiklik gösterebilir.
- **5.** Yükleme tamamlandıktan sonra test sayfası yazdırmanızı isteyen bir pencere açılır. Test sayfası yazdırmayı seçerseniz, onay kutusunu işaretleyin ve **İleri** seçeneğini tıklatın.

Aksi takdirde yalnızca **İleri** düğmesini tıklatın ve 7. adıma geçin

**6.** Test sayfası düzgün yazdırılırsa **Evet** seçeneğini tıklatın.

Düzgün yazdırılmazsa sayfayı yeniden yazdırmak için **Hayır** seçeneğini tıklatın.

- **7. Son**'u tıklatın.
- Yazıcı sürücüsü düzgün çalışmıyorsa, sürücüyü onarmak veya tekrar yüklemek için aşağıdaki adımları izleyin.
	- a) Makinenizin bilgisayarınıza bağlı ve açık olduğundan emin olun.
	- b) **Başlat** menüsünden, **Programlar** veya **Tüm programlar** > **yazıcı sürücünüzün adı** > **Bakım** öğelerini seçin.
	- c) İstediğiniz seçeneği seçin ve penceredeki talimatı izleyin.

# <span id="page-22-0"></span>**Macintosh**

Makinenizle birlikte gelen yazılım CD'si, bir Macintosh bilgisayardan yazdırmak için gereken CUPS sürücüsü veya Apple LaserWriter sürücüsünü kullanmak üzere gerekli olan PPD dosyasını sağlar.

- **1.** Makinenin bilgisayarınıza bağlı ve açık olduğundan emin olun.
- **2.** Ürünle birlikte verilen yazılım CD'sini CD-ROM sürücünüze yerleştirin.
- **3.** Macintosh masaüstünüzde görünen CD-ROM simgesini çift tıklatın.
- **4. MAC\_Installer** klasörünü çift tıklatın.
- **5. Installer OS X** simgesini çift tıklatın.
- **6.** Parolayı girin ve **OK** seçeneğine tıklatın.
- **7.** Xerox Installer penceresi açılır. **Continue** seçeneğine tıklatın.
- **8. Easy Install** öğesini seçin ve **Install** seçeneğini tıklayın. Çoğu kullanıcı için **Easy Install** önerilir. Makine işlemleri için gereken bileşenlerin tümü yüklenir.

**Custom Install**'u seçerseniz yüklenecek bileşenleri teker teker seçebilirsiniz.

- **9.** Bilgisayarınızdaki tüm uygulamaların kapatılacağını bildiren ileti görüntülendiğinde **Continue**'yu tıklatın.
- **10.** Yükleme tamamlandığında **Quit** düğmesini tıklatın.
- **11. Applications** klasörünü > **Utilities** > **Print Setup Utility**'yi açın.
	- Mac OS X 10.5−10.6 için, **Applications** klasörünü > **System Preferences** öğesini açın ve **Print & Fax** öğesini tıklatın.
- **12. Printer List** içinde **Add** seçeneğini tıklatın.
	- Mac OS X 10.5−10.6 için, "**+**" simgesini tıklatın; bir ekran penceresi açılacaktır.
- **13.** Mac OS X 10.3 için, **USB** sekmesini seçin.
	- Mac OS X 10.4 için, **Default Browser** öğesini tıklatın ve USB bağlantısını bulun.
	- Mac OS X 10.5−10.6 için, **Default** öğesini tıklatın ve USB bağlantısını bulun.
- **14.** Mac OS X 10.3 için Otomatik Seçim düzgün çalışmıyorsa, **Printer**
- **Model** içinden **Xerox** seçeneğini ve **Model Name** içinden makinenizin adını seçin.
	- Mac OS X 10.4 için Otomatik Seçim düzgün çalışmıyorsa, **Print Using** içinden **Xerox** seçeneğini ve **Model** içinden makinenizin adını seçin.
	- Mac OS X 10.5−10.6 için Otomatik Seçim düzgün çalışmazsa, **Select a driver to use...**'u ve **Print Using**'de makinenizin adını seçin.

Makineniz **Printer List** içinde görünür ve varsayılan makine olarak belirlenir.

# **15. Add**'i tıklatın.

Yazıcı sürücüsü düzgün çalışmıyorsa, sürücüyü kaldırın ve yeniden yükleyin.

Macintosh sürücüsünü kaldırmak için aşağıdaki adımları izleyin.

- a) Makinenin bilgisayarınıza bağlı ve açık olduğundan emin olun.
- b) Ürünle birlikte verilen yazılım CD'sini CD-ROM sürücünüze yerleştirin.
- c) Macintosh masaüstünüzde görünen CD-ROM simgesini çift tıklatın.
- d) **MAC\_Installer** klasörünü çift tıklatın.
- e) **Installer OS X** simgesini çift tıklatın.
- f) Parolayı girin ve **OK** seçeneğine tıklatın.
- g) Xerox Installer penceresi açılır. **Continue** seçeneğine tıklatın.
- h) **Uninstall** seçimini yapın ve **Uninstall** öğesine tıklatın.
- i) Bilgisayarınızdaki tüm uygulamaların kapatılacağını bildiren ileti görüntülendiğinde **Continue**'yu tıklatın.
- j) Kaldırma işlemi tamamlandığında **Quit** düğmesini tıklatın.

### <span id="page-22-1"></span>**Linux**

Linux sürücüsünü yüklemek için aşağıdaki adımları izleyin. Sürücüyü yüklerken, Unified Linux Driver paketi de otomatik olarak yüklenecektir.

- Ürünle birlikte verilen yazılım CD'si, UI tabanlı bir yönetim aracında  $\mathbb {Z}$ makinenizi Linux bilgisayarla kolayca kullanabilmeniz için Unified Linux Driver paketi sağlar. (Bkz. ["Unified Linux Driver Configurator'ı](#page-48-4) [kullanma", sayfa](#page-48-4) 49.)
- **1.** Makinenin bilgisayarınıza bağlı ve açık olduğundan emin olun.
- **2. Administrator Login** penceresi görüntülendiğinde **Login** alanına root yazın ve sistem parolasını girin.
	- Makine yazılımını yüklemek için yetkili kullanıcı (root) olarak  $\varnothing$ bağlanmalısınız. Yetkili kullanıcı değilseniz, sistem yöneticinize danışın.
- **3.** Ürünle birlikte verilen yazılım CD'sini CD-ROM sürücünüze yerleştirin. CD otomatik olarak çalışır.

Yazılım CD'si otomatik olarak çalışmazsa, masaüstünde altta bulunan

simgesini tıklatın. Terminal ekranı göründüğünde şunları yazın:

Yazılım CD'si ikinci ana sürücü ise ve kurulum konumu aşağıdaki gibi ise: /mnt/cdrom,

[root@localhost root]#mount -t iso9660 /dev/hdc /mnt/cdrom

[root@localhost root]#cd /mnt/cdrom/Linux

[root@localhost Linux]#./install.sh

Yazılım CD'sini hala çalıştıramıyorsanız sırasıyla aşağıdakileri yazın: [root@localhost root]#umount /dev/hdc

[root@localhost root]#mount -t iso9660 /dev/hdc /mnt/cdrom

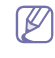

Yüklenmiş ve yapılandırılmış otomatik çalıştırma yazılımınız varsa, yükleme programı otomatik olarak çalıştırılır.

**4.** Karşılama ekranı göründüğünde **Next**'i tıklatın.

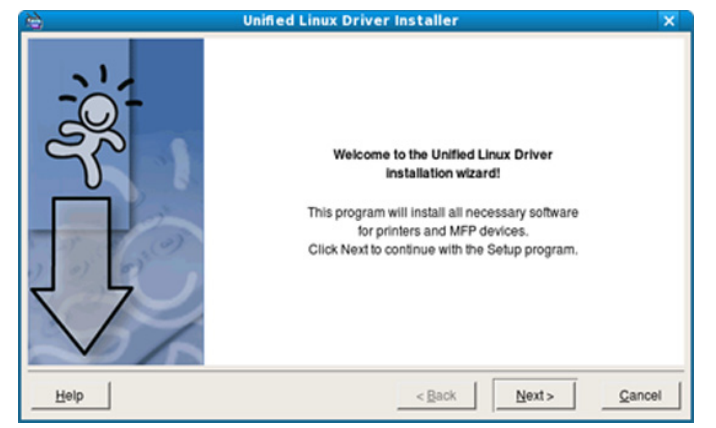

**5.** Yükleme tamamlandığında **Finish**'i tıklatın.

Yükleme programı, size kolaylık sağlaması için sistem menüsüne Unified Driver Configurator masaüstü simgesini ve Unified Driver grubu eklemiştir. Bir zorlukla karşılaşırsanız, sistem menüsünde bulunan ya da **Unified Driver Configurator** veya **Image Manager** gibi Windows sürücü paketi uygulamalarından çağrılabilen ekran yardımından yararlanın.

 $\mathbb {W}$ Sürücüyü metin modunda yükleme:

- Grafik arayüzü kullanmıyorsanız veya sürücüyü yükleyemediyseniz, sürücüyü metin modunda kullanmanız gerekir.
- 1 ile 3 arasındaki adımları uygulayın ve sonra [root@localhost Linux]# ./install.sh yazın. Terminal ekranındaki yönergeleri uygulayın. Yükleme işlemi tamamlanır.
- Sürücüyü kaldırmak istediğinizde, yine yukarıdaki yükleme yönergelerini uygulayın, ancak bu sefer terminal ekranında [root@localhost Linux]# ./uninstall.sh yazın.
- Yazıcı sürücüsü düzgün çalışmıyorsa, sürücüyü kaldırın ve yeniden  $\cancel{\varphi}$ yükleyin.

Linux sürücüsünü kaldırmak için aşağıdaki adımları izleyin.

- a) Makinenin bilgisayarınıza bağlı ve açık olduğundan emin olun.
- b) **Administrator Login** penceresi açıldığında, **Login** alanına "root" yazın ve sistem parolasını girin.

Yazıcı sürücüsünü kaldırmak için yetkili kullanıcı (root) olarak oturum açmanız gerekir. Yetkili kullanıcı değilseniz, sistem yöneticinize danışın.

c) Ürünle birlikte verilen yazılım CD'sini CD-ROM sürücünüze yerleştirin.

CD otomatik olarak çalışır.

Yazılım CD'si otomatik olarak çalışmazsa, masaüstünde altta bulunan **s**imgesini tıklatın. Terminal ekranı göründüğünde şunları yazın:

Yazılım CD'si ikinci ana sürücü ise ve kurulum konumu aşağıdaki gibi ise: /mnt/cdrom,

[root@localhost root]#mount -t iso9660 /dev/hdc /mnt/cdrom [root@localhost root]#cd /mnt/cdrom/Linux

[root@localhost Linux]#./uninstall.sh

Yüklenmiş ve yapılandırılmış otomatik çalıştırma yazılımınız varsa, yükleme programı otomatik olarak çalıştırılır.

- d) **Uninstall**'u tıklatın.
- e) **Next**'i tıklatın.
- f) **Finish**'i tıklatın.

# <span id="page-23-0"></span>**Makinenizi yerel olarak paylaşma**

Bilgisayarları makinenizi yerel olarak paylaşacak şekilde ayarlamak için aşağıdaki adımları izleyin.

Eğer Ana bilgisayar makineye doğrudan USB kablosuyla bağlıysa ve aynı zamanda yerel ağ ortamına bağlıysa, yerel ağa bağlı istemci bilgisayar paylaştırılmış makineyi ana bilgisayar vasıtasıyla yazdırmak için kullanabilir.

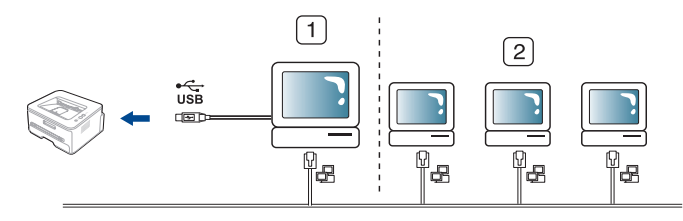

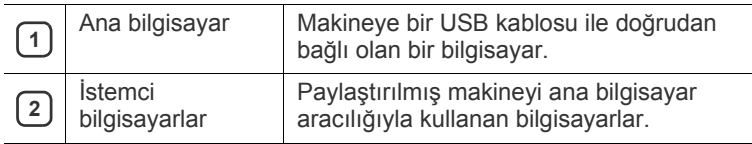

#### <span id="page-23-1"></span>**Windows**

#### **Bir ana bilgisayarın ayarlanması**

- **1.** Windows **Başlat** menüsünü tıklatın.
- **2.** Windows 2000 için **Ayarlar** > **Yazıcılar**'ı seçin.
	- Windows XP/2003 için **Denetim Masası** > **Yazıcı ve Fakslar**'ı seçin.
	- Windows 2008/Vista için, **Denetim Masası** > **Donanım ve Ses** > **Yazıcılar** öğelerini seçin.
- **3.** Yazıcı sürücünüzün simgesini çift tıklatın.
- **4. Yazıcı** menüsünden **Paylaşım...** seçeneğini belirleyin.
- **5. Bu yazıcıyı paylaştır** öğesini işaretleyin.
- **6. Paylaşım adı** alanını doldurun. **Tamam**'ı tıklatın.

#### **Bir istemci bilgisayarın ayarlanması**

- **1.** Windows **Başlat** menüsünü tıklatın.
- **2. Tüm programlar** > **Donatılar** > **Windows Gezgini**'ni seçin.
- **3.** Adres çubuğunda ana bilgisayarın IP adresini girin ve klavyenizdeki Enter tuşuna basın.

 $\bigcirc$  10,88, 187, 172

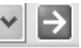

- Ana bilgisayarın **Kullanıcı adı** ve **Parola** gerektirmesi durumunda, ana bilgisayar hesabının Kullanıcı Kimliğini ve parolasını girin.
- **4.** Paylaşmak istediğiniz yazıcının simgesini sağ tıklatın ve **Bağlan** öğesini seçin.
- **5.** Bir "ayarlama tamamlandı" mesajı belirirse, **Tamam** öğesini tıklatın.
- **6.** Yazdırmak istediğiniz dosyayı açın ve yazdırmaya başlayın.

#### <span id="page-23-2"></span>**Macintosh**

Aşağıdaki adımlar Mac OS X 10.5−10.6 içindir. Diğer işletim sistemi sürümleri için Mac yardımı'na bakın.

#### **Bir ana bilgisayarın ayarlanması**

- **1.** Yazıcı sürücünüzü yükleyin. (Bkz. ["Macintosh", sayfa](#page-22-0) 23.)
- **2. Applications** klasörünü > **System Preferences**'i açın ve **Print & Fax** öğesini tıklatın.
- **3. Printers list**'de paylaştırılacak yazıcıyı seçin.
- **4. Share this printer**'ı seçin.

#### **Bir istemci bilgisayarın ayarlanması**

- **1.** Yazıcı sürücünüzü yükleyin. (Bkz. ["Macintosh", sayfa](#page-22-0) 23.)
- **2. Applications** klasörünü > **System Preferences**'i açın ve **Print & Fax** öğesini tıklatın.
- **3.** "**+**" simgesini tıklatın.

Paylaştırılmış yazıcınızın adını gösteren bir ekran penceresi belirir.

**4.** Makinenizi seçin ve **Add** seçeneğini tıklatın.

# <span id="page-25-0"></span>Ağ Ayarları (Sadece Phaser 3160N)

## Bu bölümde ağa bağlı makineyi ve yazılımı kurmanız için adım adım talimatlar sunulmaktadır.

**Bu bölümde aşağıdaki konular yer almaktadır:**

- Ağ [ortamı](#page-25-1)
- Kullanışlı ağ [programları](#page-25-2)
- Ağa bağlı [makine için sürücüleri yükleme](#page-25-5)

# <span id="page-25-1"></span>**Ağ ortamı**

Makineyi ağ makineniz olarak kullanmak için, makinede ağ protokollerini kurmanız gerekir.

Aşağıdaki tabloda, makinenin desteklediği ağ ortamları gösterilmektedir:

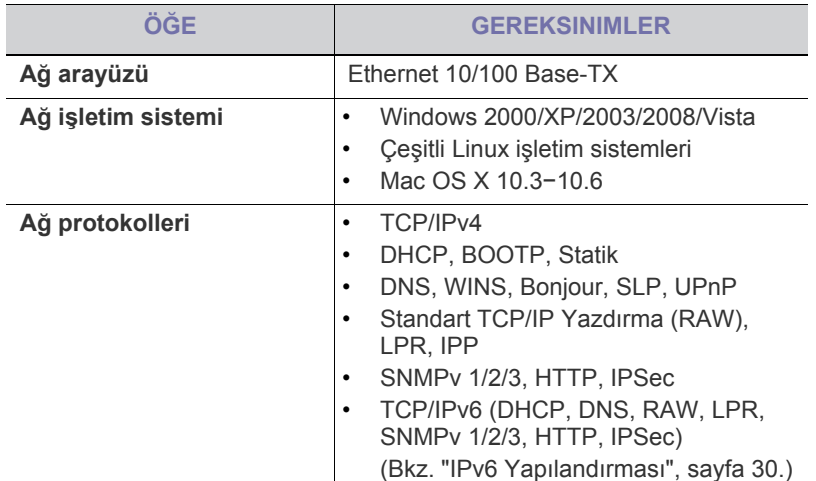

# <span id="page-25-2"></span>**Kullanışlı ağ programları**

Ağ ayarlarını ağ ortamında kolayca ayarlamak için kullanabileceğiniz pek çok program bulunmaktadır. Ağ yöneticisi için özellikle ağdaki birden çok makineyi yönetmek mümkündür.

Aşağıdaki programları kullanmadan önce önce IP adresini ayarlayın. M

# <span id="page-25-3"></span>**CentreWare IS (Yalnızca Phaser 3160N)**

Ağ makinenizde yerleşik olarak bulunan bir web sunucusudur ve şu işe yarar:

- Makinenin farklı ağ ortamlarına bağlanması için gerekli olan ağ parametrelerini yapılandırmanızı sağlar.
- Makine ayarlarını özelleştirir. (Bkz. ["CentreWare IS kullanımı \(Sadece Phaser 3160N\)", sayfa](#page-46-6) 47.)
- Kablolu ağ [kullanılması](#page-27-1)
- [IPv6 Yapılandırması](#page-29-0)

# <span id="page-25-4"></span>**SetIP**

Bu yardımcı program bir ağ arayüzü seçmenizi ve TCP/IP protokolü ile kullanılacak IP adreslerini elle yapılandırmanızı sağlar. (Bkz. ["SetIP](#page-27-4)  [Programı \(Windows\) kullanarak IP ayarı", sayfa](#page-27-4) 28, ["SetIP Programı](#page-28-2) [\(Macintosh\) kullanarak IP ayarı", sayfa](#page-28-2) 29 veya ["SetIP Programı \(Linux\)](#page-28-3)  [kullanarak IP ayarı", sayfa](#page-28-3) 29.)

TCP/IPv6 bu program tarafından desteklenmez.

# <span id="page-25-7"></span><span id="page-25-5"></span>**Ağa bağlı makine için sürücüleri yükleme**

#### <span id="page-25-6"></span>**Windows**

Aşağıdaki adımları izleyerek makine ağ sürücüsünü ayarlayabilirsiniz. Birçok kullanıcı için bu önerilir. Makine işlemleri için gereken bileşenlerin tümü yüklenir.

- **1.** Makinenin ağa bağlı ve açık olduğundan emin olun. Yeşil gösterge ışığı yanıyor olmalıdır.
- **2.** Ürünle birlikte verilen yazılım CD'sini CD-ROM sürücünüze yerleştirin. Yazılım CD'si otomatik olarak çalışmalı ve bir yazılım yükleme penceresi açılmalıdır.
- **3. Yazılımı Yükle**'yi tıklatın.

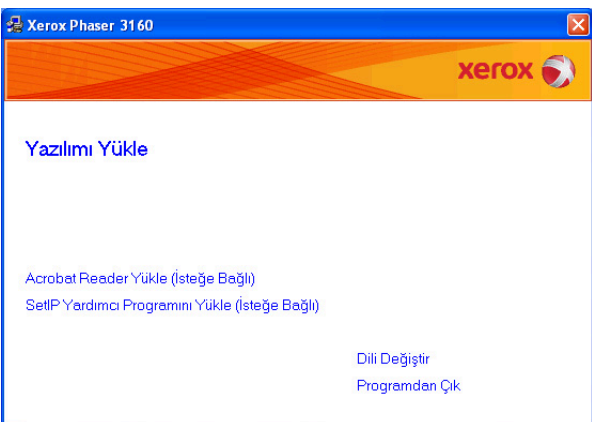

Gerekirse, açılan listeden bir dil seçin.

- Yükleme penceresi görünmezse **Başlat** seçeneğini ve ardından **Çalıştır** seçeneğini tıklatın. "X" harfini sürücünüzü temsil eden harfle değiştirerek X:\**Setup.exe** yazın. **Tamam**'ı tıklatın.
- Windows Vista kullanıyorsanız, **Başlat** > **Tüm programlar** > **Donatılar** > **Çalıştır** seçeneklerini tıklatın.

"X" harfini sürücünüzü temsil eden harfle değiştirerek X:\**Setup.exe** yazın ve **Tamam** öğesini tıklatın.

- Windows Vista'da **Otomatik Kullan** penceresi açıldığında, **Program yükle veya çalıştır** alanında **Setup.exe** dosyasını **Çalıştır** öğesini tıklatın ve **Kullanıcı Hesabı Denetimi** penceresindeki **Devam** öğesini tıklatın.
- **4. Bir ağ yazıcısı için tipik yükleme** öğesini seçin. Ardından **İleri** seçeneğini tıklatın.
	- Özel Yükleme makinenin bağlantısını ve yüklenecek olan bileşenleri seçmenize olanak tanır. Penceredeki kılavuzu takip edin.

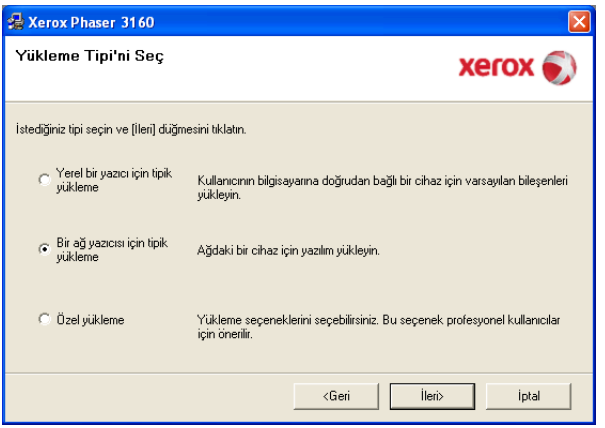

**5.** Ağ üzerinde bulunan yazıcı listesi görüntülenir. Listeden, yüklemek istediğiniz yazıcıyı seçin ve **İleri** öğesini tıklatın.

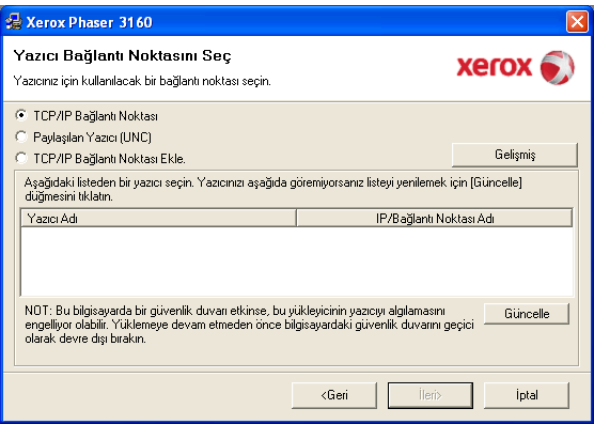

- Yazıcınızı listede göremezseniz listeyi yenilemek için **Güncelle** öğesini tıklatın veya makinenizi ağa dahil etmek için **TCP/IP Bağlantı Noktası Ekle** seçeneğini seçin. Yazıcıyı ağa eklemek için bağlantı noktası adını ve yazıcının IP adresini girin.
- Yazıcınızın IP adresini doğrulamak için bir Ağ Yapılandırması sayfası yazdırın. @ (iptal) düğmesine 7 saniye basın, ardından bırakın. (Örnek IP Adresi 13.121.52.104.)
- Paylaştırılmış bir ağ yazıcısı bulmak için (UNC Yolu), **Paylaşılan Yazıcı (UNC)** öğesini seçin ve paylaşım adını manuel olarak girin ya da **Gözat** düğmesini tıklatarak paylaştırılmış bir yazıcı bulun.
- Makinenizi ağda göremiyorsanız, lütfen güvenlik duvarını kaldırın ve **Güncelle** öğesini tıklatın.

Windows işletim sisteminde, **Başlat** > **Denetim Masası** seçeneğine gelerek Windows güvenlik duvarını başlatın ve bu seçeneği devre dışı bırakın. Diğer işletim sistemleri için ilgili sistemin çevrimiçi kullanım kılavuzuna bakın.

- **6.** Yükleme işlemi tamamlandıktan sonra Son'u tıklatın. Test sayfası yazdırmak isterseniz onay kutusunu seçin.
- **7.** Test sayfası düzgün yazdırılırsa **Evet** seçeneğini tıklatın. Düzgün yazdırılmazsa sayfayı yeniden yazdırmak için **Hayır** seçeneğini tıklatın.
- **8. Son**'u tıklatın.
- Sürücü kurulumundan sonra, güvenlik duvarlarını P etkinleştirebilirsiniz.
	- Kurulum tamamlandıktan sonra yazıcı sürücüsü düzgün çalışmıyorsa yazıcı sürücüsünü onarın veya yeniden yükleyin. (Bkz. "USB ile bağ[lı makine için sürücü yükleme", sayfa](#page-21-3) 22.)

### <span id="page-26-0"></span>**Macintosh**

- **1.** Makinenin ağınıza bağlı ve açık olduğundan emin olun. Ayrıca, makinenizin IP adresi ayarlanmalıdır.
- **2.** Ürünle birlikte verilen yazılım CD'sini CD-ROM sürücünüze yerleştirin.
- **3.** Macintosh masaüstünüzde görünen CD-ROM simgesini çift tıklatın.
- **4. MAC\_Installer** klasörünü çift tıklatın.
- **5. Installer OS X** simgesini çift tıklatın.
- **6.** Parolayı girin ve **OK** seçeneğine tıklatın.
- **7.** Xerox Installer penceresi açılır. **Continue** seçeneğine tıklatın.
- **8. Easy Install** öğesini seçin ve **Install** seçeneğini tıklayın. Çoğu kullanıcı için **Easy Install** önerilir. Makine işlemleri için gereken bileşenlerin tümü yüklenir.
	- **Custom Install**'u seçerseniz yüklenecek bileşenleri teker teker seçebilirsiniz.
- **9.** Bilgisayarınızdaki tüm uygulamaların kapatılacağını bildiren ileti görünür. **Continue** seçeneğine tıklatın.
- **10.** Yükleme tamamlandığında **Quit** düğmesini tıklatın.
- **11. Applications** klasörünü > **Utilities** > **Print Setup Utility**'yi açın.
	- Mac OS X 10.5−10.6 için, **Applications** klasörünü > **System Preferences** öğesini açın ve **Print & Fax** öğesini tıklatın.
- **12. Printer List** içinde **Add** seçeneğini tıklatın.
	- Mac OS X 10.5−10.6 için, "**+**" simgesini tıklatın; bir ekran penceresi açılacaktır.
- **13.** Mac OS X 10.3 için, **IP Printing** sekmesini seçin.
	- Mac OS X 10.4 için **IP Printer**'ı seçin.
	- Mac OS X 10.5−10.6 için **IP** öğesini tıklatın.
- **14. Printer Type** içinde **Socket/HP Jet Direct** öğesini seçin.
	- Çok sayıda sayfadan oluşan bir belge yazdırırken **Printer Type** seçeneği olarak **Socket** seçildiğinde yazdırma performansı artabilir.
- **15. Printer Address** alanına makinenin IP adresini girin.
- **16. Queue Name** alanına sıra adını girin. Makine sunucunuzun sıra adını belirleyemiyorsanız, önce varsayılan sırayı kullanmayı deneyin.
- **17.** Mac OS X 10.3 için Otomatik Seçim düzgün çalışmıyorsa, **Printer Model** içinden **Xerox** seçeneğini ve **Model Name** içinden makinenizin adını seçin.
	- Mac OS X 10.4 için Otomatik Seçim düzgün çalışmıyorsa, **Print Using** içinden **Xerox** seçeneğini ve **Model** içinden makinenizin adını seçin.
	- Mac OS X 10.5−10.6 için Otomatik Seçim düzgün çalışmazsa, **Select a driver to use...**'u ve **Print Using**'de makinenizin adını seçin.

Makineniz **Printer List** içinde görünür ve varsayılan makine olarak belirlenir.

#### **18. Add**'i tıklatın.

- Yazıcı sürücüsü düzgün çalışmıyorsa, sürücüyü kaldırın ve yeniden yükleyin.
	- Macintosh sürücüsünü kaldırmak için aşağıdaki adımları izleyin.
	- a) Makinenin bilgisayarınıza bağlı ve açık olduğundan emin olun.
	- b) Ürünle birlikte verilen yazılım CD'sini CD-ROM sürücünüze yerleştirin.
	- c) Macintosh masaüstünüzde görünen CD-ROM simgesini çift tıklatın.
	- d) **MAC\_Installer** klasörünü çift tıklatın.
	- e) **Installer OS X** simgesini çift tıklatın.
	- f) Parolayı girin ve **OK** seçeneğine tıklatın.
	- g) Xerox Installer penceresi açılır. **Continue** seçeneğine tıklatın.
	- h) **Uninstall** seçimini yapın ve **Uninstall** öğesine tıklatın.
	- i) Bilgisayarınızdaki tüm uygulamaların kapatılacağını bildiren ileti görüntülendiğinde **Continue**'yu tıklatın.
	- j) Kaldırma işlemi tamamlandığında **Quit** düğmesini tıklatın.

#### <span id="page-27-0"></span>**Linux**

- **1.** Makinenin ağınıza bağlı ve açık olduğundan emin olun. Ayrıca, makinenizin IP adresi ayarlanmalıdır.
- **2.** Ürünle birlikte verilen yazılım CD'sini CD-ROM sürücünüze yerleştirin.
- **3.** Linux masaüstünüzde görünen CD-ROM simgesini çift tıklatın.
- **4. Linux** klasörünü çift tıklatın.
- **5. install.sh** simgesini çift tıklatın.
- **6.** Xerox Installer penceresi açılır. **Continue** seçeneğine tıklatın.
- **7.** Yazıcı ekleme sihirbazı penceresi açılır. **Next**'i tıklatın.
- **8.** Network printer seçeneğini seçin ve **Search** düğmesini tıklatın.
- **9.** Liste alanında yazıcının IP adresi ve model adı görüntülenir.
- **10.** Makinenizi seçin ve **Next** seçeneğini tıklatın.

# <span id="page-27-1"></span>**Kablolu ağ kullanılması**

Makinenizi ağınız üzerinde kullanmak için makinenizdeki ağ protokollerini ayarlamanız gerekir. Bu bölüm bunun ne kadar kolay gerçekleştirildiğini gösterir.

Ağ kablosunu makinenizdeki ilgili bir bağlantı noktasına taktıktan sonra ağı kullanabilirsiniz.

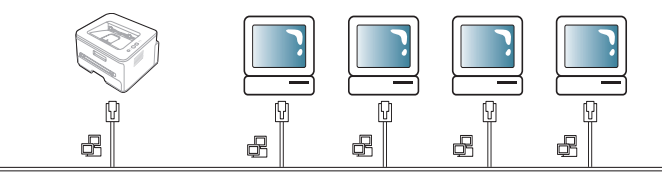

### <span id="page-27-2"></span>**Ağ yapılandırma raporunun yazdırılması**

Makinenin mevcut ağ ayarlarını gösteren **Ağ Yapılandırma Raporunu** makinenin kontrol panelinden yazdırabilirsiniz. Bu işlem ağ ayarlarını yapmanıza ve sorunları gidermenize yardımcı olur.

#### **Rapor yazdırmak için:**

Hazır modunda, 7 saniye süreyle @ (iptal) düğmesine basılı tutun. Makinenizin MAC adresini ve IP adresini bulabilirsiniz. Örneğin:

• IP Adresi: 192.0.0.192

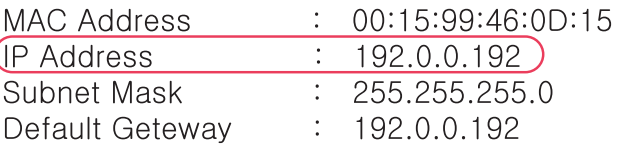

### <span id="page-27-3"></span>**IP adresinin ayarlanması**

Öncelikle ağdan yazdırma ve yönetimler için bir IP adresi ayarlayın. Genel olarak yeni IP adresi, ağdaki DHCP (Dinamik Ana Bilgisayar Yapılandırma Protokolü) sunucusu tarafından otomatik olarak atanır.

Nadir durumlarda IP adresinin elle ayarlanması gereklidir. Buna statik IP adı verilir ve genellikle güvenlik nedenleri bakımından kurumsal Intranetlerde zorunludur.

- **DHCP IP ataması**: Makinenizi ağa bağlayın, güç kablosunu bağlayın ve DHCP sunucusunun makinenize bir IP adresi ataması için birkaç dakika bekleyin. Ardından yukarıda açıklandığı gibi **Ağ Yapılandırma Raporu** yazdırın. Bu rapor, IP adresinin değiştirildiğini gösteriyorsa atama işlemi başarılıdır. Yeni IP adresini raporda görebilirsiniz.
- **Statik IP ataması**: Bilgisayarınızdan IP adresini değiştirmek içim SetIP programını kullanın. (Yalnızca DHCP kullanmak istemediğiniz durumlarda.)

Ofis ortamında bu adresin sizin için ayarlanması için ağ yöneticisiyle temasa geçmenizi öneririz.

#### <span id="page-27-4"></span>**SetIP Programı (Windows) kullanarak IP ayarı**

Bu program, makinenizle iletişim kurması amacıyla MAC adresi kullanılarak ağ IP adresinin elle ayarlanması içindir. MAC adresi ağ arabiriminin donanım seri numarasıdır ve **Ağ Yapılandırma Raporu**'nda bulunabilir.

SetIP programını kullanmak amacıyla aşağıdakileri gerçekleştirerek devam etmeden önce bilgisayarınızın güvenlik duvarını kaldırın:

- **1. Başlat** > **Tüm programlar** > **Denetim Masası** öğesini açın.
- **2. Güvenlik Merkezi** öğesine çift tıklatın.
- **3.** Ekranın alt tarafındaki **Windows Güvenlik Duvarı** öğesini tıklatın.
- **4.** Güvenlik duvarını kaldırın.

#### **Programın yüklenmesi**

- **1.** Makinenin bilgisayarınıza bağlı ve açık olduğundan emin olun.
- **2.** Ürünle birlikte verilen yazılım CD'sini CD-ROM sürücünüze yerleştirin.
	- Yazılım CD'si otomatik olarak çalışmalı ve bir yükleme penceresi açılmalıdır.
	- Yükleme penceresi görünmezse **Başlat** seçeneğini ve ardından **Çalıştır** seçeneğini tıklatın. "X" harfini sürücünüzü temsil eden harfle değiştirerek X:\**Setup.exe** yazın. **Tamam**'ı tıklatın.
	- Windows Vista kullanıyorsanız, **Başlat** > **Tüm programlar** > **Donatılar** > **Çalıştır** seçeneklerini tıklatın. "X" harfini sürücünüzü temsil eden harfle değiştirerek

X:\**Setup.exe** yazın ve **Tamam** öğesini tıklatın.

- Windows Vista'da **Otomatik Kullan** penceresi açıldığında, **Program yükle veya çalıştır** alanında **Setup.exe** dosyasını **Çalıştır** öğesini tıklatın ve **Kullanıcı Hesabı Denetimi**  penceresindeki **Devam** öğesini tıklatın.
- **3. SetIP Yardımcı Programını Yükle (İsteğe Bağlı)** öğesini tıklatın.
- **4. İleri** > **İleri** öğesini tıklatın.
- **5. Son**'u tıklatın.

#### **Programın çalıştırılması**

- **1.** Makinenizi ağa bir ağ kablosu aracılığıyla bağlayın.
- **2.** Makineyi açın.
- **3.** Windows **Başlat** menüsünden, **Tüm programlar** > **SetIP** > **SetIP** öğesini seçin.
- **4.** TCP/IP yapılandırma penceresini açmak için SetIP penceresinde simgesine (soldan üçüncü) tıklatın.
- **5.** Yapılandırma penceresinde aşağıda gösterildiği gibi makinenin yeni bilgilerini girin. Kurum intranetinde devam etmeden önce ağ yöneticisi tarafından bu bilgilerin atanmasını sağlamanız gerekebilir.
	- **MAC Adresi**: **Ağ Yapılandırma Raporundan** makinenin MAC adresini bulun ve iki nokta üst üste koymadan girin. Örneğin, 00:15:99:29:51:A8 ise 0015992951A8 olur.
	- **IP Adresi**: Yazıcınız için yeni bir IP adresi girin. Örneğin, bilgisayarınızın IP adresi 192.168.1.150 ise 192.168.1.X. girin. (X bilgisyarınızın adresindeki dışında 1 ve 254 arası bir sayıdır.)
	- **Alt Ağ Maskesi**: Alt Ağ Maskesini girin.
	- **Varsayılan Ağ Geçidi**: Varsayılan Ağ Geçidini girin.

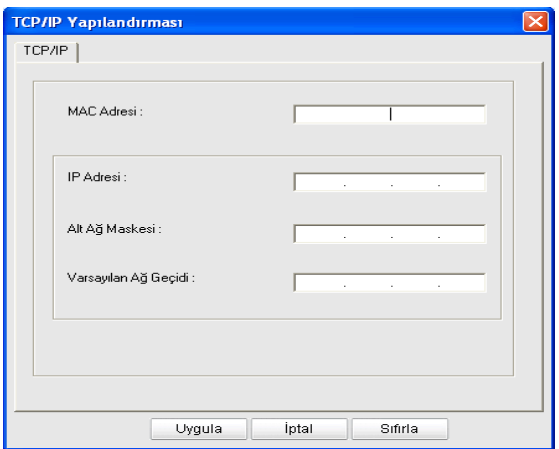

- **6. Uygula** seçeneğine ve ardından **Tamam** seçeneğine tıklatın. Makine otomatik olarak **Ağ Yapılandırma Raporu** yazdırır. Tüm ayarların doğru olduğunu kontrol edin.
- **7.** SetIP programını kapatmak için **Çık** öğesini tıklatın.
- **8.** Gerekiyorsa bilgisayarın güvenlik duvarını yeniden başlatın.

#### <span id="page-28-2"></span>**SetIP Programı (Macintosh) kullanarak IP ayarı**

SetIP programını kullanmak amacıyla aşağıdakileri gerçekleştirerek devam etmeden önce bilgisayarınızın güvenlik duvarını kaldırın:

- **1. System Preferences**'ı açın.
- **2. Security**'i tıklatın.
- **3. Firewall** menüsünü tıklatın.
- **4.** Güvenlik duvarını kaldırın.
- Aşağıdaki talimatlar modelinize göre değişiklik gösterebilir.  $\mathbb{\mathbb{Z}}$
- **1.** Makinenizi ağa bir ağ kablosu aracılığıyla bağlayın.
- **2.** Yükleme CD-ROM'unu takın ve disk penceresini açın,
- **MAC\_Installer** > **MAC\_Printer** > **SetIP** > **SetIPApplet.html** öğesini seçin.
- **3.** Dosyayı çift tıklatın ve **Safari** otomatik olarak açıldıktan sonra **Trust** öğesini seçin. Tarayıcı, bilgisayarın adını ve IP adresi bilgilerini gösteren **SetIPApplet.html** sayfasını açar.
- **4.** TCP/IP yapılandırma penceresini açmak için SetIP penceresinde simgesine (soldan üçüncü) tıklatın.
- **5.** Yapılandırma penceresinde aşağıda gösterildiği gibi makinenin yeni bilgilerini girin. Kurum intranetinde devam etmeden önce ağ yöneticisi tarafından bu bilgilerin atanmasını sağlamanız gerekebilir.
	- **Mac Address**: **Ağ Yapılandırma Raporundan** makinenin MAC adresini bulun ve iki nokta üst üste koymadan girin. Örneğin, 00:15:99:29:51:A8 ise 0015992951A8 olur.
	- **IP Address**: Yazıcınız için yeni bir IP adresi girin. Örneğin, bilgisayarınızın IP adresi 192.168.1.150 ise 192.168.1.X. girin. (X bilgisyarınızın adresindeki dışında 1 ve 254 arası bir sayıdır.)
	- **Subnet Mask**: Alt Ağ Maskesini girin.
	- **Default Gateway**: Varsayılan Ağ Geçidini girin.
- **6. Apply** seçimi sonrasında **OK** ve tekrar **OK** seçimini yapın. Yazıcı otomatik olarak yapılandırma raporu yazdırır. Tüm ayarların doğru olduğunu kontrol edin. **Quit Safari** öğesini seçin. Kurulum CD-ROM'unu kapatıp çıkartabilirsiniz. Gerekiyorsa bilgisayarın güvenlik duvarını yeniden başlatın. IP adresini, alt ağ maskesini ve ağ geçidini başarılı bir şekilde değiştirdiniz.

#### <span id="page-28-3"></span>**SetIP Programı (Linux) kullanarak IP ayarı**

SetIP programı yazıcı sürücüsü yüklemesi sırasında otomatik olarak yüklenmelidir.

- **1.** Makinenizin MAC adresini bulmak için ağ bilgileri raporunu yazdırın.
- **2.** /**opt**/**Xerox**/**mfp**/**share**/**utils**/'i açın.
- **3. SetIPApplet.html** dosyasını çift tıklatın.
- **4.** TCP/IP yapılandırma penceresini açmak için tıklatın.
- **5.** Ağ kartının MAC adresini, IP adresini, alt ağ maskesini, varsayılan ağ geçidini girin ve ardından **Apply**'ı tıklatın.

MAC adresini girerken, iki nokta üst üste (:) yazmadan girin.  $\mathbb{Z}$ 

- **6.** Makine ağ konfigürasyonu raporunu yazdırır. Tüm ayarların doğru olduğunu onaylayın.
- **7.** SetIP programını kapatın.

#### <span id="page-28-0"></span>**Ağ parametresi ayarı**

Çeşitli ağ ayarlarını, **CentreWare IS** gibi ağ yönetici programları üzerinden de gerçekleştirebilirsiniz.

#### <span id="page-28-1"></span>**Varsayılan fabrika ayarlarının geri yüklenmesi**

Kullandığınız makineyi yeni ağ ortamına bağladığınızda makineye varsayılan fabrika ayarlarını yeniden yüklemeniz gerekebilir.

#### **CentreWare IS'i kullanarak fabrika ayarlarını geri yükleme**

**1.** Internet Explorer, Safari veya Firefox benzeri bir web tarayıcıyı başlatın ve tarayıcı penceresinde makinenizin yeni IP adresini girin. Örneğin,

http://192,168,1,133/

**2. CentreWare IS** penceresi açıldığında, **Properties** > **General** öğesini tıklatın.

**3. Reset** seçeneğine tıklatın. Daha sonra, varsayılan ayarları geri yüklemek için alttaki düğmeyi tıklatın.

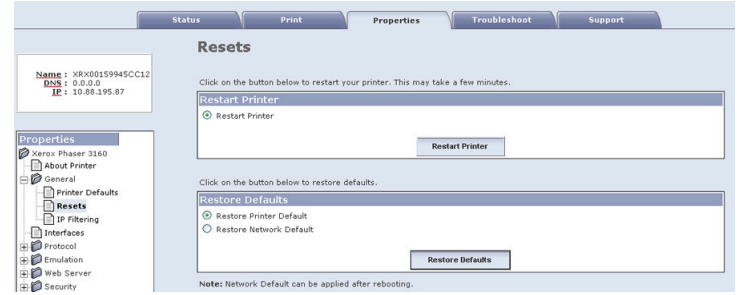

**4.** Ayarların uygulanması için makineyi kapatıp tekrar çalıştırın.

# <span id="page-29-0"></span>**IPv6 Yapılandırması**

- **TCP/IPv6** yalnızca Windows Vista ve daha yüksek sürümlerde uygun şekilde desteklenir.
- IPv6 ağının çalışmaması halinde, tüm ağ ayarlarını fabrika ayarlarına  $\cancel{\triangleright}$ döndürün ve tekrar deneyin. (Bkz. ["Varsayılan fabrika ayarlarının geri](#page-28-1)  [yüklenmesi", sayfa](#page-28-1) 29.)

IPv6 ağ ortamını kullanmak için, IPv6 adresini kullanmak üzere sonraki adımı izleyin:

Makine, IPv6 özelliği açık olarak sağlanır.

- **1.** Makinenizi ağa bir ağ kablosu aracılığıyla bağlayın.
- **2.** Makineyi açın.
- **3.** Makinenin kontrol panelinden bir **Ağ Yapılandırma Raporu** yazdırarak IPv6 adreslerini kontrol edin.
- **4.** Windows 2000 için **Ayarlar** > **Yazıcılar**'ı seçin.
	- Windows XP/2003 için **Denetim Masası** > **Yazıcı ve Fakslar**'ı seçin.
	- Windows 2008/Vista için, **Denetim Masası** > **Donanım ve Ses** > **Yazıcılar** öğelerini seçin.
- **5. Yazıcı Ekle** penceresinde **Yerel yazıcı ekle** öğesini tıklatın.
- **a)** Yeni bağlantı noktası oluşturun.
- **b)** Standart TCP/IP türünü seçin.
- **c)** IPv6 adresini girin.
- **d)** Temel talimatları takip edin.
- **6.** Penceredeki talimatı takip edin.
- Makine ağ ortamında çalışmıyorsa, IPv6'yı etkinleştirin. Sonraki bölüme bakın.

#### <span id="page-29-1"></span>**Ağ yapılandırma raporunun yazdırılması**

Makinenin mevcut ağ ayarlarını gösteren **Ağ Yapılandırma Raporu**'nu makinenin kontrol panelinden yazdırabilirsiniz. Bu işlem ağ ayarlarını yapmanıza ve sorunları gidermenize yardımcı olur.

#### **Rapor yazdırmak için:**

Hazır modunda, 7 saniye süreyle (iptal) düğmesine basılı tutun. Makinenizin MAC adresini ve IP adresini bulabilirsiniz. Örneğin:

- MAC Adresi: 00:15:99:41:A2:78
- IP Adresi: 192.0.0.192

### <span id="page-29-2"></span>**IPv6 adreslerinin ayarlanması**

Makine, ağ üzerinden yazdırma ve ağ yönetimi için aşağıdaki IPv6 adreslerini destekler.

- **Link-local Address**: Kendinden yapılandırmalı yerel IPv6 adresi. (Adres FE80 ile başlar.)
- **Stateless Address**: Ağ yönlendirici tarafından otomatik olarak yapılandırılmış IPv6 adresi.
- **Stateful Address**: Bir DHCPv6 sunucusu tarafından yapılandırılmış IPv6 adresi.
- **Manual Address**: Bir kullanıcı tarafından yapılandırılmış IPv6 adresi.

#### <span id="page-29-3"></span>**Manuel adres yapılandırması**

**1.** URL olarak IPv6 adreslerini destekleyen Internet Explorer gibi bir web tarayıcısı başlatın. (Bkz. ["CentreWare IS kullanımı \(Sadece Phaser](#page-46-6)  [3160N\)", sayfa](#page-46-6) 47.)

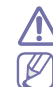

Adres "[]" köşeli parantezler içine alınmalıdır.

IPv4 için, IPv4 adresini (http://xxx.xxx.xxx.xxx) girin ve Enter tuşuna basın ya da **Git** seçeneğini tıklatın.

- **2. CentreWare IS** penceresi açıldığında, **Properties** > **Protocol** öğesini tıklatın.
- **3. TCP/IP** öğesini tıklatın.
- **4. TCP/IPv6** bölümündeki **Manual Address** seçeneğini etkinleştirin.

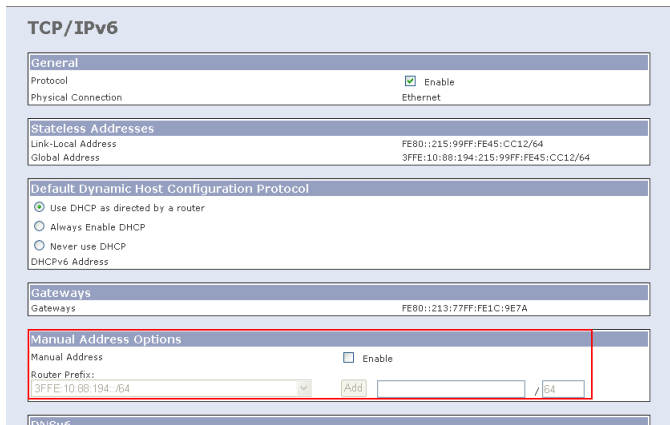

- **5. Router Prefix**'i seçin ve **Add** düğmesini tıklatın, böylece yönlendirici ön kodu adres alanına otomatik olarak girilir. Adresin kalan kısmını girin. (örn: 3FFE:10:88:194::**AAAA**. "A", 0−9 ve A-F'den oluşan onaltılı değerdir.)
- **6. Save changes** düğmesini tıklatın.

### <span id="page-29-4"></span>**Yazıcı sürücüsünü yükleme**

IPv6 ağ ortamında ağ yazıcısı için sürücü yüklemesi, TCP/IPv4 ile aynıdır. (Bkz. "Ağa bağ[lı makine için sürücüleri yükleme", sayfa](#page-25-5) 26.) TCP/IP bağlantı noktasını seçin ve makine listesi görüntülendiğinde makinenizin IPv6 adresini seçin.

#### <span id="page-29-5"></span>**CentreWare IS'i kullanma**

- **1.** URL şeklindeki IPv6 adreslerini destekleyen, Internet Explorer gibi bir web tarayıcısını başlatın.
- **2. Ağ Yapılandırma Raporundaki** IPv6 adreslerinden birini seçin (**Link-local Address**, **Stateless Address**, **Stateful Address**, **Manual Address**).
- **3.** IPv6 adreslerini girin (örn: http://[FE80::215:99FF:FE66:7701]).

# <span id="page-30-0"></span>4.Temel kurulum

Kurulum tamamlandıktan sonra, makinenin varsayılan ayarlarını yapmak isteyebilirsiniz. Değerleri ayarlamak veya değiştirmek isterseniz sonraki bölüme bakın. Bu bölüm yazıcınızı kurmanız için adım adım talimatlar sunmaktadır.

#### **Bu bölümde aşağıdaki konular yer almaktadır:**

- İ[rtifa ayarı](#page-30-1)
- Varsayılan tepsiyi ve kağıdı ayarlama

# <span id="page-30-6"></span><span id="page-30-1"></span>**İrtifa ayarı**

Yazdırma kalitesi, makinenin deniz seviyesinden yüksekliğiyle belirlenen atmosfer basıncından etkilenir. Aşağıdaki bilgiler makinenizi en iyi yazdırma kalitesine veya en iyi baskı kalitesine nasıl ayarlayacağınız konusunda size rehberlik edecektir. İrtifa değerini ayarlamadan önce, makineyi kullanmakta olduğunuz irtifayı saptayın.

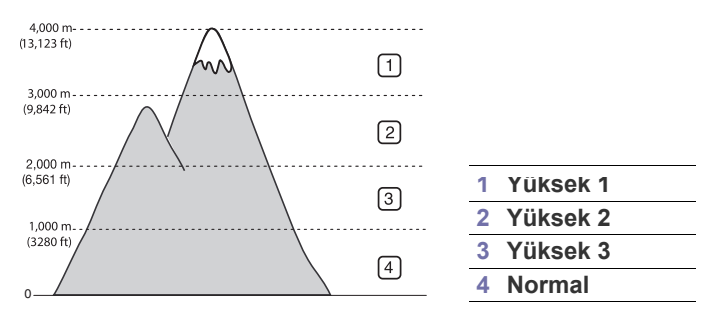

# <span id="page-30-2"></span>**Phaser 3140 ve 3155 için**

- **1.** Sürücüyü yükleyin. (Bkz. "USB ile bağ[lı makine için sürücü yükleme",](#page-21-3)  [sayfa](#page-21-3) 22 veya "Ağa bağlı [makine için sürücüleri yükleme", sayfa](#page-25-7) 26.)
- **2.** Windows **Başlat** menüsünü tıklatın.
	- Windows 2000 için **Ayarlar** > **Yazıcılar**'ı seçin.
		- Windows XP/2003 için **Denetim Masası** > **Yazıcı ve Fakslar**'ı seçin.
	- Windows 2008/Vista için, **Denetim Masası** > **Donanım ve Ses** > **Yazıcılar** öğelerini seçin.
- **3.** Makinenizin sürücüsünü seçin ve **Özellikler**'i açmak için sağ tıklatın.
- **4.** Yazıcı sürücüsü özelliklerinde **Yazıcı**'ni seçin.
- **5. İrtifa Ayarı** açılır listesinden gerekli seçenekleri seçin.
- **6. Tamam**'ı tıklatın.

### <span id="page-30-3"></span>**Phaser 3160B ve 3160N için**

İrtifa ayarını Yazıcı Ayarları Yardımcı Programı'ndan yapabilirsiniz.

- **1. Başlat** menüsünden, **Programlar** veya **Tüm programlar** > yazıcı sürücünüzün adı > **Yazıcı Ayarları Yardımcı Programı**'nı seçin.
- **2. İrtifa Ayarı** açılır listesinden gerekli seçenekleri seçin.
- **3. Uygula** düğmesini tıklatın.

Bu ayar CentreWare IS ile de yapılabilir. (Yalnızca Phaser 3160N.)

- [Enerji tasarrufu özelli](#page-31-0)ğinin kullanılması
- Yazı tipi ayarını değiş[tirme \(Yalnızca Phaser 3160B ve Phaser 3160N\)](#page-31-3)

# <span id="page-30-7"></span><span id="page-30-4"></span>**Varsayılan tepsiyi ve kağıdı ayarlama**

Yazdırma işi için kullanmaya devam etmek istediğiniz tepsiyi ve kağıdı seçebilirsiniz.

### <span id="page-30-5"></span>**Bilgisayarda**

#### **Windows**

- **1.** Windows **Başlat** menüsünü tıklatın.
- **2.** Windows 2000 için **Ayarlar** > **Yazıcılar**'ı seçin.
	- Windows XP/2003 için **Denetim Masası** > **Yazıcı ve Fakslar**'ı seçin.
	- Windows 2008/Vista için, **Denetim Masası** > **Donanım ve Ses** > **Yazıcılar** öğelerini seçin.
- **3.** Makinenizi sağ tıklatın ve **Yazdırma Tercihleri** üzerine basın.
- **4. Kağıt** sekmesini tıklatın.
- **5.** Boyut, kaynak ve tür gibi kağıt seçeneklerini seçin.
- **6. Tamam** düğmesine basın.
- Fatura kağıdı gibi özel boyutlu kağıt kullanmak istiyorsanız, **Yazdırma Tercihleri** altında yer alan **Kağıt** sekmesinden **Özel** öğesini seçin. (Bkz. ["Yazdırma tercihleri penceresinin açılması",](#page-38-6)  [sayfa](#page-38-6) 39.)

#### **Macintosh**

Macintosh bu işlevi desteklemez. Macintosh kullanıcıları başka ayarları kullanarak yazdırmak istediklerinde varsayılan ayarı elle değiştirmeleri gerekir.

- **1.** Bir Macintosh uygulaması açın ve yazdırmak istediğiniz dosyayı seçin.
- **2. File** menüsünü açın ve **Print** seçeneğini tıklatın.
- **3. Paper Feed** bölmesine gidin.
- **4. File** menüsünü açın ve **Print** seçeneğini tıklatın.
- **5.** Bkz. **Paper Feed**
- **6.** Yazdırmayı gerçekleştirmek istediğiniz uygun tepsiyi seçin.
- **7. Paper** bölmesine gidin.
- **8.** Kağıt türünü yazdırmak istediğiniz tepside yüklü olan kağıda uyacak şekilde ayarlayın.
- **9.** Yazdırmak için **Print**'i tıklatın.

<span id="page-31-4"></span><span id="page-31-0"></span>Makineyi belli bir süre kullanmadığınızda, enerjiden tasarruf etmek için bu özelliği kullanın.

## <span id="page-31-1"></span>**Phaser 3140 ve 3155 için**

- **1.** Sürücüyü yükleyin. (Bkz. "USB ile bağ[lı makine için sürücü yükleme",](#page-21-3)  [sayfa](#page-21-3) 22 veya "Ağa bağ[lı makine için sürücüleri yükleme", sayfa](#page-25-7) 26.)
- **2.** Windows **Başlat** menüsünü tıklatın.
	- Windows 2000 için **Ayarlar** > **Yazıcılar**'ı seçin.
	- Windows XP/2003 için **Denetim Masası** > **Yazıcı ve Fakslar**'ı seçin.
	- Windows 2008/Vista için, **Denetim Masası** > **Donanım ve Ses** > **Yazıcılar** öğelerini seçin.
- **3.** Makinenizin sürücüsünü seçin ve **Özellikler**'i açmak için sağ tıklatın.
- **4.** Yazıcı sürücüsü özelliklerinde **Yazıcı**'ni seçin.
- **5. Güç Tasarrufu** açılır listesinden istediğiniz süreyi seçin.
- **6. Tamam**'ı tıklatın.

# <span id="page-31-2"></span>**Phaser 3160B ve 3160N için**

Güç tasarrufunu Yazıcı Ayarları Yardımcı Programı'ndan değiştirebilirsiniz.

- **1. Başlat** menüsünden, **Programlar** veya **Tüm programlar** > yazıcı sürücünüzün adı > **Yazıcı Ayarları Yardımcı Programı**'nı seçin.
- **2. Güç Tasarrufu** açılır listesinden istediğiniz süreyi seçin.
- **3. Uygula** düğmesini tıklatın. Bu ayar CentreWare IS ile de yapılabilir. (Yalnızca Phaser 3160N.)

# <span id="page-31-3"></span>**Yazı tipi ayarını değiştirme (Yalnızca Phaser 3160B ve Phaser 3160N)**

Makinenizde, bölgenize veya ülkenize göre yazı tipi önceden ayarlanmıştır. Yazı tipini değiştirmek veya yazı tipini DOS ortamı gibi özel bir koşul için ayarlamak istiyorsanız, yazı tipi ayarını aşağıdaki adımları izleyerek değiştirebilirsiniz:

- **1.** Ağa bağlı bilgisayarınızı ve ardından web tarayıcısını açın.
- **2. Başlat** menüsünden, **Programlar** veya **Tüm programlar** > **yazıcı sürücünüzün adı** > **Yazıcı Ayarları Yardımcı Programı**'nı seçin.
- **3. Emülasyon** öğesini tıklatın.
- **4. PCL** öğesinin **Emülasyon Ayarı** içinde seçili olup olmadığından emin olun.
- **5. Ayar** öğesini tıklatın.
- **6. Simge dizisi** listesi içinde tercih ettiğiniz yazı tipini seçin.
- **7. Uygula** seçeneğine tıklatın.

Aşağıdaki bilgiler, karşılık gelen diller için uygun yazı tipi listesini  $\cancel{\triangleright}$ gösterir.

- **Rusça:** CP866, ISO 8859/5 Latin Cyrillic
- **İbranice:** Hebrew 15Q, Hebrew-8, Hebrew-7 (sadece İsrail)
- **Yunanca:** ISO 8859/7 Latin Greek, PC-8 Latin/Greek
- **Arapça ve Farsça:** HP Arabic-8, Windows Arabic, Code Page 864, Farsi, ISO 8859/6 Latin Arabic
- **OCR:** OCR-A, OCR-B

# <span id="page-32-0"></span>**Ortam ve tepsi**

# Bu bölümde makinenize yazdırma ortamının nasıl yükleneceği hakkında bilgi verilmektedir.

**Bu bölümde aşağıdaki konular yer almaktadır:**

- [Yazdırma ortamını seçme](#page-32-1)
- [Tepsi boyutunun de](#page-32-4)ğiştirilmesi
- [Tepsiye ka](#page-33-0)ğıt yerleştirme

# <span id="page-32-1"></span>**Yazdırma ortamını seçme**

Düz kağıt, zarf, etiket ve asetat gibi çeşitli baskı malzemelerinin üzerine yazdırabilirsiniz. Her zaman makinenizin kullanım talimatlarına uygun yazdırma ortamı kullanın.

### <span id="page-32-2"></span>**Yazdırma ortamını seçmek için izlenecek kurallar**

Bu kullanıcı kılavuzunda belirtilen kurallara uymayan yazdırma ortamları aşağıdaki sorunlara neden olabilir:

- Düşük yazdırma kalitesi.
- Daha fazla kağıt sıkışması.
- Makinenin erken yıpranması.

Ağırlık, bileşim, tanecik ve nem içeriği gibi özellikler makinenin performansını ve çıktı kalitesini etkileyen önemli faktörlerdir. Yazdırma malzemelerini seçerken aşağıdaki noktaları göz önünde bulundurun:

- Makinenize uygun yazdırma ortamının tipi, boyutu ve ağırlığı yazdırma ortamı özelliklerinde açıklanacaktır. (Bkz. ["Yazdırma ortamı özellikleri",](#page-66-1)  [sayfa](#page-66-1) 67.)
- Arzu edilen sonuç: Seçtiğiniz yazdırma ortamı projeniz için uygun olmalıdır.
- Parlaklık: Bazı yazdırma ortamları diğerlerinden daha beyazdır ve daha keskin, daha canlı görüntüler oluştururlar.
- Yüzey pürüzsüzlüğü: Yazdırma ortamının düzgünlüğü baskının kağıt üzerindeki görünümünün netliğini etkiler.
- Bazı yazdırma ortamları, bu bölümde belirtilen tüm kurallara  $\cancel{\varphi}$ uyuyor olmasına karşın yine de tatmin edici sonuçlar ortaya çıkarmayabilir. Bunun nedeni yanlış kullanım, uygun olmayan sıcaklık ve nem seviyeleri ya da kontrol edilemeyen diğer değişkenler olabilir.
	- Çok miktarda yazdırma ortamı satın almadan önce, aldığınız ürünün bu kullanıcı kılavuzunda belirtilen gereksinimleri karşıladığından emin olun.

Bu özellikleri karşılamayan yazdırma ortamının kullanımı, onarım gerektirecek sorunlara neden olabilir. Bu gibi onarımlar garanti veya servis sözleşmeleri kapsamına girmez.

Tepsiye koyulan kağıt miktarı kullanılan ortam türüne göre değişiklik gösterebilir. (Bkz. ["Yazdırma ortamı özellikleri", sayfa](#page-66-1) 67.)

- [Özel ortam üzerine yazdırma](#page-34-0)
- Çıkış desteğ[ini kullanma](#page-36-4)

#### <span id="page-32-3"></span>**Her modda desteklenen ortam boyutları MOD BOYUT TÜR KAYNAK Tek taraflı yazdırma** Kağıt boyutu hakkındaki ayrıntılar için, bkz. ["Yazdırma](#page-66-1)  ortamı [özellikleri",](#page-66-1)  [sayfa](#page-66-1) 67. Kağıt türü hakkındaki ayrıntılar için, bkz. ["Yazdırma](#page-66-1)  ortamı [özellikleri",](#page-66-1)  [sayfa](#page-66-1) 67. tepsi 1 elle besleme tepsisi **Çift taraflı yazdırma (Manuel)a** Letter, A4, Legal, US Folio, Oficio Düz, Renkli, Baskılı, Geri dönüştürülmüş, Bond, Arşiv tepsi 1

a. Yalnızca 75 ila 90 g/m<sup>2</sup>.

# <span id="page-32-4"></span>**Tepsi boyutunun değiştirilmesi**

Tepsi, ülkenize bağlı olarak, önceden Letter veya A4 boyutuna ayarlıdır. Boyutu değiştirmek için kağıt kılavuzlarını ayarlamanız gerekir.

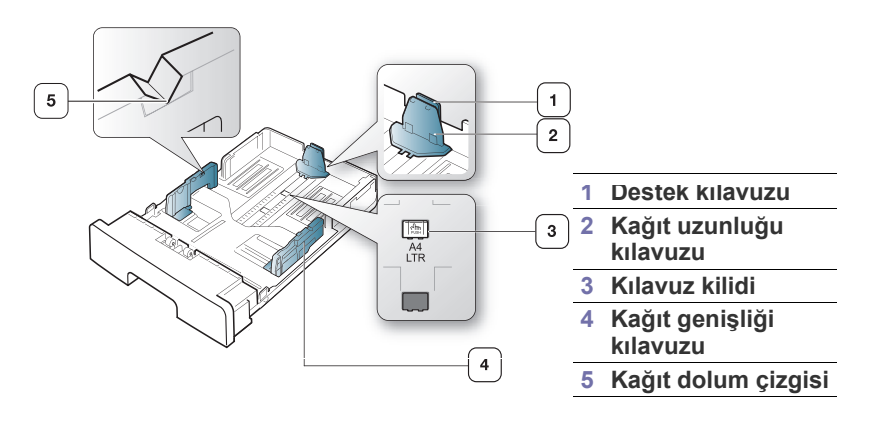

Ortam ve tepsi**\_ 33**

**1.** Bir elinizle kılavuz kilidini tutarken diğer elinizle de kağıt uzunluğu kılavuzu ile destek kılavuzunu birlikte tutun. Doğru kağıt boyutu yuvasına yerleştirmek için kağıt uzunluğu kılavuzu ve destek kılavuzunu kaydırın.

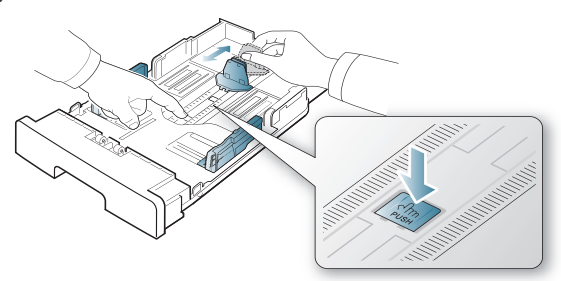

**2.** Kağıtları yerleştirmeden önce sayfaların ayrılması için kağıt destesini bükün veya havalandırın. Kağıdı tepsiye yerleştirin.

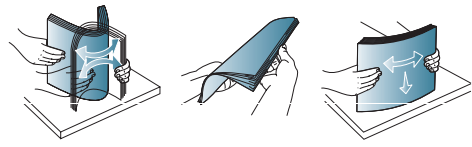

**3.** Kağıdı tepsiye yerleştirdikten sonra, kağıt destesine hafifçe temas edecek şekilde destek kılavuzunu ayarlayın.

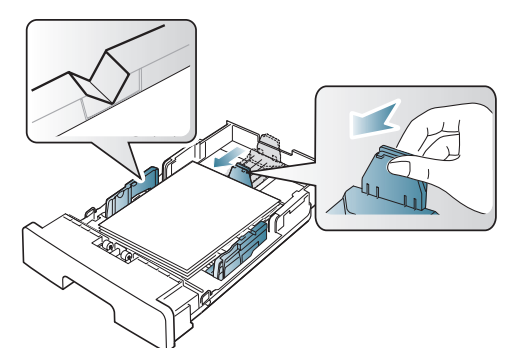

**4.** Kağıt genişlik kılavuzlarını sıkın ve bunları tepsinin altında işaretli olan istenilen kağıt boyutuna kaydırın.

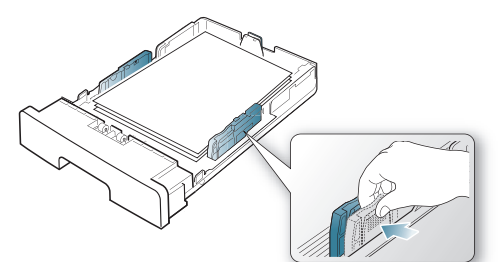

- Tepsiyi fazla doldurmamaya dikkat edin. Tepsinin fazla  $\cancel{\triangleright}$ doldurulması kağıt sıkışmasına neden olabilir.
	- Kağıt genişlik kılavuzunu, malzemenin katlanmasına neden olacak biçimde fazla ileri itmeyin.
	- Genişlik kılavuzunu ayarlamazsanız, kağıt sıkışmaları

#### meydana gelebilir.

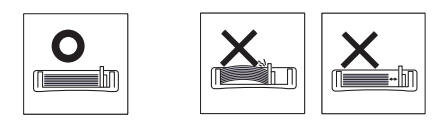

• 6 mm'den daha fazla kıvrılmış kağıt kullanmayın.

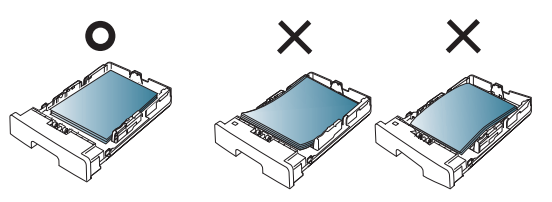

# <span id="page-33-3"></span><span id="page-33-0"></span>**Tepsiye kağıt yerleştirme**

#### <span id="page-33-1"></span>**Tepsi 1**

- **1.** Kağıt tepsisini dışarı çıkarın. Tepsi boyutunu yüklediğiniz ortam boyutuna göre ayarlayın. (Bkz. ["Tepsi boyutunun de](#page-32-4)ğiştirilmesi", [sayfa](#page-32-4) 33.)
- **2.** Kağıtları yerleştirmeden önce sayfaların ayrılması için kağıt destesini bükün veya havalandırın.

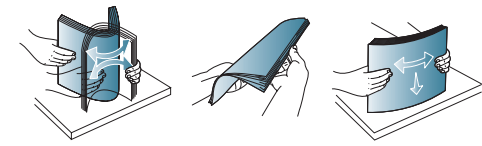

**3.** Kağıdı, yazdırmak istediğiniz yüzü aşağıya gelecek şekilde yerleştirin.

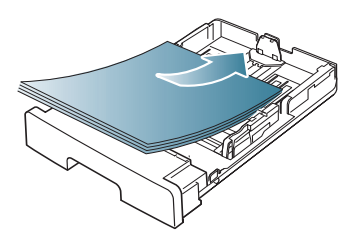

- **4.** Tepsi 1 için kağıt türünü ve boyutunu ayarlayın. (Bkz. ["Varsayılan tepsiyi](#page-30-7)  ve kağ[ıdı ayarlama", sayfa](#page-30-7) 31.)
	- Kağıt besleme konusunda sorun yaşarsanız kağıdın ortam teknik  $\cancel{\varphi}$ özelliklerine uygun olup olmadığına bakın. (Bkz. ["Yazdırma ortamı](#page-66-1) [özellikleri", sayfa](#page-66-1) 67.)

# <span id="page-33-2"></span>**Elle besleme tepsisi**

Elle besleme tepsisine kartpostal, not kartı ve zarf gibi özel boyut ve türde yazdırma malzemesi yerleştirilebilir. Antetli veya renkli kağıda tek sayfalık yazdırma işlemi için kullanışlıdır.

### **Elle besleme tepsisinin kullanımıyla ilgili ipuçları**

- Yazılım uygulamanızdan **Kaynak** için **Elle Besleme** öğesini
- seçerseniz sayfa yazdırırken her seferinde  $\circledcirc$  (iptal) düğmesine basmanız ve elle besleme tepsisine her seferinde aynı türe, boyuta ve ağırlığa sahip yazdırma ortamı yüklemeniz gereklidir.
- Kağıt sıkışmalarını önlemek için yazdırma sırasında kağıt eklemeyin. Bu durum diğer yazdırma malzemeleri için de geçerlidir.
- Yazdırma ortamı, üst kenarı elle besleme tepsisine önce girecek şekilde, yüzü yukarıda tepsinin ortasına yerleştirilmelidir.
- Kağıt sıkışmalarını ve baskı kalitesi sorunlarını önlemek için, daima yalnızca belirtilen yazdırma ortamını kullanın. (Bkz. ["Yazdırma](#page-66-1)  [ortamı özellikleri", sayfa](#page-66-1) 67.)
- Kartpostal, zarf ve etiketlerin kıvrılmış kısımlarını, elle besleme tepsisine yerleştirmeden önce düzeltin.
- **1.** Kağıdı elle besleme tepsisine yerleştirin.

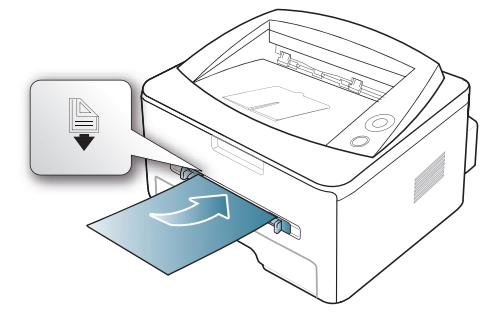

- Yerleştirirken kağıdı işaretini geçecek şekilde zorlamayın.
	- Özel ortama yazdırırken, yerleştirme kuralına uymanız gerekir. (Bkz. ["Özel ortam üzerine yazdırma", sayfa](#page-34-0) 35.)
	- Elle besleme tepsisini kullanarak yazdırırken kağıtlar üst üste geldiğinde tepsi 1'i açın ve üst üste gelen kağıtları çıkarıp yeniden yazdırmayı deneyin.
	- Yazdırma sırasında kağıt beslenmezse, kağıdı otomatik olarak beslenmeye başlayana kadar elle içeri doğru itin.
- **2.** Elle besleme tepsisinin kağıt kılavuzlarını sıkın ve bunları kağıdın genişliğine göre ayarlayın. Üzerlerine çok fazla kuvvet uygulamayın; aksi takdirde kağıt kıvrılarak sıkışma veya kaymalara neden olabilir.
- **3.** Uygulama içerisinden yazdırmak için, bir uygulamayı açın ve print (yazdır) menüsünü başlatın.
- **4. Yazdırma Tercihleri**'ni açın. (Bkz. ["Yazdırma tercihleri penceresinin](#page-38-6)  [açılması", sayfa](#page-38-6) 39.)
- **5. Yazdırma Tercihleri** içindeki **Kağıt** sekmesine basın ve uygun bir kağıt türü seçin.
	- Örneğin, etiket kullanmak istiyorsanız kağıt türünü **Etiketler** W olarak ayarlayın.
- **6.** Kağıt kaynağında **Elle Besleme** seçeneğini belirleyin ve ardından **Tamam** düğmesine basın.
- **7.** Uygulama sırasında yazdırmaya başlayın.
- Birden fazla sayfa yazdırıyorsanız, ilk sayfa yazdırıldıktan sonra bir sonraki sayfayı yerleştirin ve (b) (iptal) düğmesine basın. Yazdırılacak her sayfa için bu adımı yineleyin.

# <span id="page-34-0"></span>**Özel ortam üzerine yazdırma**

Aşağıdaki tablo her bir tepsi için kullanılabilir özel ortamları göstermektedir.

Özel ortamlar kullanırken, kağıdı tek tek beslemenizi öneririz. Her  $\cancel{\varphi}$ tepsi için maksimum ortam giriş sayısını kontrol edin. (Bkz. ["Yazdırma](#page-66-1)  [ortamı özellikleri", sayfa](#page-66-1) 67.)

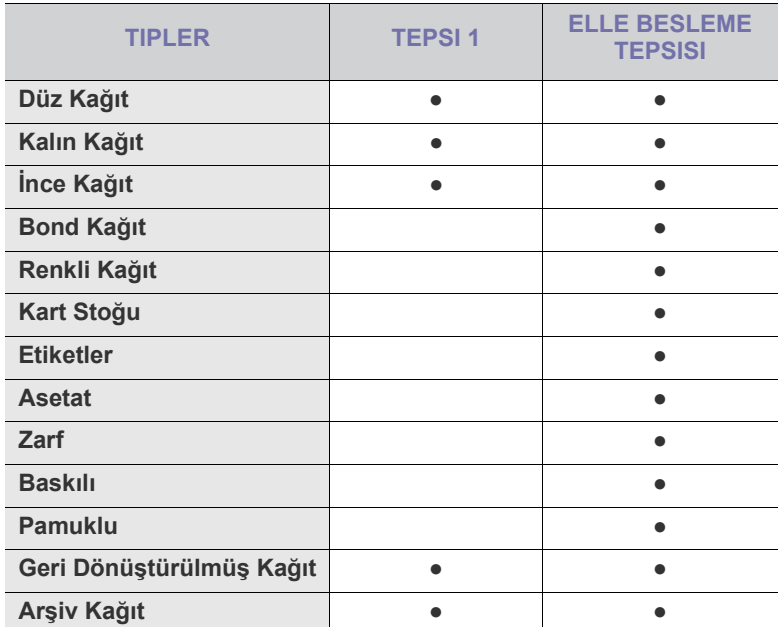

( ●: Desteklenir, Boş: Desteklenmez)

Ortam türleri **Yazdırma Tercihleri** içinde gösterilmektedir. Bu kağıt türü seçeneği, tepsiye yüklenecek kağıdın türünü ayarlamanızı sağlar. Bu ayar listede görünür, böylece söz konusu ayarı seçebilirsiniz. Bu işlem en kaliteli çıktıyı almanızı sağlayacaktır. Aksi halde istenen kalite elde edilemeyebilir.

- **Düz Kağıt:** Normal düz kağıt. Yazıcınız tek renkli ise ve 60−90 g/m<sup>2</sup> kağıda baskı yapıyorsanız bu türü seçin.
- **Kalın Kağıt:** 90−105 g/m2 kalın kağıt.
- **İnce Kağıt:** 60−70 g/m<sup>2</sup> ince kağıt.
- **Bond Kağıt:** 105−120 g/m<sup>2</sup> yazı kağıdı.
- **Renkli Kağıt:** 75−90 g/m2 renkli zemine sahip kağıt.
- **Kart Stoğu:** 90–163 g/m2 kartvizit kağıdı.
- Etiketler: 120-150 g/m<sup>2</sup> etiketler.
- **Asetat:** 138–146 g/m<sup>2</sup> asetat kağıt.
- **Zarf:** 75–90  $g/m^2$  zarf.
- **Baskılı:** 75–90 g/m<sup>2</sup> baskılı/antetli kağıt.
- **Pamuklu:** 75–90 g/m<sup>2</sup> pamuklu kağıt.
- **Geri Dönüştürülmüş Kağıt:** 75–90 g/m<sup>2</sup> geri dönüştürülmüş kağıt.
	- Kullanılmış kağıt olarak geri dönüştürülmüş kağıt kullandığınızda, çıktılar kırışık olabilir.
- **Arşiv Kağıt:** 70 to 90 g/m2 . Çıktıyı uzun bir süre (örneğin arşiv için) saklamanız gerekiyorsa, bu seçeneği seçin.

# <span id="page-35-0"></span>**Zarf**

Zarflara başarılı şekilde yazdırma, zarfların kalitesine bağlıdır.

Zarf yazdırırken damga alanı soldadır; zarfın damga alanlı ucu yazıcıya ve elle besleme tepsisinin ortasına önce girer.

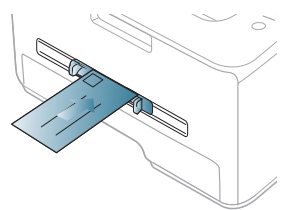

Zarflar kırışık, buruşuk veya siyah kalın çizgiler ile yazdırılıyorsa arka kapağı açın ve baskı kolunu aşağı indirip tekrar yazdırmayı deneyin. Yazdırma sırasında arka kapağı açık tutun.

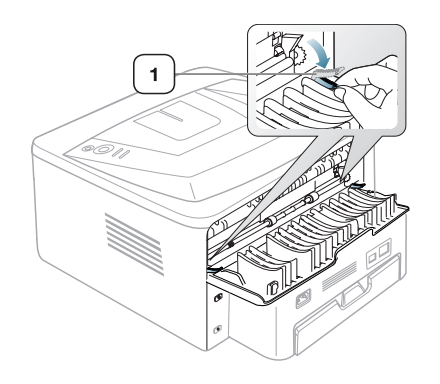

**1 Baskı kolu**

- Zarf seçerken aşağıdaki faktörleri göz önünde bulundurun:
	- **Ağırlık:** Zarf kağıdının ağırlığı en fazla 90 g/m<sup>2</sup> olmalıdır, aksi halde sıkışma olabilir.
	- Yapı: Yazdırmadan önce, zarfların düz bir biçimde konulması ve hava içermemesi gerekir.
	- **Durum:** Zarflar kırışık, çentikli veya zarar görmüş olmamalıdır.
	- **Sıcaklık:** Çalışma sırasında makinenin ısı ve basıncıyla uyumlu olan zarflar kullanın.
- Sadece, keskin, iyi bükülmüş kat yerlerine sahip iyi yapılmış zarflar kullanın.
- Damgalanmış zarfları kullanmayın.
- Kopçalı, çıt çıtlı, pencereli, kaplamalı, kendinden yapışkanlı veya diğer sentetik malzemeler bulunan zarflar kullanmayın.
- Hasarlı veya zayıf yapılı zarfları kullanmayın.
- Zarf kenarlarının uçtan uca birleşmiş olduğundan emin olun.

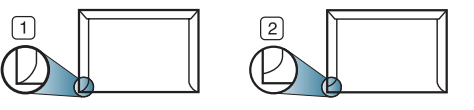

**1 Kabul edilebilir**

- **2 Kabul edilemez**
- Ayrılabilen yapışkan şeride veya katlanan birden fazla kapağa sahip zarfların makinenin 0,1 saniye süreyle uyguladığı fırınlama sıcaklığı (yaklaşık 170 °C) ile uyumlu olması gerekir. Ek kapak ve şeritler kırışmaya, buruşmaya, sıkışmalara neden olabilir ve hatta fuser ünitesine zarar verebilir.
- En iyi yazdırma kalitesi için kenar boşlukları zarfın kenarlarına

15 mm'den daha yakın olmamalıdır.

• Zarfın katlarının birleştiği alana yazdırmaktan kaçının.

#### <span id="page-35-1"></span>**Asetat**

Makinenin hasar görmesini önlemek için, yalnızca lazer yazıcılarda kullanılmak üzere tasarlanmış asetatları kullanın.

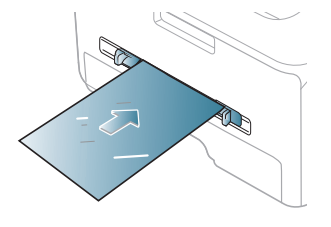

- Makinede kullanılan asetatların, makinenin fırınlama sıcaklığına dayanabilmesi gerekir.
- Bunları makineden aldıktan sonra düz bir yüzeye yerleştirin.
- Kullanılmayan asetatları kağıt tepsisinde uzun süre bırakmayın. Üzerlerinde toz ve kir birikerek yazdırma sırasında beneklere neden olabilir.
- Parmak izinden kaynaklanan lekeleri önlemek için, bunları dikkatli bir şekilde tutun.
- Solmayı önlemek için, üzerine yazdırdığınız asetatları uzun süre güneş ışığına maruz bırakmayın.
- Asetatların kırışmamış, kıvrılmamış, kenarları yırtılmamış olmalarına dikkat edin.
- Arka sayfalarından ayrılan asetatları kullanmayın.
- Asetatların birbirine yapışmasını önlemek için, yazdırılmaya başlandığında yazdırılan sayfaların birikmesine izin vermeyin.

# <span id="page-35-2"></span>**Etiketler**

Makinenin hasar görmesini önlemek için, yalnızca lazer yazıcılarda kullanılmak üzere tasarlanmış etiketleri kullanın.

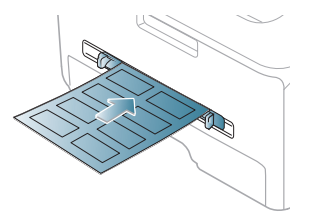

- Etiketleri seçerken aşağıdaki faktörleri göz önünde bulundurun:
	- **Yapışkanlar:** Yapışkan malzeme, makinenizin fırınlama sıcaklığında (yaklaşık 170 °C) bozulmamalıdır.
	- **Düzenleme:** Aralarından etiketlerin yapıştırıldığı yüzey görünen tabakaları kullanmayın. Etiketler, aralarında boşluklar olan tabakalardan ayrılarak ciddi sıkışmalara yol açabilir.
	- **Kıvrılma:** Yazdırmadan önce etiketlerin hiçbir yönde 13 mm'den daha fazla bir kıvrım oluşturmayacak şekilde, düz bir biçimde konulması gerekir.
	- **Durum:** Kırışıklık, hava kabarcığı içeren veya başka bir şekilde ayrılma belirtileri gösteren etiketleri kullanmayın.
- Etiketler arasında açıkta kalmış yapışkan madde olmadığından emin olun. Açıkta kalmış alanlar etiketlerin yazdırma sırasında yerinden çıkmasına yol açarak kağıt sıkışmalarına neden olabilir. Ayrıca açıkta kalmış yapışkan, makinenin parçalarına da hasar verebilir.
- Bir etiket tabakasını makineden bir defadan fazla geçirmeyin. Yapışkan sırt, makineden sadece bir defa geçirilecek şekilde tasarlanmıştır.
- Sırttan ayrılan, kırışmış, kabarmış veya başka bir şekilde hasar görmüş etiketleri kullanmayın.

## **Kart stoğu/Özel boyutlu kağıt**

Bu makine ile kartpostallar, kartlar ve diğer özel boyutlu malzemeler yazdırılabilir.

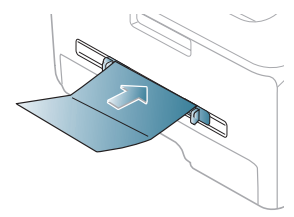

- Genişliği 76 mm'den, uzunluğu ise 127 mm'den az olan ortamlara yazdırmayın.
- Yazılım uygulamasında, malzeme kenarından en az 6,4 mm kenar boşluğu bırakın.
- Ortam ağırlığı 160 g/m  $^2$  değerinin üzerindeyse, arka kapakta (yüzü yukarıya bakacak şekilde) yazdırmayı deneyin.

## **Antetli/Baskılı kağıt**

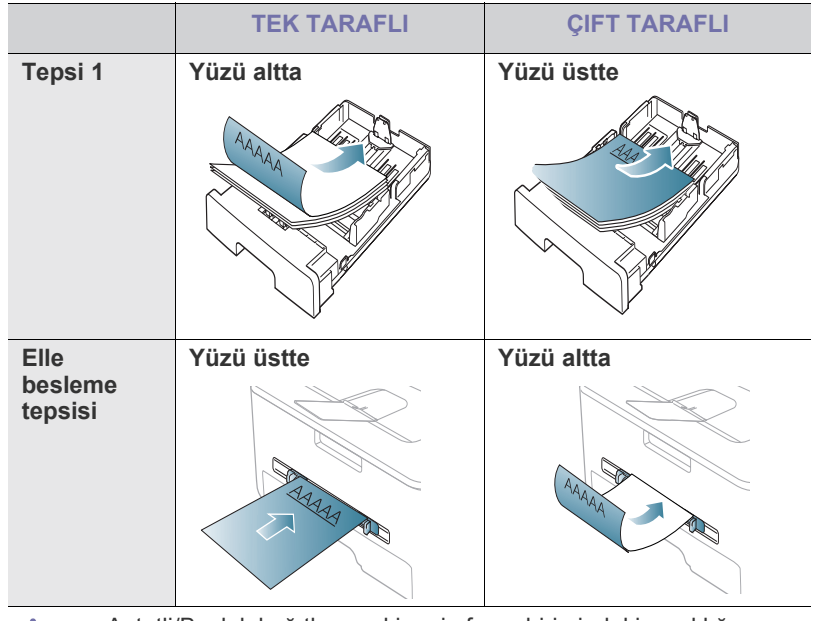

- Antetli/Baskılı kağıtlar, makinenin fuser birimindeki sıcaklığa (yaklaşık 170 °C) 0,1 saniye boyunca maruz kaldığında erimeyecek, buharlaşmayacak veya tehlikeli emisyonlara neden olmayacak, ısıya dayanıklı mürekkeple basılmalıdır.
	- Antetli/Ön baskılı kağıtlarda bulunan mürekkep yanıcı olmamalı ve makine merdanelerini kötü şekilde etkilememelidir.
	- Saklama esnasında oluşabilecek değişimleri önlemek için formlar ve antetli kağıtlar nemden koruyucu bir ambalaja konularak sıkıca kapatılmalıdır.
	- Antetli/ön baskılı kağıt yüklemeden önce, kağıdın üzerindeki mürekkebin kuru olduğunu kontrol edin. Fırınlama işlemi esnasında, ıslak mürekkep basılı kağıttan taşarak baskı kalitesini düşürebilir.

## **Fotoğraf**

• Makinenizle mürekkep püskürtmeli bir fotoğraf kağıdı kullanmadığınızdan emin olun. Bu, makineye hasar verebilir.

## **Kuşe**

• Elle besleme tepsisine bir defada parlak yüzü yukarı bakacak şekilde tek bir kağıt yerleştirin.

# <span id="page-36-0"></span>**Çıkış desteğini kullanma**

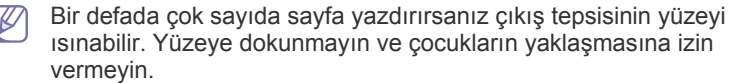

Yazdırılan sayfalar çıkış desteğinde biriktirilir ve çıkış desteği yazdırılan sayfaların hizalanmasına yardımcı olur. Yazıcı, çıkışları varsayılan olarak çıkış tepsisine gönderir. Çıkış tepsisini kullanmak için arka kapağın kapalı olduğundan emin olun.

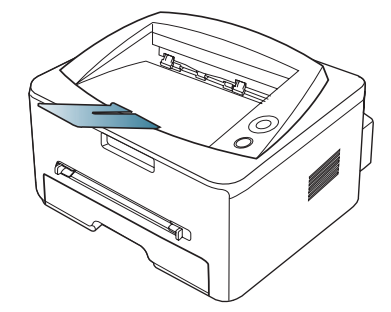

A5 kağıt kullanıyorsanız çıkış tepsisini katlayın. Aksi takdirde basılan M sayfalar yanlış hizalanabilir veya sıkılabilir.

# Yazdırma işlemi

## Bu bölümde genel yazdırma işlemleri anlatılmaktadır.

#### **Bu bölümde aşağıdaki konular yer almaktadır:**

- [Yazıcı sürücüsü özellikleri](#page-37-0)
- [Temel yazdırma](#page-37-1)
- [Yazdırma tercihleri penceresinin açılması](#page-38-0)
- [Yardımın kullanılması](#page-38-1)
- Özel yazdırma özelliklerini kullanma [Linux'ta yazdırma](#page-44-0)

Bu bölümdeki prosedürler esas olarak Windows XP'yi temel alır. B

# <span id="page-37-2"></span><span id="page-37-0"></span>**Yazıcı sürücüsü özellikleri**

Yazıcı sürücüleriniz aşağıdaki standart özellikleri destekler:

- Kağıt yönü, ebadı, kaynağı ve ortam türü seçimi.
- Kopya sayısı.

Bunlara ek olarak birçok özel yazdırma özelliğini kullanabilirsiniz. Aşağıdaki tabloda, yazıcı sürücülerinizin desteklediği özelliklerin genel bir listesi verilmektedir:

Bazı modeller veya işletim sistemleri aşağıdaki tablodaki özelliklerin birini veya bazılarını desteklemeyebilir.

## **Yazıcı sürücüsü**

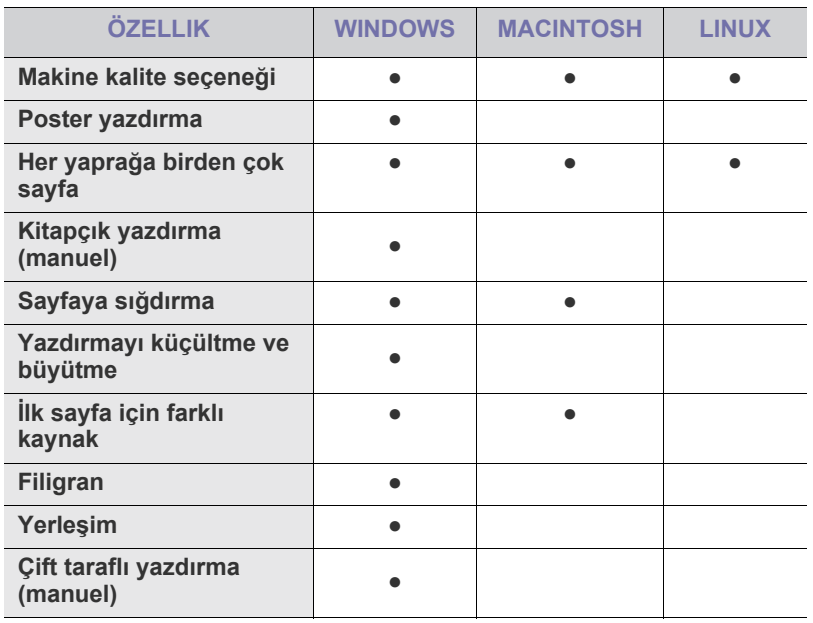

( ●: Desteklenir, Boş: Desteklenmez)

## <span id="page-37-1"></span>**Temel yazdırma**

Makineniz çeşitli Windows, Macintosh veya Linux uygulamalarından yazdırmanıza olanak sağlar. Belge yazdırmak için izlenmesi gereken kesin adımlar, kullanmakta olduğunuz uygulamaya göre farklılık gösterebilir.

- [Varsayılan yazdırma ayarlarını de](#page-42-0)ğiştirme
- [Makinenizi varsayılan makine olarak ayarlama](#page-42-1)
- [Dosyaya yazdırma \(PRN\)](#page-42-2)
- [Macintosh'ta yazdırma](#page-42-3)
- 
- Bu kullanıcı kılavuzunda görünen **Yazdırma Tercihleri** pencereniz  $\cancel{\triangleright}$ kullanılan makineye bağlı olarak değişiklik gösterebilir. Ancak, **Yazdırma Tercihleri** penceresinin yapısı benzerdir. Makinenizle uyumlu olan işletim sistemlerini kontrol edin.
	- Yazdırma Tercihleri'nde bir seçenek seçtiğinizde, veya şeklinde bir uyarı işareti görebilirsiniz. Ünlem işareti ( ), söz konusu seçeneği belirleyebileceğiniz, ancak bu durumun önerilmediği, ( $\bullet$ ) isareti ise makinenin ayarı veya bulunduğu ortam nedeniyle söz konusu seçeneği seçemeyeceğiniz anlamına gelir.

Aşağıdaki prosedürde çeşitli Windows uygulamalarından yazdırma için gerekli genel adımlar açıklanmaktadır.

Macintosh temel yazdırma. (Bkz. ["Macintosh'ta yazdırma", sayfa](#page-42-3) 43.) Linux temel yazdırma. (Bkz. ["Linux'ta yazdırma", sayfa](#page-44-0) 45.)

Aşağıdaki **Yazdırma Tercihleri** penceresi Windows XP'deki Not Defteri içindir. İşletim sisteminize veya kullanmakta olduğunuz uygulamaya göre, **Yazdırma Tercihleri** pencereniz farklılık gösterebilir.

- **1.** Yazdırmak istediğiniz belgeyi açın.
- **2. Yazdır** menüsünden **Dosya** seçimini yapın. **Yazdır** penceresi görünür.
- **3. Yazıcı Seç** listesinden makinenizi seçin.

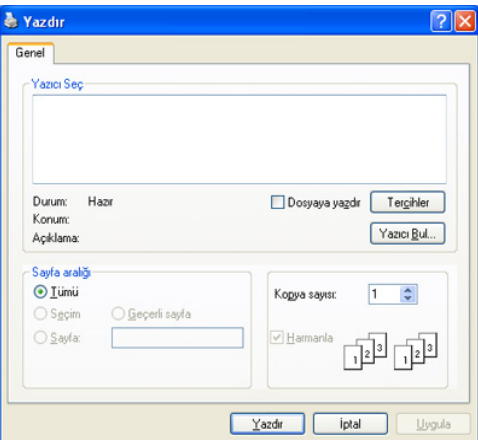

Kopya sayısı ve yazdırılacak sayfa aralığı gibi temel yazdırma ayarları **Yazdır** penceresinden seçilir.

Yazıcı sürücünüz tarafından sağlanan yazıcı özelliklerinden yararlanmak için, yazdırma ayarını değiştirmek üzere uygulamanın **Yazdır** penceresinde **Özellikler** veya **Tercihler** öğesini tıklatın. (Bkz. ["Yazdırma tercihleri penceresinin açılması", sayfa](#page-38-0) 39.)

**4.** Yazdırma işini başlatmak için **Tamam** penceresinde **Yazdır** veya **Yazdır** seçeneğini tıklatın.

## **Yazdırma işini iptal etme**

Yazdırma işi, bir baskı sırası ya da kuyruğunda bekletiliyorsa, işi aşağıdaki şekilde iptal edin:

**1.** Windows **Başlat** menüsünü tıklatın.

- Windows 2000 için **Ayarlar** > **Yazıcılar**'ı seçin.
- Windows XP/2003 için **Denetim Masası** > **Yazıcı ve Fakslar**'ı seçin.
- Windows 2008/Vista için, **Denetim Masası** > **Donanım ve Ses** > **Yazıcılar** öğelerini seçin.
- **2.** Makinenizi çift tıklatın.
- **3. Belge** menüsünden **İptal** seçeneğini belirleyin.
- Windows görev çubuğundaki makine simgesine ( ) çift tıklayarak da bu pencereye erişebilirsiniz.

Geçerli işi kontrol panelindeki @ düğmesine basarak da iptal edebilirsiniz.

## <span id="page-38-3"></span><span id="page-38-0"></span>**Yazdırma tercihleri penceresinin açılması**

Seçmiş olduğunuz ayarları **Yazdırma Tercihleri** penceresinin sağ üst kısmında önizleyebilirsiniz.

- **1.** Yazdırmak istediğiniz belgeyi açın.
- **2.** Dosya menüsünden **Yazdır** öğesini seçin. **Yazdır** penceresi görünür.

向内

- **3. Yazıcı Seç** öğesinden makinenizi seçin.
- **4. Özellikler** veya **Tercihler** öğesini tıklatın.

## **Favori bir ayarın kullanılması**

**Xerox** sekmesi dışında her tercihler sekmesinde görebileceğiniz **Favoriler** seçeneği daha sonra kullanmak üzere geçerli tercihleri kaydetmenize olanak sağlar.

**Favoriler** öğesini kaydetmek için:

- **1.** Her sekmede ayarları gerektiği şekilde değiştirin.
- **2. Favoriler** giriş kutusundaki öğe için bir ad girin. **Kaydet**'i tıklatın.

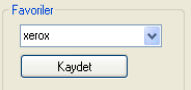

**3. Favoriler** seçeneğini kaydettiğinizde geçerli tüm sürücü ayarları kaydedilir.

Kaydedilmiş bir ayarı kullanmak için ilgili ayarı **Favoriler** açılır listesinden seçin. Makine artık, seçtiğiniz ayara göre yazdırmak üzere ayarlanmıştır. Kaydedilmiş bir ayarı silmek için **Favoriler** açılır listesinden seçin ve **Sil**'i tıklatın.

Yazıcı sürücüsünün varsayılan değerlerini aynı zamanda **Favoriler** açılır listesinden **Yazıcı Vars. Değeri** öğesini seçerek de geri yükleyebilirsiniz.

## <span id="page-38-1"></span>**Yardımın kullanılması**

Pencerenin sağ üst köşesindeki soru işaretine tıklatın ve ardından öğrenmek istediğiniz herhangi bir seçeneğe tıklatın. Sonrasında sürücüde sunulan bu seçeneğin özelliği hakkındaki bilgileri içeren bir açılır pencere belirir.

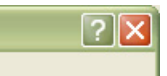

Yazıcınızın, yazıcı özellikleri penceresinde **Yardım** düğmesi tıklatılarak etkinleştirilebilen bir yardım ekranı vardır. Bu yardım ekranları yazıcı sürücüsü tarafından sağlanan yazıcı özellikleri hakkında ayrıntılı bilgiler verir.

Bazı uygulamalarda yardım menüsü kullanılamayabilir.

# <span id="page-38-2"></span>**Özel yazdırma özelliklerini kullanma**

Özel yazdırma özellikleri şunları içerir:

- ["Her yüze birden fazla sayfa yazdırma", sayfa](#page-39-0) 40.
- ["Poster yazdırma", sayfa](#page-39-1) 40.
- ["Kitapçık yazdırma \(Manuel\)", sayfa](#page-39-2) 40.
- "Kağ[ıdın her iki yüzüne yazdırma \(Manuel\)", sayfa](#page-39-3) 40.
- ["Belgenizin yüzdesini de](#page-40-0)ğiştirme", sayfa 41.
- ["Belgenizi seçilen ka](#page-40-1)ğıt boyutuna sığdırma", sayfa 41.
- ["Sorun Giderme sekmesini kullanma", sayfa](#page-40-2) 41.
- ["Filigran kullanma", sayfa](#page-40-3) 41.
- "Yerleş[im kullanımı", sayfa](#page-41-0) 42.
- ["Grafikler sekmesi seçenekleri", sayfa](#page-41-1) 42.

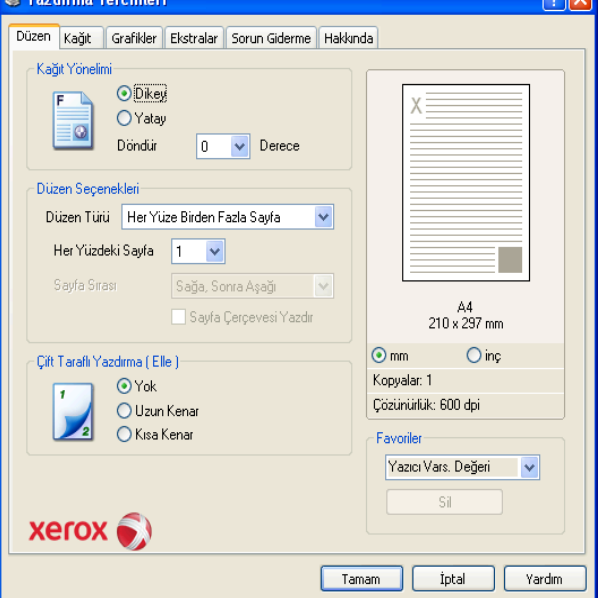

## <span id="page-39-6"></span><span id="page-39-0"></span>**Her yüze birden fazla sayfa yazdırma**

Tek bir kağıt yaprağına yazdırılacak sayfa sayısını seçebilirsiniz. Her kağıt yaprağına birden çok sayfa yazdırmak için, sayfaların boyutları küçültülür ve belirlediğiniz sırada düzenlenir. Bir sayfaya en fazla 16 sayfa yazdırabilirsiniz.

- **1.** Yazıcı ayarlarını yazılım uygulamanızdan değiştirmek için **Yazdırma Tercihleri**'ne erişin. (Bkz. ["Yazdırma tercihleri penceresinin açılması",](#page-38-0)  [sayfa](#page-38-0) 39.)
- **2. Düzen** sekmesini tıklatın ve **Düzen Türü** açılır listesinde **Her Yüze Birden Fazla Sayfa**'yı seçin.
- **3.** Açılan **Her Yüzdeki Sayfa Sayısı** listesinden her yüze yazdırılmasını istediğiniz sayfa sayısını (2, 4, 6, 9 veya 16) seçin.
- **4.** Gerekirse açılan **Sayfa Sırası** listesinden sayfa sırasını seçin.
- **5.** Kağıt üzerindeki her sayfanın etrafına bir kenarlık basmak için **Sayfa Çerçevesi Yazdır** öğesini işaretleyin.
- **6. Kağıt** sekmesini tıklatın; **Boyut**, **Kaynak** ve **Tür** özelliklerini seçin.
- **7. Yazdır** penceresinden çıkana kadar **Tamam** ya da **Yazdır** seçeneğini tıklatın.

## <span id="page-39-7"></span><span id="page-39-1"></span>**Poster yazdırma**

Bu özellik, poster boyutunda bir belge oluşturmak üzere sayfaları birbirine yapıştırmanız amacıyla tek sayfalık bir belgeyi 4, 9 veya 16 yaprak kağıda yazdırmanıza olanak tanır.

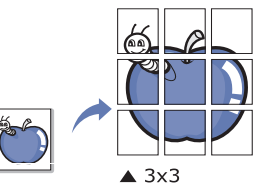

- **1.** Yazıcı ayarlarını yazılım uygulamanızdan değiştirmek için **Yazdırma Tercihleri**'ne erişin. (Bkz. ["Yazdırma tercihleri penceresinin açılması",](#page-38-0)  [sayfa](#page-38-0) 39.)
- **2. Düzen** sekmesini tıklatın, **Düzen Türü** açılır listesinde **Poster Yazdırma**'yı seçin.
- **3.** İstediğiniz sayfa düzenini seçin.

Sayfa düzeninin teknik özellikleri:

- **Poster<2x2>:** Belge büyütülür ve 4 sayfaya bölünür.
- **Poster<3x3>:** Belge büyütülür ve 9 sayfaya bölünür.
- **Poster<4x4>:** Belge büyütülür ve 16 sayfaya bölünür.
- **4. Üst Üste Gelme** değerini seçin. Sayfaları birbirine daha kolay yapıştırmak için, radyo düğmesini seçerek **Üst Üste Gelme** değerini milimetre veya inç olarak belirtin.

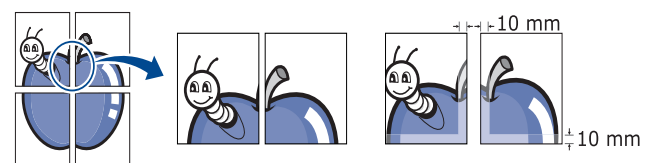

- **5. Kağıt** sekmesini tıklatın; **Boyut**, **Kaynak** ve **Tür** özelliklerini seçin.
- **6. Yazdır** penceresinden çıkana kadar **Tamam** ya da **Yazdır** seçeneğini tıklatın.
- **7.** Sayfaları birbirine yapıştırarak posteri tamamlayabilirsiniz.

# <span id="page-39-5"></span><span id="page-39-2"></span>**Kitapçık yazdırma (Manuel)**

Bu özellikte belgeniz kağıdın her iki yüzü kullanılarak ve kağıt ikiye katlandığında bir kitapçık oluşturacak şekilde yazdırılır.

Kitapçık oluşturmak isterseniz Letter, Legal, A4, US Folio veya Oficio  $\cancel{\in}$ boyutunda ortama yazdırmanız gerekir.

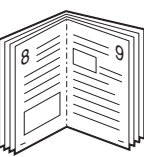

- **1.** Yazıcı ayarlarını yazılım uygulamanızdan değiştirmek için **Yazdırma Tercihleri**'ne erişin. (Bkz. ["Yazdırma tercihleri penceresinin açılması",](#page-38-0)  [sayfa](#page-38-0) 39.)
- **2. Düzen** sekmesini tıklatın, **Düzen Türü** açılır listesinde **Kitapçık Yazdırma**'yı seçin.
- **3. Kağıt** sekmesini tıklatın; **Boyut**, **Kaynak** ve **Tür** özelliklerini seçin.
	- **Kitapçık Yazdırma** seçeneği tüm kağıt ebatlarında kullanılamaz. Bu özellik için kullanılabilen kağıt boyutunu öğrenmek üzere, **Kağıt** sekmesindeki **Boyut** seçeneğinde kullanılabilir kağıt boyutunu seçin.

Kullanılamayan bir kağıt boyutunu seçmeniz halinde, bu seçenek otomatik olarak iptal edilebilir. Yalnızca kullanılabilir bir kağıt seçin ( veya işareti bulunmayan kağıt).

- **4. Yazdır** penceresinden çıkana kadar **Tamam** ya da **Yazdır** seçeneğini tıklatın.
- **5.** Yazdırdıktan sonra sayfaları katlayın ve zımbalayın.

# <span id="page-39-4"></span><span id="page-39-3"></span>**Kağıdın her iki yüzüne yazdırma (Manuel)**

Bir kağıdın her iki tarafına da yazdırabilirsiniz; dupleks. Yazdırmadan önce belgenizin yönünü belirleyin. Bu özelliği Letter, Legal, A4, US Folio veya Oficio boyutlu kağıtlar ile kullanabilirsiniz. (Bkz. ["Yazdırma ortamı](#page-66-0) [özellikleri", sayfa](#page-66-0) 67.)

- Etiketler, zarflar veya kalın kağıtlar gibi özel ortamların her iki tarafına yazdırılmaması önerilir. Kağıt sıkışabilir veya makine zarar görebilir.
- **1.** Yazıcı ayarlarını yazılım uygulamanızdan değiştirmek için **Yazdırma Tercihleri**'ne erişin. (Bkz. ["Yazdırma tercihleri penceresinin açılması",](#page-38-0)  [sayfa](#page-38-0) 39.)
- **2. Düzen** sekmesini tıklatın.
- **3.** İstediğiniz ciltleme seçeneğini **Çift Taraflı Yazdırma (Elle)** bölümünden seçin.
	- **Yok**
	- **Uzun Kenar:** Bu seçenek kitap ciltlemede kullanılan geleneksel düzendir.

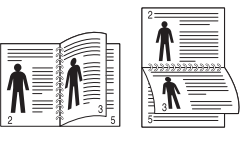

• **Kısa Kenar:** Bu seçenek takvimlerde kullanılan geleneksel düzendir.

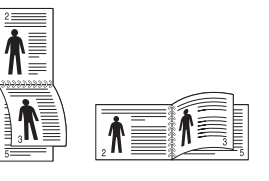

**4. Kağıt** sekmesini tıklatın; **Boyut**, **Kaynak** ve **Tür** özelliklerini seçin.

- **5. Yazdır** penceresinden çıkana kadar **Tamam** ya da **Yazdır** seçeneğini tıklatın.
- Makine, belgenin önce her iki sayfadan birini yazdırır. Sonra, bilgisayarınızda bir mesaj görüntülenir. Yazdırma işini tamamlamak için ekrandaki yönergeleri uygulayın.

## <span id="page-40-4"></span><span id="page-40-0"></span>**Belgenizin yüzdesini değiştirme**

Bir belgenin boyutunu istediğiniz yüzdeyi girerek yazdırılan sayfada daha büyük veya daha küçük görünmesi sağlayabilirsiniz.

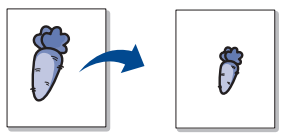

- **1.** Yazıcı ayarlarını yazılım uygulamanızdan değiştirmek için **Yazdırma Tercihleri**'ne erişin. (Bkz. ["Yazdırma tercihleri penceresinin açılması",](#page-38-0)  [sayfa](#page-38-0) 39.)
- **2. Kağıt** sekmesini tıklatın.
- **3. Ölçeklendirmeli Yazdırma** sekmesinde, **Yazdırma Türü** açılır listesinden **Küçültme/Büyütme** öğesini seçin.
- **4. Yüzde** giriş kutusuna ölçekleme oranını girin. Ölçekleme oranını seçmek için yukarı/aşağı okları da tıklatabilirsiniz.
- **5. Kağıt Seçenekleri** bölümünde **Boyut**, **Kaynak**, ve **Tür** özelliklerini seçin.
- **6. Yazdır** penceresinden çıkana kadar **Tamam** ya da **Yazdır** seçeneğini tıklatın.

## <span id="page-40-1"></span>**Belgenizi seçilen kağıt boyutuna sığdırma**

Bu yazıcı özelliği, yazdırma işinizi, belgenin boyutunu dikkate almaksızın seçilen herhangi bir kağıt boyutuna ölçeklendirmenize olanak tanır. Bu, küçük boyutlu bir belgedeki ince ayrıntıları kontrol etmek istediğinizde kullanışlı olabilir.

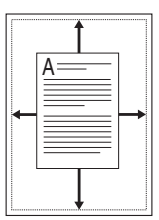

- **1.** Yazıcı ayarlarını yazılım uygulamanızdan değiştirmek için **Yazdırma Tercihleri**'ne erişin. (Bkz. ["Yazdırma tercihleri penceresinin açılması",](#page-38-0)  [sayfa](#page-38-0) 39.)
- **2. Kağıt** sekmesini tıklatın.
- **3. Ölçeklendirmeli Yazdırma**'de, **Yazdırma Türü** açılır listesinden **Sayfaya Sığdır**'ı seçin.
- **4. Sayfaya Sığdır** bölümünden istediğiniz kağıt boyutunu seçin.
- **5. Kağıt Seçenekleri** bölümünde **Boyut**, **Kaynak**, ve **Tür** özelliklerini seçin.
- **6. Yazdır** penceresinden çıkana kadar **Tamam** ya da **Yazdır** seçeneğini tıklatın.

## <span id="page-40-2"></span>**Sorun Giderme sekmesini kullanma**

Aşağıdaki özelliğe erişmek için Sorun Giderme sekmesini tıklatın:

- **Yazıcı Bilgileri Sayfaları:** Bilgi sayfalarını yazdırmak veya tanı işlemleri gerçekleştirmek için aşağıdaki listeden bir madde seçin ve **Yazdır**'ı tıklatın.
- **Web Linkleri:** İnternet bağlantınız ve yüklenmiş bir tarayıcınız varsa, sürücüden doğrudan bir web sayfasına bağlanmak için web

bağlantılarından birini tıklayın.

## <span id="page-40-3"></span>**Filigran kullanma**

Filigran seçeneği mevcut bir belge üzerine yazdırma yapmanıza olanak tanır. Örneğin, bunu belgenin ilk sayfasına veya tüm sayfalarına büyük gri harflerle, çaprazlama "TASLAK" veya "**GİZLİ**" yazmak istediğinizde kullanabilirsiniz.

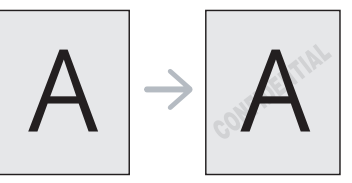

Makineyle birlikte pek çok ön tanımlı filigran gelir. Bunlar üzerinde değişiklik yapabilir veya listeye yenilerini ekleyebilirsiniz.

## <span id="page-40-7"></span>**Mevcut bir filigranı kullanma**

- **1.** Yazıcı ayarlarını yazılım uygulamanızdan değiştirmek için **Yazdırma Tercihleri**'ne erişin. (Bkz. ["Yazdırma tercihleri penceresinin](#page-38-0)  [açılması", sayfa](#page-38-0) 39.)
- **2. Ekstralar** sekmesini tıklatın ve **Filigran** açılır listesinden istediğiniz filigranı seçin. Seçilen filigranı resim önizlemede görürsünüz.
- **3.** Yazdırma penceresinden çıkana kadar **Tamam** ya da **Yazdır** seçeneğini tıklatın.

## <span id="page-40-6"></span>**Bir filigran oluşturma**

- **1.** Yazıcı ayarlarını yazılım uygulamanızdan değiştirmek için **Yazdırma Tercihleri**'ne erişin. (Bkz. ["Yazdırma tercihleri penceresinin](#page-38-0)  [açılması", sayfa](#page-38-0) 39.)
- **2. Ekstralar** sekmesinde, **Filigran** açılır listesinden **Düzenle**'yi seçin. **Filigran Düzenle** penceresi görünür.
- **3. Filigran Mesajı** kutusuna bir metin mesajı girin. 256 karaktere kadar giriş yapabilirsiniz. Bu mesaj önizleme penceresinde görüntülenir. **Sadece Birinci Sayfa** kutusu işaretlendiğinde filigran yalnızca ilk sayfaya yazdırılır.
- **4.** Filigran seçeneklerini belirleyin.

Yazı tipi adını, stilini, boyutunu ve tonunu **Yazı Tipi Özellikleri** bölümünden seçebilirsiniz, filigranın açısını da **Mesaj Açısı** bölümünden ayarlayabilirsiniz.

- **5. Geçerli Filigranlar** listesine yeni bir filigran eklemek için **Ekle**'yi tıklatın.
- **6.** Düzenleme işlemini tamamladığınızda **Yazdır** penceresinden çıkana kadar **Tamam** ya da **Yazdır** seçeneğini tıklatın.

Filigranı yazdırmayı durdurmak için **Filigran** açılır listesinden **Yok** öğesini seçin.

## <span id="page-40-5"></span>**Bir filigranı düzenleme**

- **1.** Yazıcı ayarlarını yazılım uygulamanızdan değiştirmek için **Yazdırma Tercihleri**'ne erişin. (Bkz. ["Yazdırma tercihleri penceresinin](#page-38-0)  [açılması", sayfa](#page-38-0) 39.)
- **2. Ekstralar** sekmesini tıklatın, **Filigran** açılır listesinden **Düzenle**'yi seçin. **Filigran Düzenle** penceresi görünür.
- **3. Geçerli Filigranlar** listesinden düzenlemek istediğiniz filigranı seçin ve filigran mesajını ve seçeneklerini değiştirin.
- **4.** Değişiklikleri kaydetmek için **Güncelle**'yi tıklatın.
- **5. Yazdır** penceresinden çıkana kadar **Tamam** ya da **Yazdır** seçeneğini tıklatın.

## <span id="page-41-2"></span>**Bir filigranı silme**

- **1.** Yazıcı ayarlarını yazılım uygulamanızdan değiştirmek için **Yazdırma Tercihleri**'ne erişin. (Bkz. ["Yazdırma tercihleri penceresinin](#page-38-0)  [açılması", sayfa](#page-38-0) 39.)
- **2. Ekstralar** sekmesini tıklatın, **Filigran** açılır listesinden **Düzenle**'yi seçin. **Filigran Düzenle** penceresi görünür.
- **3. Geçerli Filigranlar** listesinden silmek istediğiniz filigranı seçin ve **Sil** seçeneğini tıklatın.
- **4. Yazdır** penceresinden çıkana kadar **Tamam** ya da **Yazdır** seçeneğini tıklatın.

## <span id="page-41-0"></span>**Yerleşim kullanımı**

Yerleşim, bilgisayarın sabit disk sürücüsünde herhangi bir belgeye yazdırılabilen özel bir dosya biçiminde saklanan metin ve/veya resimlerdir. Yerleşimler genellikle antetli kağıtların yerine kullanılır. Antetli kağıt kullanmak yerine, antetinizde bulunan bilgilerin tamamen aynısını içeren bir yerleşim oluşturabilirsiniz. Firmanızın antetini içeren bir mektup yazdırmak için makineye antetli kağıt yerleştirmeniz gerekmez; belgenize yalnızca antet yerleşimini yazdırmanız yeterlidir.

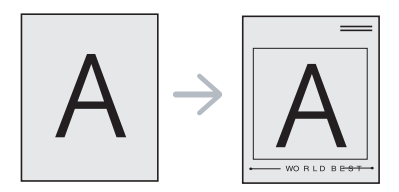

## **Yeni bir sayfa yerleşimi oluşturma**

Sayfa yerleşimi kullanabilmek için, logonuzu veya resminizi içeren yeni bir sayfa yerleşimi oluşturmalısınız.

- **1.** Yeni sayfa yerleşiminde kullanılacak metni veya resmi içeren bir belge oluşturun veya açın. Öğeleri, şablon olarak yazdırıldıklarında tam olarak istediğiniz şekilde görünecekleri biçimde yerleştirin.
- **2.** Belgeyi bir yerleşim olarak kaydetmek için, **Yazdırma Tercihleri** bölümüne erişin. (Bkz. ["Yazdırma tercihleri penceresinin açılması",](#page-38-0)  [sayfa](#page-38-0) 39.)
- **3. Ekstralar** sekmesini tıklatın, **Metin** açılır listesinden **Düzenle**'yi seçin. **Yerleşim Düzenle** penceresi görünür.
- **4. Yerleşim Düzenle** penceresinde **Yerleşim Oluştur** seçeneğini tıklatın.
- **5. Farklı Kaydet** penceresinde **Dosya adı** kutusuna en çok sekiz karakterli bir ad yazın. Gerekirse hedef yolu seçin. (Varsayılan değer C:\Formover.)
- **6. Kaydet**'i tıklatın. Ad, **Yerleşim Listesi** öğesinde görünür.
- **7. Yazdır** penceresinden çıkana kadar **Tamam** ya da **Yazdır** seçeneğini tıklatın.
- **8.** Dosya yazdırılmaz. Bunun yerine bilgisayarınızın sabit disk sürücüsünde saklanır.
- Yerleşim belgesi boyutu, yerleşim ile yazdıracağınız belgenin boyutu ile aynı olmalıdır. Filigranla bir yerleşim oluşturmayın.

## **Sayfa yerleşimi kullanma**

Bir yerleşim oluşturulduktan sonra, belgenizle yazdırılmaya hazırdır. Bir belgeyle beraber yerleşim yazdırmak için:

- **1.** Yazdırmak istediğiniz bir belge oluşturun veya belgeyi açın.
- **2.** Yazıcı ayarlarını yazılım uygulamanızdan değiştirmek için **Yazdırma Tercihleri**'ne erişin. (Bkz. ["Yazdırma tercihleri penceresinin](#page-38-0)  [açılması", sayfa](#page-38-0) 39.)
- **3. Ekstralar** sekmesini tıklatın.
- **4. Metin** açılan listesinden istediğiniz yerleşimi seçin.
- **5.** İstediğiniz şablon dosyası **Metin** açılır listesinde görünmüyorsa, listeden **Düzenle**'yi seçin ve **Yerleşim Yükle**'yi tıklatın. Kullanmak istediğiniz yerleşim dosyasını seçin.

Kullanmak istediğiniz yerleşim dosyasını harici bir kaynakta sakladıysanız dosyayı **Aç** penceresine eriştiğinizde de yükleyebilirsiniz.

Dosyayı seçtikten sonra **Aç** seçeneğini tıklatın. Dosya **Yerleşim Listesi** kutusunda görünür ve yazdırılmaya hazırdır. **Yerleşim Listesi** kutusundan şablonu seçin.

**6.** Gerekirse, **Yazdırırken Sayfa Yerleşimini Onayla** kutusunu kontrol edin. Bu kutu işaretlenmişse, yazdırmak üzere her belge gönderişinizde, belgenize yerleşim yazdırmak isteyip istemediğinizi soran bir mesaj penceresi görünür.

Bu kutu işaretli değilse ve bir yerleşim seçilmişse, yerleşim belgenizde otomatik olarak yazdırılır.

**7. Yazdır** penceresinden çıkana kadar **Tamam** ya da **Yazdır** seçeneğini tıklatın.

Seçili şablon belgenize yazdırılır.

Yerleşim şablonun çözünürlüğü, birlikte yazdırılacağı belgenin çözünürlüğü ile aynı olmalıdır.

## **Sayfa yerleşimini silme**

Kullanmadığınız sayfa yerleşimlerini silebilirsiniz.

- **1. Yazdırma Tercihleri** penceresinde **Ekstralar** sekmesini tıklatın.
- **2.** Açılan **Yerleşim** listesinden **Düzenle** öğesini seçin.
- **3. Yerleşim Listesi** kutusundan silmek istediğiniz yerleşimi seçin.
- **4. Sil** seçeneğine tıklatın.
- **5.** Onay mesajı penceresi açıldığında **Evet**'i tıklatın.
- **6. Yazdır** penceresinden çıkana kadar **Tamam** ya da **Yazdır** seçeneğini tıklatın.

## <span id="page-41-1"></span>**Grafikler sekmesi seçenekleri**

Özel yazdırma gereksinimleriniz için baskı kalitesini ayarlamak üzere aşağıdaki Grafik seçeneklerini kullanın.

- **1.** Yazıcı ayarlarını yazılım uygulamanızdan değiştirmek için **Yazdırma Tercihleri**'ne erişin. (Bkz. ["Yazdırma tercihleri penceresinin açılması",](#page-38-0)  [sayfa](#page-38-0) 39.)
- **2. Grafikler** sekmesini tıklatın.
	- Seçebileceğiniz bu seçenekler yazıcı modelinize bağlı olarak  $\mathscr{P}$ değişebilir.
		- **Yazdırma Tercihleri** bölümünde sağlanan her seçenekle ilgili bilgi için çevrimiçi yardıma başvurun.
	- **Çözünürlük:** Değer ne kadar yüksek olursa, yazdırılan karakterlerin ve grafiklerin netliği de o kadar iyi olacaktır. Yüksek ayar ayrıca belge yazdırılması için gereken süreyi de artırabilir.
	- **Toner Eko Modu:** Bu seçeneğin belirlenmesi toner kartuşunuzun ömrünü artırır ve baskı kalitesinde önemli bir düşüş olmadan sayfa başı maliyeti azaltır.
		- **Yazıcı Ayarı**: Bu seçeneği belirlerseniz, bu özellik, makinede yapmış olduğunuz ayarla belirlenir.
		- **Açık**: Yazıcının her sayfada daha az toner kullanması için bu seçeneği tercih edin.
		- **Kapalı**: Bir belgeyi yazdırırken toner tasarrufu yapmanıza gerek yoksa bu seçeneği belirleyin.
	- **Gelişmiş Seçenekler**
		- **Tüm Metni Siyah Yazdır: Tüm Metni Siyah Yazdır** seçeneği işaretlendiğinde, belgenizde yer alan metnin tamamı ekranda

göründüğü renk ne olursa olsun siyah beyaz olarak yazdırılır.

- **Tüm Metni Koyu Yazdır: Tüm Metni Koyu Yazdır** seçeneği işaretlendiğinde, belgenizdeki tüm metin, normal belgeden daha koyu yazdırılır.
- **İnce Kenar: Akıllı Renk** sekmesine basın. Bu özellik kullanıcıların doğa fotoğraflarının ayrıntılarını korumasını sağlar ve renkli belgeleri gri ölçekte bastırırken gri ölçekli renkler arasındaki kontrastı ve okunabilirliği iyileştirir.
- **Koyuluk:** Bu seçenek yazıcı çıktılarındaki toner yoğunluğunu ayarlar. Seçilebilecek olan değerler **Normal**, **Açık** ve **Koyu**'dur.
	- Phaser 3160B ve Phaser 3160N için **Yazıcı Ayarları Yardımcı Programı** ile koyuluğu ayarlayabilirsiniz.
- **3. Yazdır** penceresinden çıkana kadar **Tamam** ya da **Yazdır** seçeneğini tıklatın.

## <span id="page-42-0"></span>**Varsayılan yazdırma ayarlarını değiştirme**

- **1.** Windows **Başlat** menüsünü tıklatın.
	- Windows 2000 için **Ayarlar**'ı ve ardından **Yazıcılar**'ı seçin.
	- Windows XP/2003 için **Denetim Masası** > **Yazıcı ve Fakslar**'ı seçin.
	- Windows 2008/Vista için, **Denetim Masası** > **Donanım ve Ses** > **Yazıcılar** öğelerini seçin.
- **2.** Makinenizi seçin.
- **3.** Yazıcı sürücüsü simgesini sağ tıklatıp **Yazdırma Tercihleri**'ni seçin.
- **4.** Tüm sekmelerdeki ayarları değiştirin.
- **5. Tamam**'ı tıklatın.
- Birçok Windows uygulaması yazıcı sürücüsünde belirlediğiniz ayarları  $\not\!\!\!/\,\,\not\!\!\!\!/\,\,$ geçersiz kılar. Önce yazılım uygulamasında bulunan tüm yazdırma ayarlarını değiştirin, ardından da yazıcı sürücüsünü kullanarak kalan tüm ayarları değiştirin.

## <span id="page-42-1"></span>**Makinenizi varsayılan makine olarak ayarlama**

- **1.** Windows **Başlat** menüsünü tıklatın.
	- Windows 2000 için **Ayarlar** > **Yazıcılar**'ı seçin.
	- Windows XP/2003 için **Denetim Masası** > **Yazıcı ve Fakslar**'ı seçin.
	- Windows 2008/Vista için, **Denetim Masası** > **Donanım ve Ses** > **Yazıcılar** öğelerini seçin.
- **2.** Makinenizi seçin.
- **3.** Makinenizi sağ tıklatın ve **Varsayılan Yazıcı Olarak Ayarla** öğesini seçin.

## <span id="page-42-2"></span>**Dosyaya yazdırma (PRN)**

Bazen, bir dosya olarak yazdırma verilerini kaydetmeniz gerekebilir.

PRN dosyası, verileri sadece seçili yazıcı tarafından tanınacak bir Y biçimde kaydeder. Dosya daha sonra yazıcıya sadece üçüncü taraf yazılım (verilmez) kullanılarak gönderilebilir.

Dosya oluşturmak için:

**1. Yazdır** penceresindeki **Dosyaya yazdır** kutusunu işaretleyin.

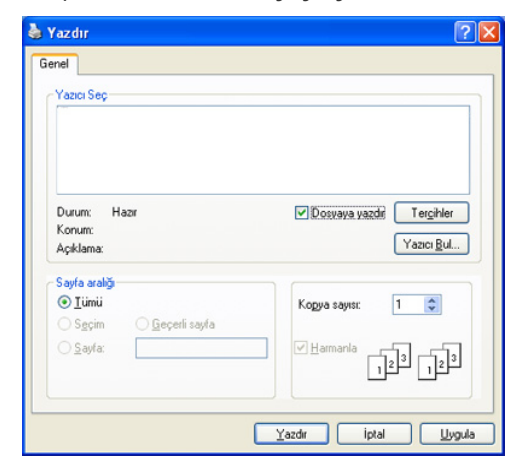

- **2. Yazdır** seçimini tıklatın.
- **3.** Bir hedef yol ve dosya adı girin, ardından **Tamam** düğmesine tıklatın. Örneğin c:\Temp\dosya adı.
	- Sadece dosya adını girmeniz durumunda, dosya otomatik olarak **Belgelerim**'e kaydedilir.

## <span id="page-42-4"></span><span id="page-42-3"></span>**Macintosh'ta yazdırma**

Bu bölüm Macintosh bilgisayar kullanarak nasıl yazdırılacağını açıklar. Yazdırmadan önce yazdırma ortamını ayarlamanız gerekir.

- USB'ye bağlı. (Bkz. ["Macintosh", sayfa](#page-22-0) 23.)
- Ağa bağlı. (Bkz. ["Macintosh", sayfa](#page-26-0) 27.)

## **Belge yazdırma**

Macintosh bilgisayarıyla yazdırırken, kullandığınız her uygulamada yazıcı sürücüsü ayarını kontrol etmeniz gerekir. Macintosh'tan yazdırmak için şu adımları izleyin:

- **1.** Bir uygulama açın ve yazdırmak istediğiniz dosyayı seçin.
- **2. File** menüsünü açın ve **Page Setup** seçeneğini (bazı uygulamalarda **Document Setup**) tıklatın.
- **3.** Kağıt boyutunuzu, yönünü, ölçeklendirmeyi ve diğer seçenekleri seçin ve makinenizin seçili olduğundan emin olun. **OK**'ı tıklatın.

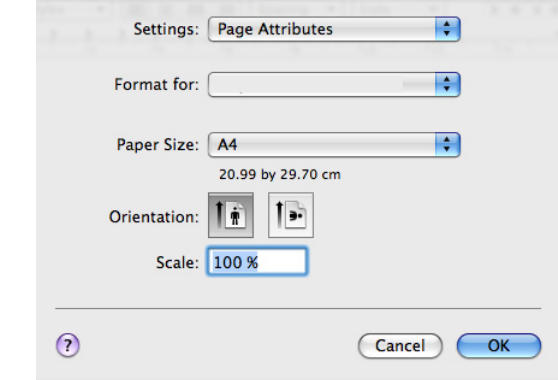

- **4. File** menüsünü açın ve **Print** seçeneğini tıklatın.
- **5.** İstediğiniz kopya sayısını seçin ve hangi sayfaları yazdırmak istediğinizi belirtin.
- **6. Print** seçimini tıklatın.

## **Yazıcı ayarlarını değiştirme**

Makinenizi kullanırken gelişmiş yazdırma özelliklerini kullanabilirsiniz.

Bir uygulama açın ve **File** menüsünden **Print** öğesini seçin. Yazıcı özellikleri penceresinde görünen makine adı, kullanılan makineye göre değişiklik gösterebilir. Ad hariç olmak üzere, yazıcı özellikleri penceresinin yapısı aşağıdakine benzerdir.

Ayarlama seçenekleri yazıcılara ve Macintosh işletim sistemi  $\cancel{\triangleright}$ sürümüne göre değişebilir.

## **Layout**

**Layout** sekmesi, belgenin yazdırılan sayfada görünme biçimini ayarlamanız için seçenekler sağlar. Tek bir yaprağa birden çok sayfa yazdırabilirsiniz. Aşağıdaki özelliklere erişmek için **Orientation** açılır listesinden **Layout** seçeneğini belirleyin.

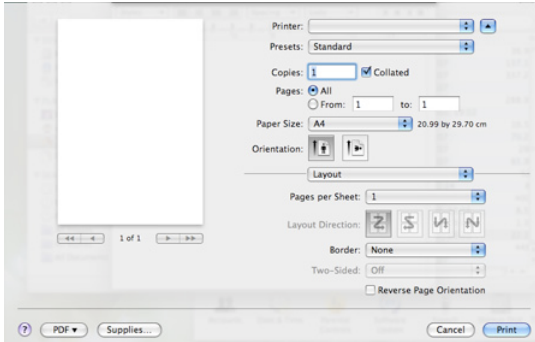

- **Pages per Sheet:** Bu seçenek bir sayfa üzerine kaç sayfanın yazdırılacağını belirler. (Bkz. ["Her yüze birden fazla sayfa yazdırma",](#page-44-1)  [sayfa](#page-44-1) 45.)
- **Layout Direction:** Bu seçenek bir sayfadaki yazdırma yönünü UI'deki örneklere benzer şekilde seçmenize olanak sağlar.
- **Border:** Bu seçenek kağıt üzerindeki her sayfanın etrafına kenarlık yazdırmanızı sağlar.
- **Reverse Page Orientation:** Bu seçenek sayfayı 180 derece döndürmenizi sağlar.

## **Graphics**

**Graphics** sekmesi **Resolution**'ı seçmek için seçenek sunar. Grafik özelliklere erişmek için **Orientation** açılır listesinden **Graphics** seçeneğini belirleyin.

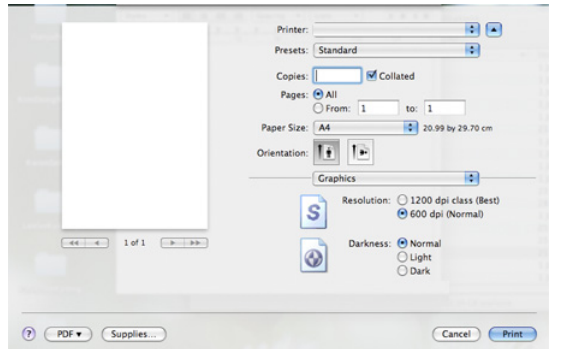

- **Resolution (Quality):** Bu seçenek yazdırma çözünürlüğünü seçmenizi sağlar. Değer ne kadar yüksek olursa, yazdırılan karakterlerin ve grafiklerin netliği de o kadar iyi olacaktır. Yüksek ayar ayrıca belge yazdırılması için gereken süreyi de artırabilir.
- **Darkness:** Bu seçenek çıktıları iyileştirmenizi sağlar. Kullanabileceğiniz seçenekler **Normal**, **Light** ve **Dark**'tır.

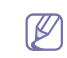

Phaser 3160B ve Phaser 3160N için **Yazıcı Ayarları Yardımcı Programı** ile koyuluğu ayarlayabilirsiniz.

#### **Paper**

Yazdırmak istediğiniz tepside yüklü olan kağıda ilişkin **Paper Type** seçimini yapın. Bu işlem en kaliteli çıktıyı almanızı sağlayacaktır. Farklı türde bir baskı malzemesi yerleştirirseniz, ilgili kağıt türünü seçin.

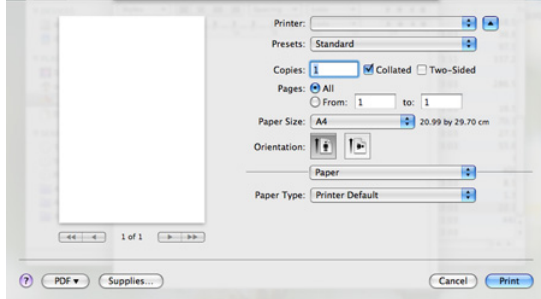

## **Printer Settings**

**Printer Settings** sekmesinde **Toner Save Mode**, **Reprint When Jammed** ve **Power Save** seçenekleri bulunur. Aşağıdaki özelliklere erişmek için **Orientation** altındaki açılır listeden **Printer Settings** öğesini seçin:

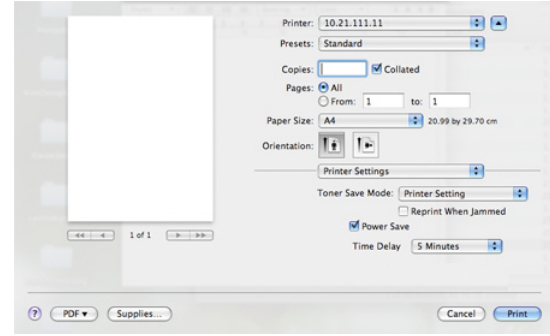

- **Toner Save Mode:** Bu seçeneğin belirlenmesi toner kartuşunuzun ömrünü artırır ve baskı kalitesinde önemli bir düşüş olmadan sayfa başı maliyeti azaltır.
	- **Printer Setting**: Bu seçeneği belirlerseniz, bu özellik, makinede yapmış olduğunuz ayarla belirlenir.
	- **On**: Yazıcının her sayfada daha az toner kullanması için bu seçeneği tercih edin.
	- **Off**: Bir belgeyi yazdırırken toner tasarrufu yapmanıza gerek yoksa bu seçeneği belirleyin.
- **Reprint When Jammed:** Bu seçenek işaretlendiğinde, makine, sayfanın makineden başarıyla çıktığını bildirene dek yazdırılan sayfanın görüntüsünü korur. Bir kağıt sıkışması oluşursa, sıkışmayı giderdikten sonra yazıcı bilgisayardan gönderilen son sayfayı tekrar yazdıracaktır. (Yalnızca Phaser 3140 ve Phaser 3155.)
- **Power Save:** Bu seçenek işaretlendiğinde, seçilen sürenin sonunda makine güç tasarrufu moduna döner.
	- Phaser 3160B ve Phaser 3160N için **Yazıcı Ayarları Yardımcı Programı** ile güç tasarrufunu değiştirebilirsiniz.

## <span id="page-44-3"></span><span id="page-44-1"></span>**Her yüze birden fazla sayfa yazdırma**

Tek sayfa kağıda birden fazla sayfa yazdırabilirsiniz. Bu özellik, taslak sayfaları yazdırmak için ekonomik bir yol sağlar.

- **1.** Bir uygulama açın ve **File** menüsünden **Print**'i seçin.
- **2. Orientation** altındaki açılır listeden **Layout**'u seçin. **Pages per Sheet** açılır listesinde, bir sayfa kağıda yazdırmak istediğiniz sayfa sayısını seçin.

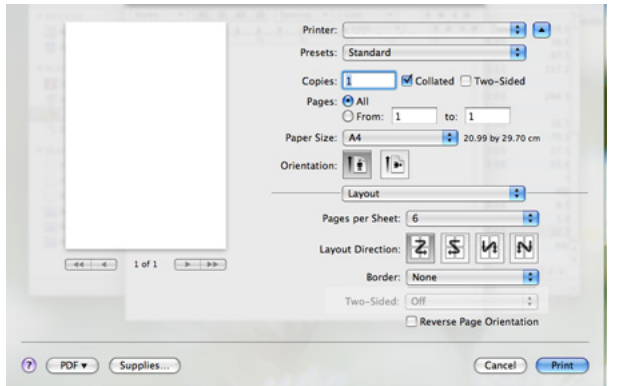

- **3.** Kullanmak istediğiniz diğer seçenekleri seçin.
- **4. Print** öğesini tıklattıktan sonra makine bir sayfaya basmak istediğiniz seçilen sayfa sayısını yazdırır.

## <span id="page-44-2"></span><span id="page-44-0"></span>**Linux'ta yazdırma**

## **Uygulamalardan yazdırma**

Common UNIX Printing System (CUPS) kullanarak yazdırmanıza olanak sağlayan pek çok Linux uygulaması vardır. Buna benzer herhangi bir uygulama ile makinenizde yazdırabilirsiniz.

- **1.** Bir uygulama açın ve **File** menüsünden **Print**'i seçin.
- **2.** lpr kullanarak doğrudan **Print** öğesini seçin.
- **3.** LPR GUI penceresinde, yazıcı listesinden makinenizin model adını seçin ve **Properties** öğesini tıklatın.

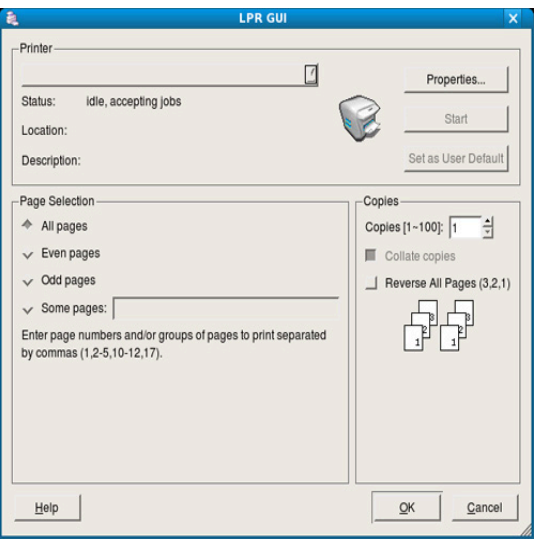

**4.** Pencerenin üstünde gösterilen dört sekmeyi kullanarak yazdırma işi özelliklerini değiştirin.

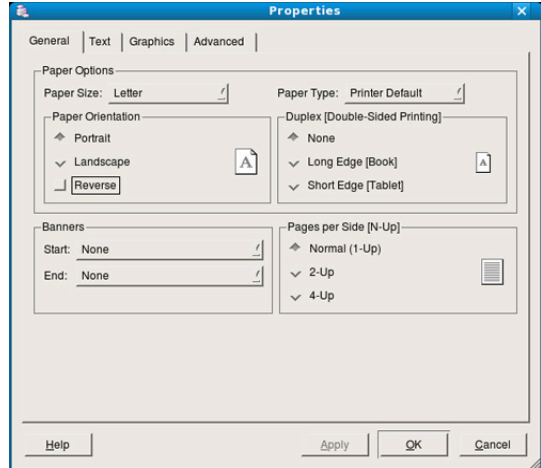

- **General:** Bu seçenek, kağıt boyutunu, kağıt türünü ve belgelerin yönünü değiştirmenize olanak verir. Çift taraflı yazdırma (dupleks) özelliğini etkinleştirir, başlangıç ve bitiş kapak sayfaları ekler, ve yaprak başına sayfa sayısını değiştirir.
- **Text:** Bu seçenek sayfa kenar boşluklarını belirtmenize ve aralık ya da sütunlar gibi metin seçeneklerini ayarlamanıza olanak verir.
- **Graphics:** Bu seçenek görüntüleri/dosyaları yazdırırken kullanılan renk seçenekleri, görüntü boyutu ya da görüntü konumu gibi görüntü seçeneklerini ayarlamanızı sağlar.
- **Advanced:** Bu seçenek yazdırma çözünürlüğünü, kağıt kaynağını ve hedefini ayarlamanıza olanak verir.
- Bir seçenek griyse desteklenmiyor demektir.  $\not\!\!\!\!\downarrow$
- **5.** Değişiklikleri uygulamak için **Apply**'ı tıklatın ve **Properties** penceresini kapatın.
- **6.** Yazdırmayı başlatmak için **LPR GUI** penceresinde **OK** seçeneğini tıklatın.
- **7.** Yazdırma işinizin durumunu izlemenize olanak veren Printing penceresi görünür.

Geçerli işi iptal etmek için **Cancel** seçeneğini tıklatın.

## **Dosyaları yazdırma**

Standart CUPS yöntemini kullanarak (doğrudan komut satırı arayüzünden) makinenizde birçok farklı tipte dosya yazdırabilirsiniz. CUPS lpr yardımcı programı bunu yapmanızı sağlar. Ancak, sürücü paketi, standart lpr aracı yerine, çok daha kullanıcı dostu olan LPR GUI programını getirmektedir. Bir belge dosyasını yazdırmak için:

**1.** Linux kabuk komut satırından lpr <dosya\_adı> yazın ve Enter düğmesine basın. **LPR GUI** penceresi görünür.

Yalnızca lpr yazıp **Enter**'a bastığınızda önce **Select file(s) to print** penceresi görüntülenir. Yalnızca yazdırmak istediğiniz dosyaları seçin ve **Open** düğmesine basın.

- **2. LPR GUI** penceresinde listeden makinenizi seçin ve yazdırma işi özelliklerini değiştirin.
- **3.** Yazdırmayı başlatmak için **OK** düğmesini tıklatın.

## <span id="page-45-0"></span>**Yazıcı özelliklerini yapılandırma**

**Printers configuration** tarafından sağlanan **Printer Properties** penceresini kullanarak makinenizin yazıcı olarak çeşitli özelliklerini değiştirebilirsiniz.

- **1. Unified Driver Configurator** uygulamasını açın. Gerekirse, **Printers configuration**'a geçin.
- **2.** Kullanılabilen yazıcılar listesinde makinenizi seçin ve **Properties** tıklatın.
- **3. Printer Properties** penceresi açılır.

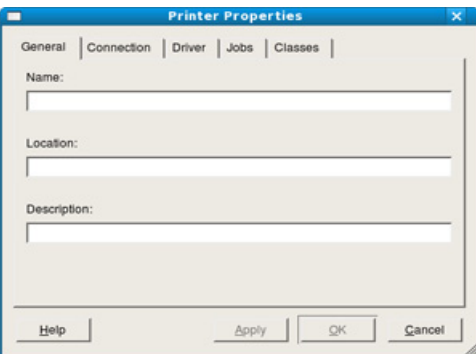

Pencerenin üst kısmında aşağıdaki beş sekme görüntülenir:

- **General:** Bu seçenek yazıcının konumunu ve adını değiştirmenize olanak verir. Bu sekmeye girilen ad, **Printers configuration** yazıcı listesinde görüntülenir.
- **Connection:** Bu seçenek başka bir bağlantı noktasını görüntülemenizi ya da seçmenizi sağlar. Kullanım sırasında makine bağlantı noktasını USB'den paralele ya da aksi şekilde değiştirirseniz, bu sekmede makine bağlantı noktasını tekrar yapılandırmanız gerekir.
- **Driver:** Başka bir yazıcı sürücüsünü görüntülemenizi ya da seçmenizi sağlar. **Options** öğesini tıklatarak varsayılan aygıt seçeneklerini ayarlayabilirsiniz.
- **Jobs:** Bu seçenek yazdırma işlerinin listesini gösterir. Seçili işi iptal etmek için **Cancel job** seçeneğini tıklatın ve iş listesinde önceki işleri görmek için **Show completed jobs** onay kutusunu seçin.
- **Classes:** Bu seçenek makinenizin bulunduğu sınıfı gösterir. Makinenizi belirli bir sınıfa eklemek için **Add to Class**'ı veya makineyi seçili sınıftan çıkarmak için **Remove from Class**'ı tıklatın.
- **4.** Değişiklikleri uygulamak ve **Printer Properties** penceresini kapatmak için **OK** öğesini tıklatın.

# Yönetim araçları

Bu bölümde makinenizi kullanırken kapasitesinden tam anlamıyla faydalanabilmeniz için sağlanan yönetim araçları sunulmaktadır.

#### **Bu bölümde aşağıdaki konular yer almaktadır:**

- [CentreWare IS kullanımı \(Sadece Phaser 3160N\)](#page-46-0)
- Yardımcı program uygulamalarının kullanımı [Unified Linux Driver Configurator'ı kullanma](#page-48-0)

# <span id="page-46-2"></span><span id="page-46-0"></span>**CentreWare IS kullanımı (Sadece Phaser 3160N)**

Bu kullanıcı kılavuzunda görünen CentreWare IS pencereniz  $\not\!\!\!\!/\,\,\not\!\!\!\!/\,\,$ kullanılan makineye bağlı olarak değişiklik gösterebilir.

Makinenizi bir ağa bağladıysanız ve TCP/IP ağ parametrelerini doğru şekilde ayarladıysanız, makinenizi yerleşik bir web sunucusu olan CentreWare IS üzerinden yönetebilirsiniz. CentreWare IS'i aşağıdaki işlemler için kullanın:

- Makinenin cihaz bilgilerini görüntülemek ve geçerli durumunu kontrol etmek.
- TCP/IP parametrelerini değiştirmek ve diğer ağ parametreleri girmek.
- Yazıcı tercihlerini değiştirme.
- Makinenin durumunu bildiren e-posta bildirimlerini ayarlama.
- Makine kullanımı hakkında destek almak.

## **CentreWare IS'e erişim için:**

- **1.** Windows'tan Internet Explorer gibi bir web tarayıcısını başlatın. Adres alanına makinenin IP adresini (http://xxx.xxx.xxx.xxx) girin ve Enter tuşuna basın ya da **Git** seçeneğini tıklatın.
- **2.** Makinenizin yerleşik web sitesi açılacaktır.

## **CentreWare IS'e genel bakış**

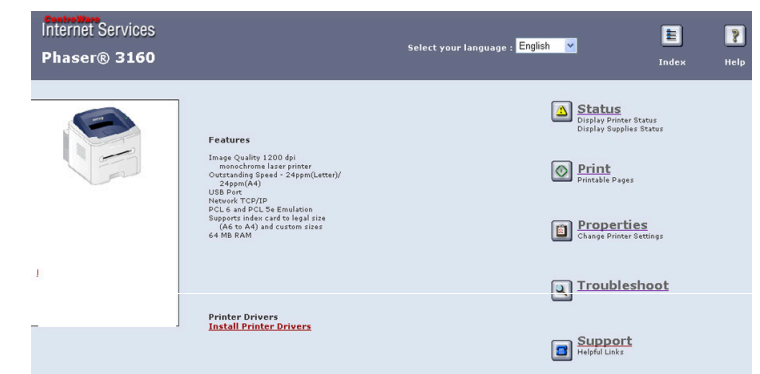

- **Status sekmesi:** Bu sekmede makinenizle ilgili genel bilgiler sunulmaktadır.
- **Printer sekmesi:** Bu sekme yardım sayfası, tanıtım sayfası, yapılandırma sayfası yazdırmanıza ve ürün yazılımı indirmenize yardımcı olur.
- **Properties sekmesi:** Bu sekme ağ ortamını görüntülemenizi ve değiştirmenizi sağlar. TCP/IP, Ether Talk'u etkinleştirme gibi ayarları yapabilirsiniz.
- **Troubleshoot sekmesi:** Bu sekme menü haritası, PCL yazı tipi listesi
- [SetIP programının kullanılması \(Yalnızca Phaser 3160N\)](#page-47-0)
- 

ve temizleme sayfası yazdırmanızı sağlar.

• **Support sekmesi:** Bu sekme Xerox web sitesine bağlanmanızı veya Bağlantı Kur öğesini seçerek sürücüleri indirmenizi sağlar.

## <span id="page-46-3"></span><span id="page-46-1"></span>**Yardımcı program uygulamalarının kullanımı**

Bu programı kullanmak için aşağıdaki sistem gereksinimlerine ihtiyaç duyarsınız:

- Windows. Makinenizle uyumlu olan Windows işletim sistemini (sistemlerini) kontrol edin. (Bkz. ["Sistem gereksinimleri", sayfa](#page-20-0) 21.)
- Mac OS X 10.3 veya daha yüksek sürümü.
- Linux. Makinenizle uyumlu Linux sistemlerine göz atın. (Bkz. ["Sistem gereksinimleri", sayfa](#page-20-0) 21.)

Makinenizin tam model adını öğrenmeniz gerekirse, ürünle birlikte verilen yazılım CD'sini kontrol edin.

## **Durum İzlemeyi Tanıma**

Yazdırma işlemi sırasında bir hata oluşursa, hatayı gösteren Durum İzleyicisi penceresi açılır.

Ayrıca Durum İzleyicisi programını manuel olarak başlatabilirsiniz. Windows görev çubuğunda (Windows'da) Durum İzleyicisi simgesini çift tıklatın.

Ya da **Başlat** menüsünden, **Programlar** veya **Tüm programlar** > **yazıcı sürücünüzün adı** > **Durum İzleyicisi** öğelerini seçin.

• Halihazırda birden fazla Xerox makinesi kurduysanız, ilgili Durum  $\not\!\!$ İzleyicisi'ye erişmek için ilk olarak istediğiniz doğru makine modelini seçin.

Durum İzleyicisi simgesini sağ tıklatın ve makinenizi seçin.

• Durum İzleyicisi penceresi ve bu kullanıcı kılavuzunda gösterilen içerikleri, kullanılan makineye veya işletim sistemine bağlı olarak farklılık gösterebilir.

Durum İzleyicisi programı makinenin mevcut durumunu, toner kartuşunda/kartuşlarında kalan toner düzeyini ve çeşitli diğer bilgi türlerini gösterir. Ayarları da değiştirebilirsiniz.

## **Durum İzleme Programı Ayarlarını Değiştirme**

Durum İzleme simgesini sağ tıklatın ve **Seçenekler** öğesini seçin. İstediğiniz ayarları **Seçenekler** penceresinden seçin.

## **Yazıcı Ayarları Yardımcı Programı Kullanımı (Yalnızca Phaser 3160B, Phaser 3160N)**

Yazıcı Ayarları Yardımcı Programı'nı kullanarak, yazdırmayı yapılandırabilir ve denetleyebilirsiniz. Bazı makineler bu özelliğe sahip değildir.

- **1. Başlat** menüsünden, **Programlar** veya **Tüm programlar** > **yazıcı sürücünüzün adı** > **Yazıcı Ayarları Yardımcı Programı**'nı seçin.
- **2.** Ayarları değiştirin.
- **3.** Değişiklikleri yazıcıya göndermek için **Uygula** düğmesini tıklatın.

#### **Ekran Yardımının Kullanılması**

Yazıcı Ayarları Yardımcı Programı hakkında daha fazla bilgi için, simgesini tıklatın.

## **Sorun Giderme Kılavuzu açma**

Sorunların çözümlerini **Sorun Giderme Kılavuzu**'nu kullanarak bulun. Windows görev çubuğunda Durum İzleyicisi simgesini tıklatın.

Ya da **Başlat** menüsünden, **Programlar** veya **Tüm programlar** > **yazıcı sürücünüzün adı** > **Sorun Giderme Kılavuzu** öğelerini seçin.

## <span id="page-47-1"></span><span id="page-47-0"></span>**SetIP programının kullanılması (Yalnızca Phaser 3160N)**

Bu program, ağ yazıcısı kartı veya arabiriminin donanım seri numarası olan MAC adresi kullanılarak yapılan ağ IP ayarı içindir.

Özellikle ağ yöneticisinin farklı ağ IP'lerini aynı anda ayarlayabilmesini amaçlar.

- TCP/IPv6 bu program tarafından desteklenmez.
	- SetIP programını sadece makineniz bir ağa bağlı olduğunda kullanabilirsiniz.

## <span id="page-47-4"></span>**Windows**

Aşağıdaki prosedür Windows XP işletim sistemine dayanmaktadır.

#### **Programın yüklenmesi**

- **1.** Makinenin bilgisayarınıza bağlı ve açık olduğundan emin olun.
- **2.** Ürünle birlikte verilen yazılım CD'sini CD-ROM sürücünüze yerleştirin.
	- Yazılım CD'si otomatik olarak çalışmalı ve bir yükleme penceresi açılmalıdır.
	- Yükleme penceresi görünmezse **Başlat** seçeneğini ve ardından **Çalıştır** seçeneğini tıklatın. "X" harfini sürücünüzü temsil eden harfle değiştirerek X:\**Setup.exe** yazın. **Tamam**'ı tıklatın.
	- Windows Vista kullanıyorsanız, **Başlat** > **Tüm programlar** > **Donatılar** > **Çalıştır** seçeneklerini tıklatın. "X" harfini sürücünüzü temsil eden harfle değiştirerek X:\**Setup.exe** yazın ve **Tamam** öğesini tıklatın.
	- Windows Vista'da **Otomatik Kullan** penceresi açıldığında, **Program yükle veya çalıştır** alanında **Setup.exe** dosyasını **Çalıştır** öğesini tıklatın ve **Kullanıcı Hesabı Denetimi** penceresindeki **Devam** öğesini tıklatın.
- **3. SetIP Yardımcı Programını Yükle (İsteğe Bağlı)** öğesini tıklatın.
- **4. İleri** > **İleri** öğesini tıklatın.
- <span id="page-47-3"></span>**5. Son**'u tıklatın.

## **Makinenin MAC adresini yazdırma**

Hazır modunda, 7 saniye süreyle (a) (iptal) düğmesine basılı tutun. Makinenizin MAC adresini ve IP adresini bulabilirsiniz.

## **Ağ değerlerini ayarlama**

- **1.** Makinenizin MAC adresini bulmak için ağ bilgileri raporunu yazdırın.
- **2.** Windows **Başlat** menüsünden, **Tüm programlar** > **SetIP** > **SetIP** öğesini seçin.
- **3.** TCP/IP yapılandırma penceresini açmak için tıklatın.
- **4.** Ağ kartının MAC adresini, IP adresini, alt ağ maskesini, varsayılan ağ geçidini girin ve ardından **Uygula**'ı tıklatın.
	- MAC adresini girerken, iki nokta üst üste (:) yazmadan girin.
- **5.** Makine ağ konfigürasyonu raporunu yazdırır. Tüm ayarların doğru olduğunu onaylayın.
- **6.** SetIP programını kapatın.

## <span id="page-47-2"></span>**Macintosh**

SetIP programı yazıcı sürücüsü yüklemesi sırasında otomatik olarak yüklenmelidir.

#### **Makinenin MAC adresini yazdırma**

Hazır modunda, 7 saniye süreyle (b) (iptal) düğmesine basılı tutun. Makinenizin MAC adresini ve IP adresini bulabilirsiniz.

#### **Ağ değerlerini ayarlama**

Ağ yazıcısı IP ayarını değiştirmek istiyorsanız, aşağıdaki yönergeleri izleyin.

- Yazıcı sürücüsü yüklemesi sırasında **Typical installation for a network printer** seçeneğini belirlerseniz, SetIP programı yüklemeden sonra otomatik olarak çalışır. 4. adıma geçin.
- **1.** Makinenizin MAC adresini bulmak için ağ bilgileri raporunu yazdırın.
- **2. Library** klasörünü > **Printers** > **Xerox** > **yazıcı modelinizin adını** > **SetIP**'yi açın.
- **3. SetIPApplet.html** dosyasını çift tıklatın.
- **4.** Sertifika penceresi görünür, **Trust**'ı tıklatın.
- **5.** TCP/IP yapılandırma penceresini açmak için tıklatın.
- **6.** Ağ kartının MAC adresini, IP adresini, alt ağ maskesini, varsayılan ağ geçidini girin ve ardından **Apply**'ı tıklatın.
	- MAC adresini girerken, iki nokta üst üste (:) yazmadan girin. 1 K)
- **7.** Makine ağ konfigürasyonu raporunu yazdırır. Tüm ayarların doğru olduğunu onaylayın.
- **8.** SetIP programını kapatın.

## <span id="page-48-1"></span>**Linux**

SetIP programı yazıcı sürücüsü yüklemesi sırasında otomatik olarak yüklenmelidir.

## <span id="page-48-3"></span>**Makinenin MAC adresini yazdırma**

Hazır modunda, 7 saniye süreyle @ (iptal) düğmesine basılı tutun. Makinenizin MAC adresini ve IP adresini bulabilirsiniz.

## **Ağ değerlerini ayarlama**

- **1.** Makinenizin MAC adresini bulmak için ağ bilgileri raporunu yazdırın.
- **2.** /**opt**/**Xerox**/**mfp**/**share**/**utils**/'i açın.
- **3. SetIPApplet.html** dosyasını çift tıklatın.
- **4.** TCP/IP yapılandırma penceresini açmak için tıklatın.
- **5.** Ağ kartının MAC adresini, IP adresini, alt ağ maskesini, varsayılan ağ geçidini girin ve ardından **Apply**'ı tıklatın.

MAC adresini girerken, iki nokta üst üste (:) yazmadan girin. M

- **6.** Makine ağ konfigürasyonu raporunu yazdırır. Tüm ayarların doğru olduğunu onaylayın.
- **7.** SetIP programını kapatın.

# <span id="page-48-2"></span><span id="page-48-0"></span>**Unified Linux Driver Configurator'ı kullanma**

Verilen yazılım CD'sinde, makinenizi Linux çalıştırılan bir bilgisayarla kullanmak için Unified Linux Driver paketi sunulmaktadır.

Unified Linux Driver Configurator, öncelikli olarak makine aygıtlarının yapılandırılması için kullanılan bir araçtır.

Sürücü Linux sisteminize yüklendikten sonra, Unified Linux Driver Configurator simgesi masaüstünüzde otomatik olarak oluşturulacaktır.

## **Unified Driver Configurator'ı açma**

- **1.** Masaüstündeki **Unified Driver Configurator** öğesini çift tıklatın. **Startup** Menü simgesini de tıklatabilir ve **Xerox Unified Driver** > **Unified Driver Configurator** seçeneğini belirleyebilirsiniz.
- **2.** İlgili yapılandırma penceresine geçmek için soldaki her düğmeye tıklayın.

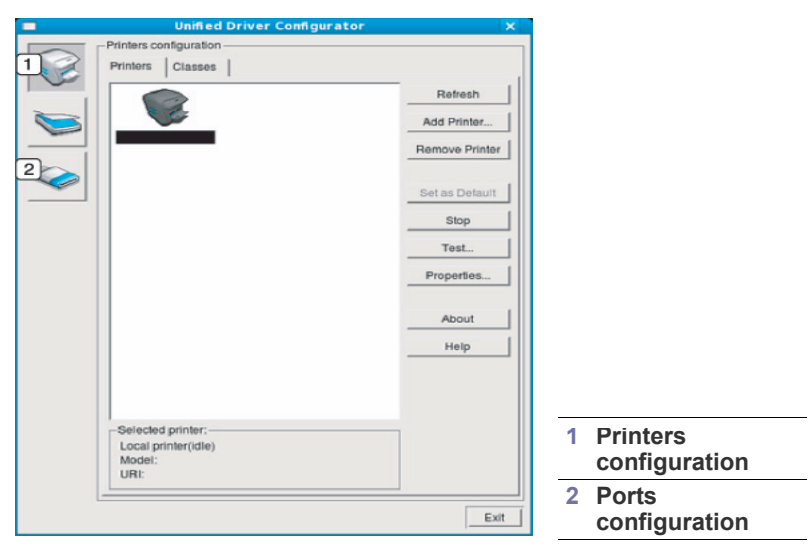

Ekran yardımını kullanmak için **Help** öğesini tıklatın.

Ø

**3.** Yapılandırmaları değiştirdikten sonra, Unified Driver Configurator'ı kapatmak için **Exit** seçeneğini tıklatın.

## **Printers configuration**

**Printers configuration** iki sekmeye sahiptir: **Printers** ve **Classes**.

#### **Printers sekmesi**

Unified Driver Configurator penceresinin sol tarafındaki makine simgesi düğmesini tıklatarak, geçerli sistemin yazıcı yapılandırmasını görebilirsiniz.

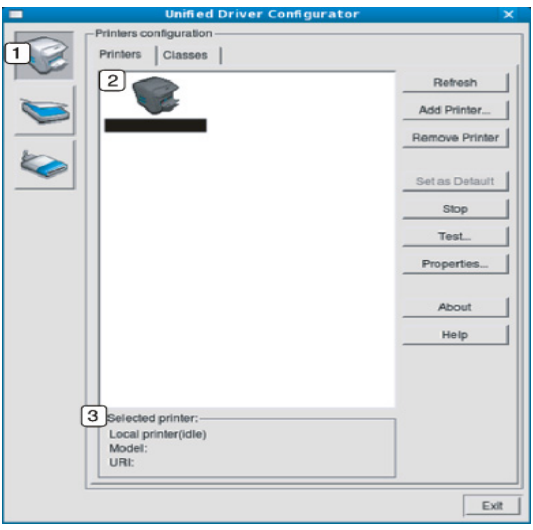

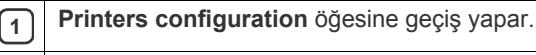

**2** Tüm kurulu makineleri gösterir.

**<sup>3</sup>** Makinenizin durumunu, model adını ve URI'sini gösterir.

Yazıcı kontrol düğmeleri aşağıdaki gibidir:

- **Refresh:** Kullanılabilen makinelerin listesini yeniler.
- **Add Printer:** Yeni bir makine eklemenizi sağlar.
- **Remove Printer:** Seçili makineyi kaldırır.
- **Set as Default:** Seçilen makineyi varsayılan makine olarak ayarlamanızı sağlar.
- **Stop/Start:** Makineyi durdurur/çalıştırır.
- **Test:** Makinenin düzgün çalıştığından emin olmak için bir test sayfası yazdırmanızı sağlar.
- **Properties:** Yazıcı özelliklerini görüntülemenizi ve değiştirmenizi sağlar.

## **Classes sekmesi**

Classes sekmesi, kullanılabilen makine sınıflarının listesini gösterir.

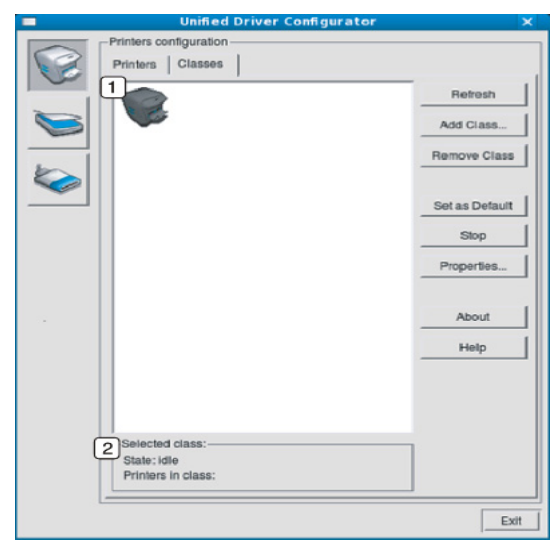

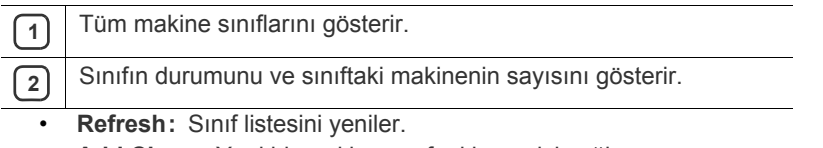

- **Add Class:** Yeni bir makine sınıfı eklemenizi sağlar.
- **Remove Class:** Seçilen makine sınıfını kaldırmanızı sağlar.

## **Ports configuration**

Bu pencerede, kullanılabilir bağlantı noktalarının listesini görüntüleyebilir, her bağlantı noktasının durumunu kontrol edebilir ve sahibi herhangi bir nedenle sonlandırıldığında meşgul durumda takılan bir bağlantı noktasını serbest bırakabilirsiniz.

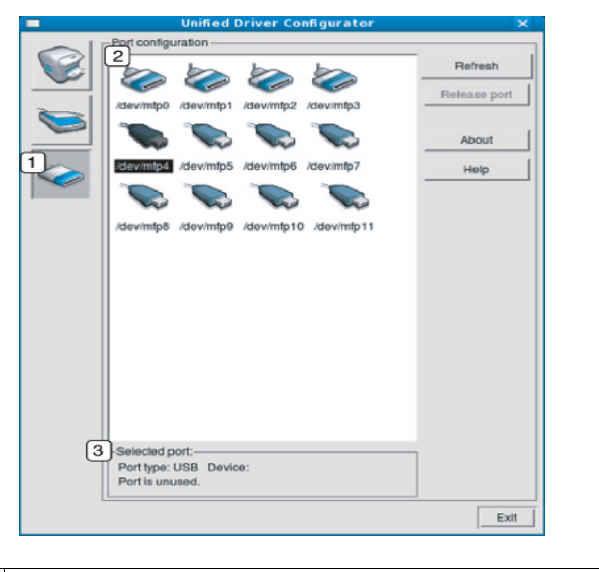

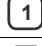

**<sup>1</sup> Ports configuration** öğesine geçiş yapar.

**<sup>2</sup>** Tüm kullanılabilen bağlantı noktalarını gösterir.

**3** Bağlantı noktası türünü, bağlantı noktasına bağlı aygıtı ve durumu gösterir.

• **Refresh:** Kullanılabilir bağlantı noktalarının listesini yeniler.

• **Release port:** Seçili bağlantı noktasını serbest bırakır.

# **Bakım**

Bu bölümde, makinenizin ve toner kartuşunun bakımı hakkında bilgi verilmektedir.

#### **Bu bölümde aşağıdaki konular yer almaktadır:**

- [Makine raporu yazdırma](#page-50-0)
- [Toner az uyarısını kullanma \(Yalnızca Phaser 3160B ve Phaser 3160N\)](#page-50-1)
- [Makinenin temizlenmesi](#page-50-2)

l

## <span id="page-50-0"></span>**Makine raporu yazdırma**

Geçerli yazıcı ayarlarını görüntülemek ya da yazıcıyla ilgili sorunları gidermek için yapılandırma sayfası yazdırabilirsiniz.

Hazır modunda, 7 saniye süreyle  $\circledcirc$  (iptal) düğmesine basın, daha sonra bırakın.

Bir yapılandırma sayfası yazdırılır.

Phaser 3140 ve Phaser 3155 için bu bilgiler tanıtım sayfasında verilmektedir.

## <span id="page-50-1"></span>**Toner az uyarısını kullanma (Yalnızca Phaser 3160B ve Phaser 3160N)**

Kartuşta az miktarda toner kalmışsa, ALED'i kırmızı renkte yanıp söner. Bu  $\triangle$  LED'inin yanması veya yanmaması için ayar yapabilirsiniz.

- **1.** Verilen Yazıcı Yazılımı CD'sini kullanarak yazıcı sürücüsünü yüklediğinizden emin olun.
- **2. Başlat** menüsünden, **Programlar** veya **Tüm programlar** > **yazıcı sürücünüzün adı** > **Yazıcı Ayarları Yardımcı Programı**'nı seçin.
- **3. Ayar** > **Toner Az Uyarısı**'nı tıklatın. Uygun ayarı seçin ve **Uygula**'yı tıklatın.

# <span id="page-50-4"></span><span id="page-50-2"></span>**Makinenin temizlenmesi**

Baskı kalitesi sorunları yaşanırsa veya makinenizi tozlu bir ortamda kullanırsanız makinenizi en iyi yazdırma kalitesinde tutmak ve daha uzun süre kullanabilmek için düzenli olarak temizlemeniz gerekir.

- Makine kabininin yüksek oranlarda alkol, çözücü veya diğer güçlü maddeler içeren temizlik malzemeleriyle temizlenmesi, kabinin rengini bozabilir veya kabinde çatlaklara yol açabilir.
	- Makineniz veya çevresindeki bölge tonerle kirlenmişse, temizlemek için suyla nemlendirilmiş bez veya kumaş kullanmanızı öneririz. Elektrikli süpürge kullanırsanız, toner uçuşabilir ve sizin için zararlı olabilir.

## **Dış tarafın temizlenmesi**

Makine kabinini yumuşak tiftiksiz bir bezle temizleyin. Kullandığınız bezi hafifçe nemlendirin, ancak makinenin üzerine veya içine su damlamamasına dikkat edin.

- Toner kartuş[unun saklanması](#page-51-0)
- Makinenizi taş[ımak ve depolamak için ipuçları](#page-51-1)

## **Temizlik sayfası yazdırma (Sadece Phaser 3160B ve Phaser 3160N)**

Bulanık veya lekeli çıktılarla karşılaşırsanız, bazı makineler tarafından sağlanan temizlik sayfasını yazdırarak veya birkaç boş sayfa yazdırarak sorunu giderebilirsiniz.

#### **Temizlik sayfasını yazdırmak için:**

Hazır modunda, 10 saniye süreyle  $\circledcirc$  (iptal) düğmesine basın, daha sonra bırakın.

• **OPC temizlik sayfası:** Toner kartuşunun OPC dramını temizler.

Bu işlem, atılması gereken toner artıklı bir sayfa oluşturur.

Makineniz otomatik olarak tepsiden bir sayfa kağıt alıp, üzerinde toz veya toner parçacıkları bulunan temizlik sayfasını yazdıracaktır.

## <span id="page-50-3"></span>**İç kısmın temizlenmesi**

Yazdırma işlemi sırasında, makinenin içinde kağıt, toner ve toz parçacıkları birikebilir. Bu birikim, toner lekeleri veya bulaşması gibi baskı kalitesinde sorunlara neden olabilir. Makinenin iç kısmının temizlenmesi bu sorunları giderebilir veya azaltabilir.

- **1.** Makineyi kapatın ve elektrik kablosunu çıkartın. Makinenin soğumasını bekleyin.
- **2.** Ön kapağı açın ve toner kartuşunu çekerek çıkartın. Temiz, düz bir yüzeye koyun.

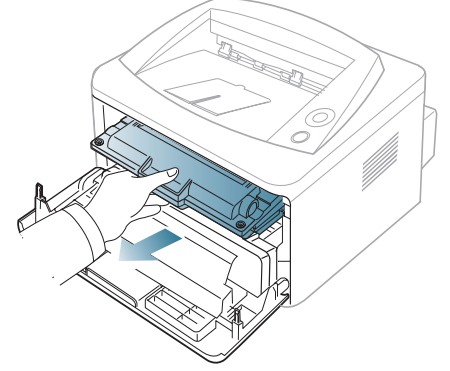

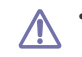

• Toner kartuşuna zarar vermemek için birkaç dakikadan daha uzun süre ışığa maruz bırakmayın. Gerekiyorsa bir parça kağıtla üzerini örtün.

• Toner kartuşunun altındaki yeşil yüzeye dokunmayın. Bu alana dokunmamak için kartuş üzerindeki kolu kullanın.

**3.** Toner kartuşlarının bulunduğu bölgeden her türlü tozu ve dökülmüş toneri tüy bırakmayan kuru bir bezle silerek temizleyin.

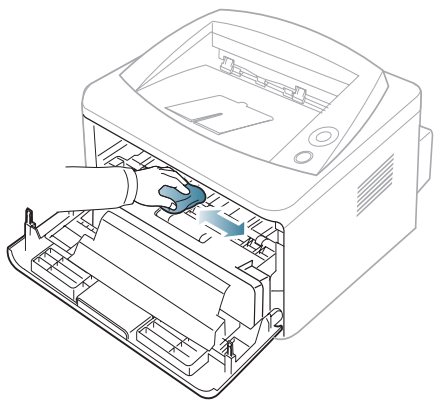

- Makinenin içini temizlerken yazdırma kartuşunun altındaki transfer silindirine veya başka bir iç parçaya zarar vermemeye dikkat edin. Temizlik için benzen ya da tiner gibi solventler kullanmayın. Yazdırma kalitesi sorunları ortaya çıkabilir ve makineye zarar verebilir.
- **4.** Makinenin içindeki uzun cam şeridi (LSU) bulun ve camı yavaşça silerek kirin beyaz pamuğu siyah renge dönüştürüp dönüştürmediğine bakın.

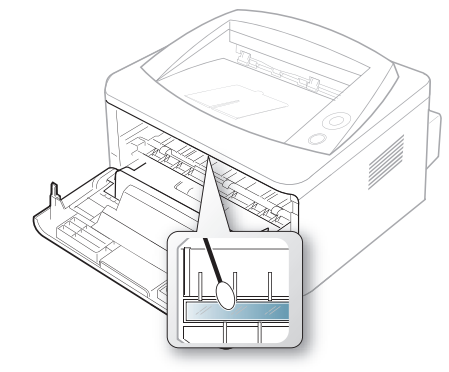

- **5.** Toner kartuşunu tekrar yerine takın ve ön kapağı kapatın.
- **6.** Elektrik kablosunu prize takın ve makineyi açın.

## <span id="page-51-0"></span>**Toner kartuşunun saklanması**

Toner kartuşlarında ışığa, ısıya ve neme duyarlı bileşenler bulunur. Xerox, yeni Xerox toner kartuşundan en iyi performans, en yüksek kalite ve en uzun ömür özelliklerinin elde edilebilmesi için kullanıcıların bu önerilere uymasını tavsiye etmektedir.

Bu kartuşu kullanılacağı yazıcı ile aynı ortamda saklayın; saklama ortamı kontrollü oda sıcaklığı ve nem koşullarına sahip olmalıdır. Toner kartuşu takılana kadar açılmamış orijinal ambalajında saklanmalıdır; orijinal ambalaj yoksa, kartuşun üst açıklığını kağıtla kapatın ve karanlık bir dolapta saklayın.

Kartuş ambalajının kullanımdan önce açılması, raf ve kullanım ömrünü önemli ölçüde kısaltır. Zemine koymayın. Toner kartuşu yazıcıdan çıkarılırsa, kartuşu mutlaka aşağıdaki koşullarda saklayın:

- Orijinal ambalajdaki koruyucu torba içinde.
- Makineye takıldığında yukarıya bakması gereken yüzü üstte olacak şekilde, düz vaziyette (bir ucunun üzerine dikmeden) saklayın.
- Sarf malzemelerini aşağıdaki koşullarda saklamayın:
	- 40 °C'den yüksek sıcaklıklar.
- %20'nin altında ve %80'in üzerinde olmayan nem aralığı.
- Nem ve sıcaklık açısından aşırı değişiklik gösteren ortamlar.
- Doğrudan güneş ışığı veya aydınlatma.
- Tozlu yerler.
- Uzunca bir süre araba içinde.
- Aşındırıcı qazların bulunduğu ortamlar.
- Tuzlu havanın bulunduğu ortamlar.

## **Kullanım talimatları**

- Kartuşta bulunan ışığa duyarlı dramın yüzeyine dokunmayın.
- Kartuşu gereksiz sarsıntılara veya çarpmalara maruz bırakmayın.
- Dramı asla manuel olarak (özellikle de ters yöne) döndürmeyin; bu durum iç bileşenlerde hasara ve tonerin dökülmesine yol açabilir.

## **Xerox harici markaların ve yeniden doldurulmuş kartuşların kullanılması**

Xerox, yazıcınızda Xerox haricindeki markaların toner kartuşlarının (genel, mağaza markalı, yeniden doldurulmuş veya yeniden işlenmiş toner kartuşları da dahil) kullanılmasını önermez veya onaylamaz.

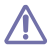

Xerox yazıcı garantisi; yeniden doldurulmuş, yeniden işlenmiş veya Xerox haricindeki markaların toner kartuşlarının kullanımından doğan makine hasarlarını kapsamaz.

## <span id="page-51-2"></span>**Tahmini kartuş ömrü**

Toner kartuşunun ömrü (toner kartuşunun verimlilik süresi), yazdırma işleri için gereken toner miktarına bağlıdır. Gerçek çıktı sayısı yazdırdığınız sayfaların baskı yoğunluğu, çalışma ortamı, baskı aralığı, ortam türü ve/veya ortam boyutu özelliklerine göre değişebilir. Örneğin çok sayıda grafik yazdırıyorsanız, toner tüketimi yüksek olur ve kartuşu daha sık değiştirmeniz gerekebilir.

## <span id="page-51-1"></span>**Makinenizi taşımak ve depolamak için ipuçları**

- Makineyi taşırken yatırmayın veya ters çevirmeyin. Aksi takdirde, makinenin iç kısmı tonerle kirlenebilir ve bu durum makinede hasara veya yazdırma kalitesinin bozulmasına neden olabilir.
- Makineyi taşırken, makinenin sıkıca tutulduğundan emin olun.

# Sorun Giderme

Bu bölümde, bir sorunla karşılaştığınızda başvurabileceğiniz yararlı bilgiler verilmektedir.

**Bu bölümde aşağıdaki konular yer almaktadır:**

- [Tonerin tekrar da](#page-52-0)ğıtılması
- Kağ[ıdın kıvrılmasını önlemek için ipuçları](#page-52-1)
- Kağıt sıkış[malarını önleme ipuçları](#page-53-0)

# <span id="page-52-0"></span>**Tonerin tekrar dağıtılması**

Toner kartuşu kullanım ömrünün dolmasına az bir süre kaldığında:

- Beyaz çizgiler veya açık renkli baskı oluşur.
- A LED'i kırmızı olarak yanıp söner.

Bu durumda kartuşta kalan toneri tekrar dağıtarak, baskı kalitesini geçici olarak iyileştirebilirsiniz. Bazı durumlarda, tonerin çalkalanarak dağıtılmasından sonra bile beyaz çizgiler ya da açık renkli baskı oluşmaya devam eder.

- **1.** Ön kapağı açın.
- **2.** Toner kartuşunu çekerek çıkarın.

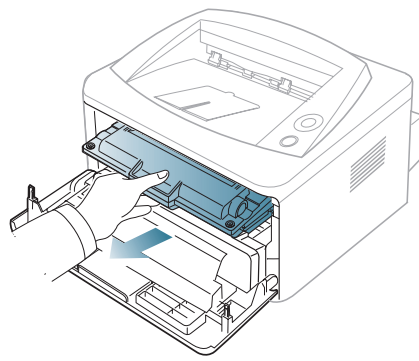

**3.** Toneri kartuşun içerisine tamamen dağıtmak için kartuşu beş veya altı kez hafifçe döndürün.

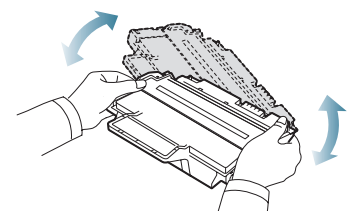

- Toner giysinize bulaşırsa, kuru bir bezle silin ve giysinizi soğuk suyla yıkayın. Sıcak su, tonerin kumaşa sabitlenmesine neden olur.
- Toner kartuşunun altındaki yeşil kısma dokunmayın. Bu alana <u>/I\</u> dokunmamak için kartuş üzerindeki kolu kullanın.
- **4.** Toner kartuşunu üzerindeki kol yardımıyla tutun ve yavaşça makinenin gerekli aralığına yerleştirin.

Kartuşun yanlarındaki çıkıntılar ve makinedeki bunlara uyan oluklar, yerine tam olarak kilitlenene kadar doğru konumda olması için kartuşa

- Kağıt sıkış[malarını giderme](#page-53-1)
- Diğ[er sorunları çözme](#page-55-0)

kılavuzluk edecektir.

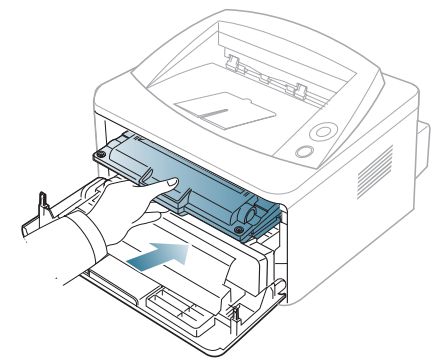

**5.** Ön kapağı kapatın. Kapağın sıkı bir şekilde kapatıldığından emin olun.

## <span id="page-52-1"></span>**Kağıdın kıvrılmasını önlemek için ipuçları**

- **1.** Arka kapağı açın.
- **2.** Her iki taraftaki basınç kolunu aşağıya çekin.

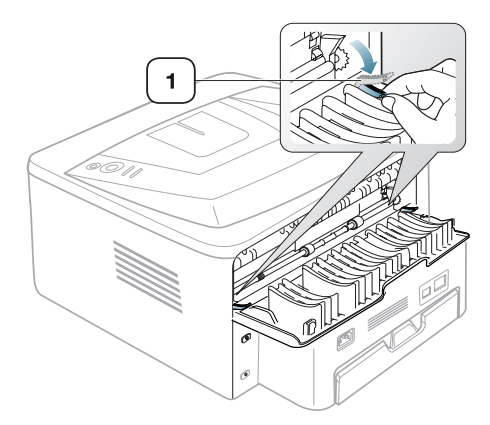

**1 Baskı kolu**

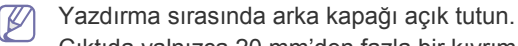

Çıktıda yalnızca 20 mm'den fazla bir kıvrım olduğunda kullanın.

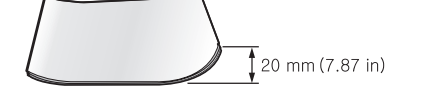

# <span id="page-53-0"></span>**Kağıt sıkışmalarını önleme ipuçları**

Doğru ortam türlerini seçerek birçok kağıt sıkışmasını önleyebilirsiniz. Kağıt sıkıştığında bir sonraki talimatlara bakın.

- Ayarlanabilen kılavuzların doğru şekilde konumlandırıldığından emin olun. (Bkz. "Tepsiye kağıt yerleş[tirme", sayfa](#page-33-0) 34.)
- Tepsiye fazla kağıt yerleştirmeyin. Kağıt seviyesinin, tepsi iç yüzeyindeki kağıt kapasitesi işaretinin altında olduğundan emin olun.
- Makineniz yazdırdığı sırada tepsiden kağıt çıkarmayın.
- Yerleştirmeden önce esnetin, havalandırın ve düzeltin.
- Kırışık, nemli veya fazla bükülmüş kağıtları kullanmayın.
- Tepside farklı kağıt türlerini karıştırmayın.
- Sadece tavsiye edilen yazdırma ortamını kullanın.
- Yazdırma ortamının önerilen baskı yüzünün, tepside aşağıya dönük, el ile besleme tepsisinde ise yukarıya dönük olduğundan emin olun.

# <span id="page-53-2"></span><span id="page-53-1"></span>**Kağıt sıkışmalarını giderme**

Bir kağıt sıkışması oluşursa, kontrol panelindeki  $\triangle$  LED'i turuncu renkte yanar. Sıkışmış kağıdı bulun ve çıkartın.

Kağıt sıkışmasının ardından yazdırma işlemine devam etmek için, ön kapağı açıp kapatmalısınız.

Kağıdın yırtılmasını önlemek için sıkışan kağıdı yavaşça ve hafifçe çekin. Sıkışmayı gidermek için aşağıdaki bölümlerde verilen talimatları uygulayın.

## **Tepside**

**1.** Ön kapağı açın ve kapatın. Sıkışan kağıt otomatik olarak makineden çıkarılır.

Kağıt çıkmazsa, bir sonraki adıma geçin.

**2.** Tepsiyi dışarı çekin.

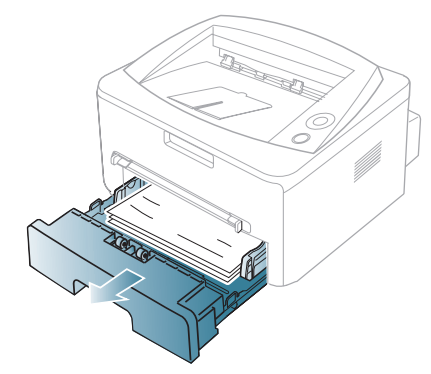

**3.** Sıkışan kağıdı yavaşça düz bir şekilde dışarıya doğru çekerek çıkarın.

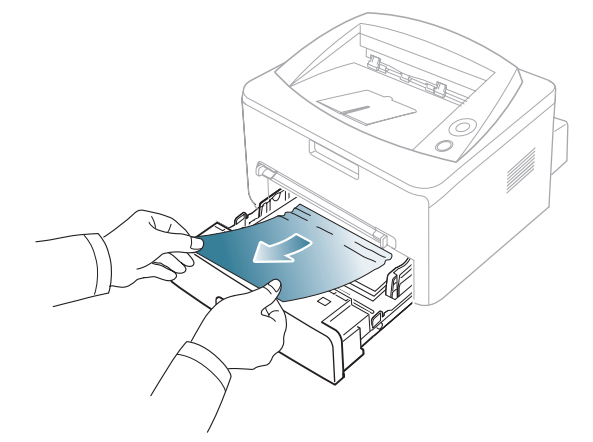

Çektiğinizde kağıt hareket etmiyorsa ya da kağıdı bu alanda göremiyorsanız, toner kartuşunun çevresindeki fuser alanını kontrol edin. (Bkz. ["Makinenin içinde", sayfa](#page-54-0) 55.)

**4.** Tepsiyi tam yerine oturana kadar makineye geri takın. Yazdırma işlemi otomatik olarak devam eder.

## **Elle besleme tepsisinde**

**1.** Kağıt düzgün beslenmiyorsa, kağıdı makineden dışarı çekin.

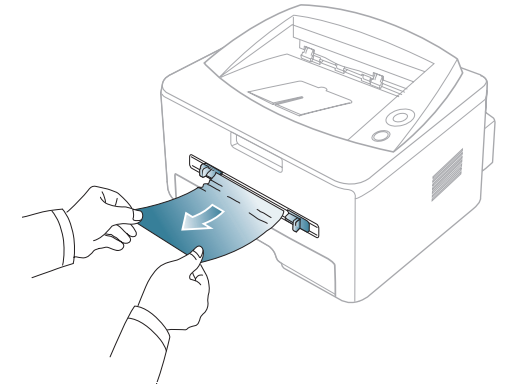

**2.** Yazdırma işlemine devam etmek için ön kapağı açın ve kapatın.

## <span id="page-54-0"></span>**Makinenin içinde**

- Fuser alanı sıcaktır. Makineden kağıt çıkarırken dikkatli olun.  $\not\!\! \not\!\! \varnothing$
- **1.** Ön kapağı açın ve toner kartuşunu hafifçe aşağıya bastırarak dışarıya çekin.

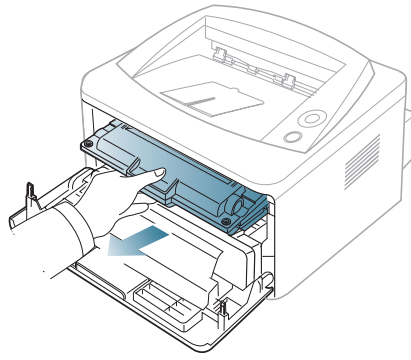

**2.** Sıkışan kağıdı yavaşça düz bir şekilde dışarıya doğru çekerek çıkarın.

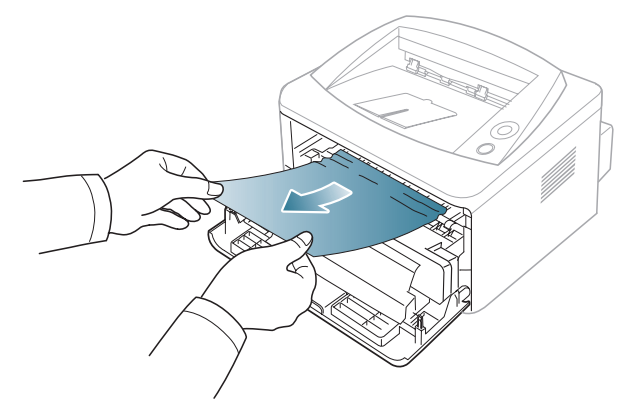

**3.** Toner kartuşunu yerine takın ve ön kapağı kapatın. Yazdırma işlemi otomatik olarak devam eder.

## **Çıkış alanında**

**1.** Ön kapağı açın ve kapatın. Sıkışan kağıt otomatik olarak makineden çıkarılır.

Sıkışan kağıdı göremiyorsanız, sonraki adıma geçin.

**2.** Kağıdı çıkış tepsisinden dışarıya doğru yavaşça çekin.

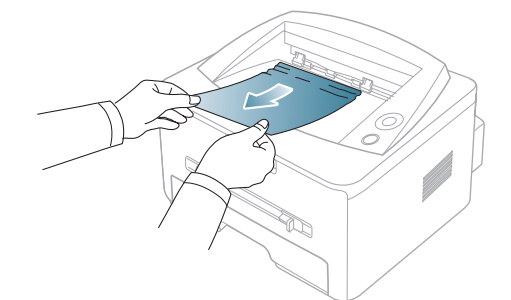

Sıkışmış kağıdı bulamıyorsanız ya da kağıdı çektiğinizde bir direnç varsa, çekmeyi bırakın ve sonraki adıma geçin.

- **3.** Arka kapağı açın.
- **4.** Baskı kollarını aşağı doğru çekin ve kağıdı çıkarın. Baskı kollarını eski konumlarına döndürün.

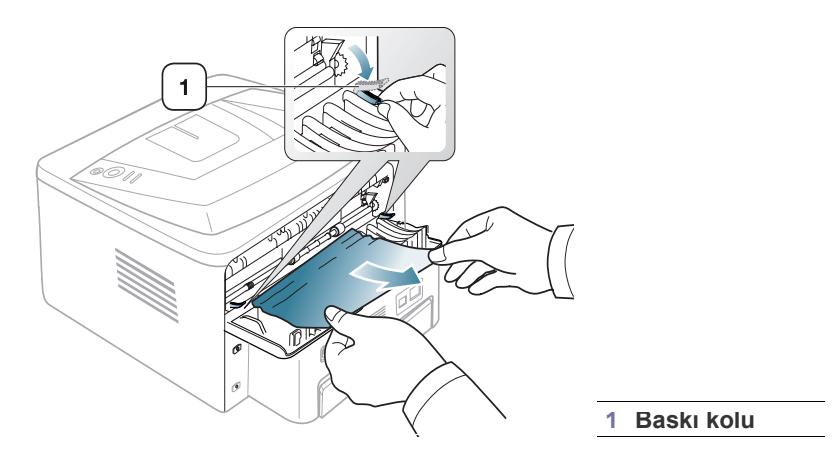

Sıkışan kağıdı göremiyorsanız, sonraki adıma geçin.

**5.** Füzer kapağını aşağı doğru çekin ve kağıdı çıkarın. Baskı kollarını eski konumlarına döndürün.

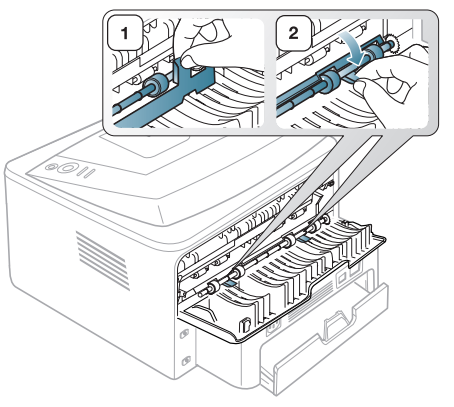

- Füzer alanı sıcaktır. Makineden kağıt çıkarırken dikkatli olun.  $\varnothing$
- **6.** Arka kapağı kapatın.
- **7.** Ön kapağı açın ve kapatın; yazdırma işlemi otomatik olarak devam eder.

# <span id="page-55-0"></span>**Diğer sorunları çözme**

Aşağıdaki tabloda, ortaya çıkabilecek bazı durumlar ve önerilen çözümleri verilmektedir. Sorun giderilene kadar önerilen çözümü uygulayın. Sorun devam ederse servisi arayın.

## <span id="page-55-1"></span>**Güç sorunları**

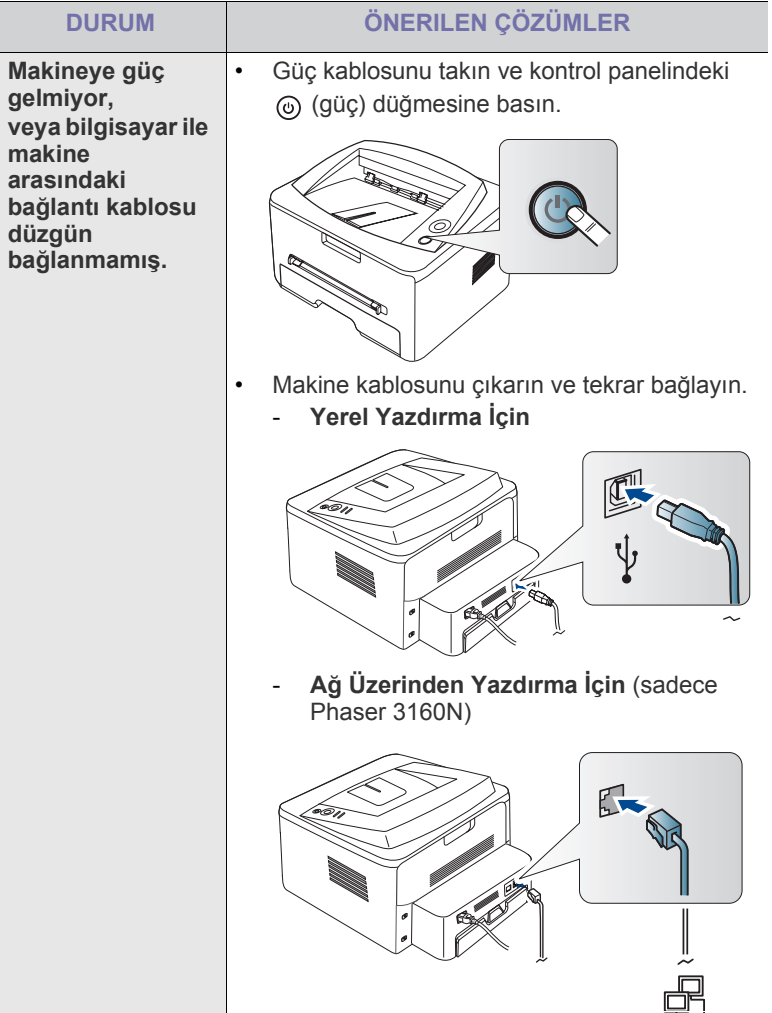

## **Kağıt besleme sorunları**

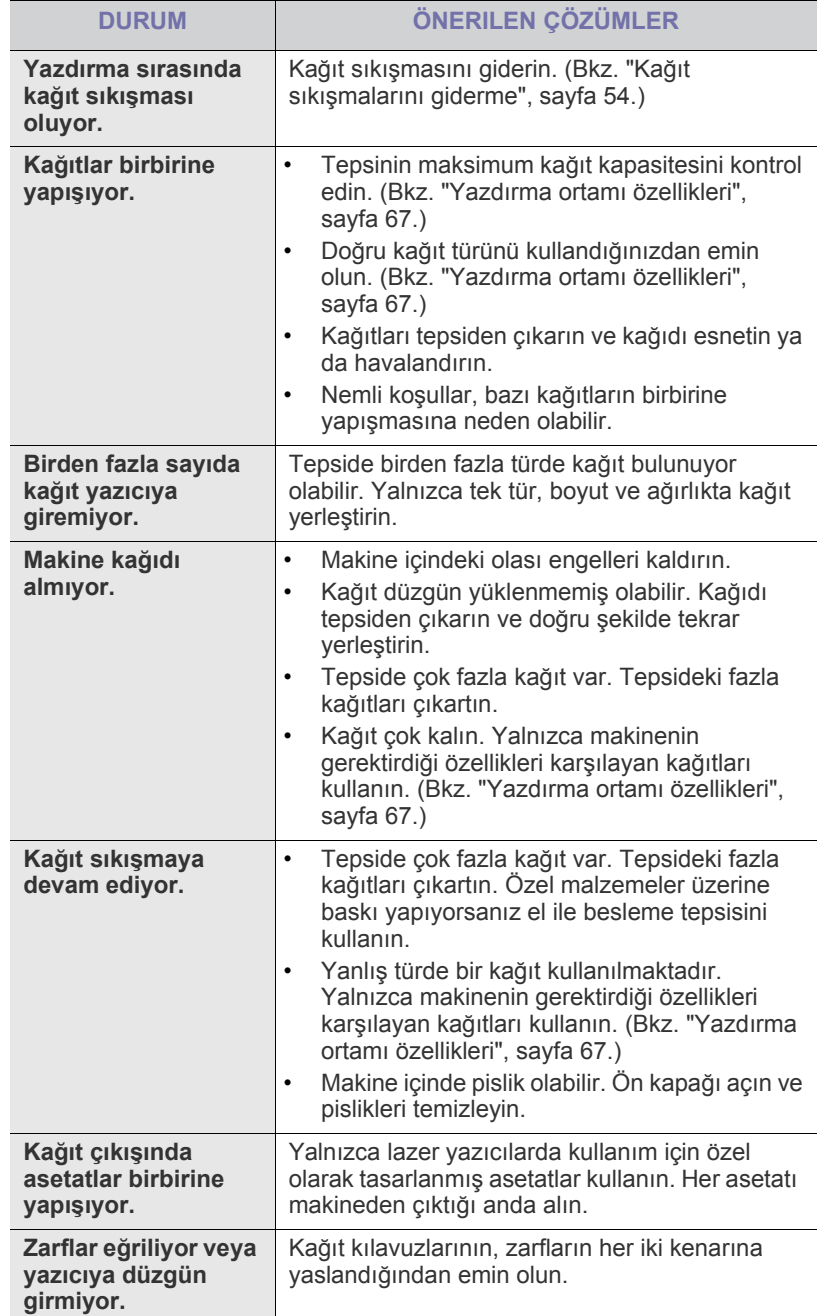

## **Yazdırma sorunları**

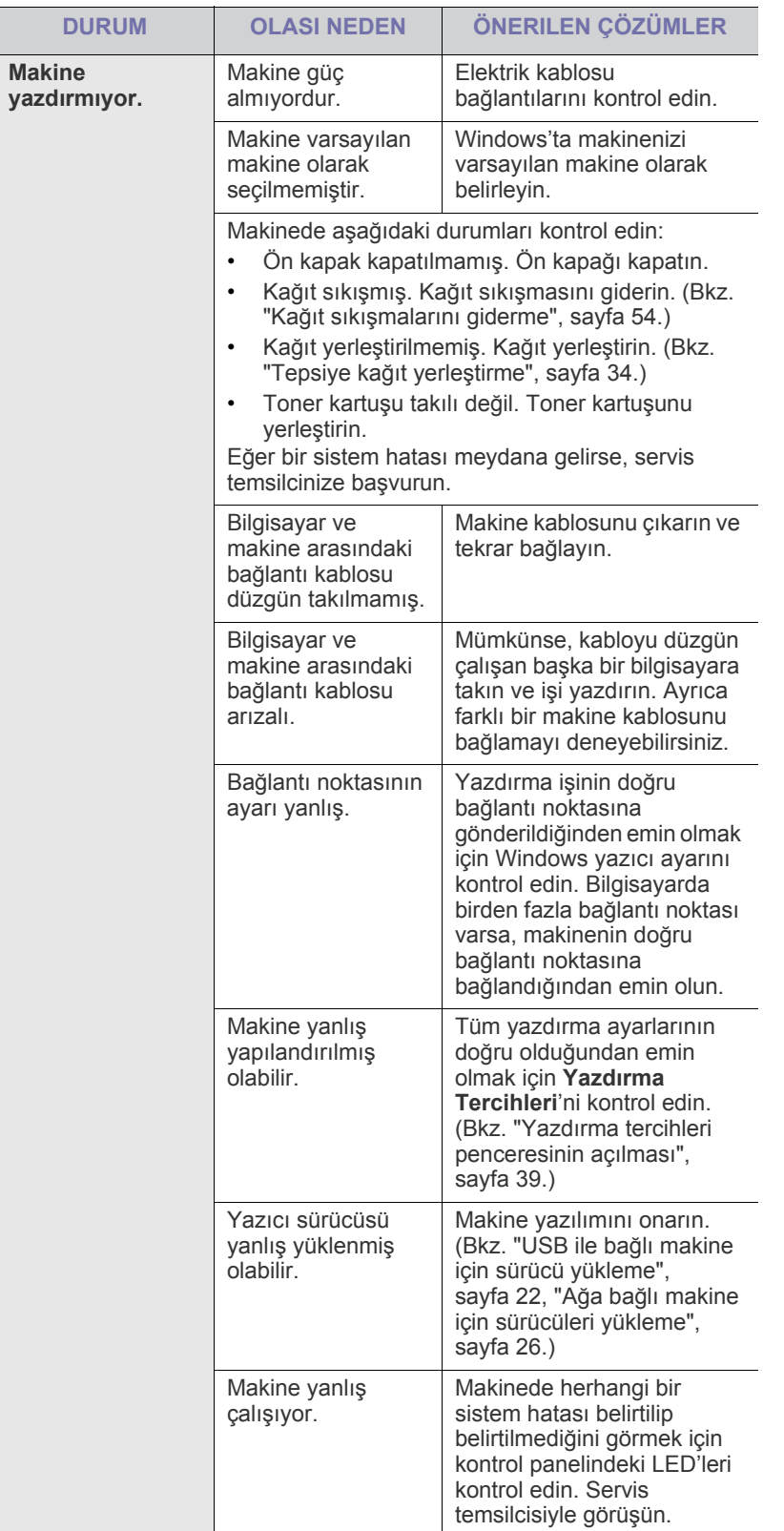

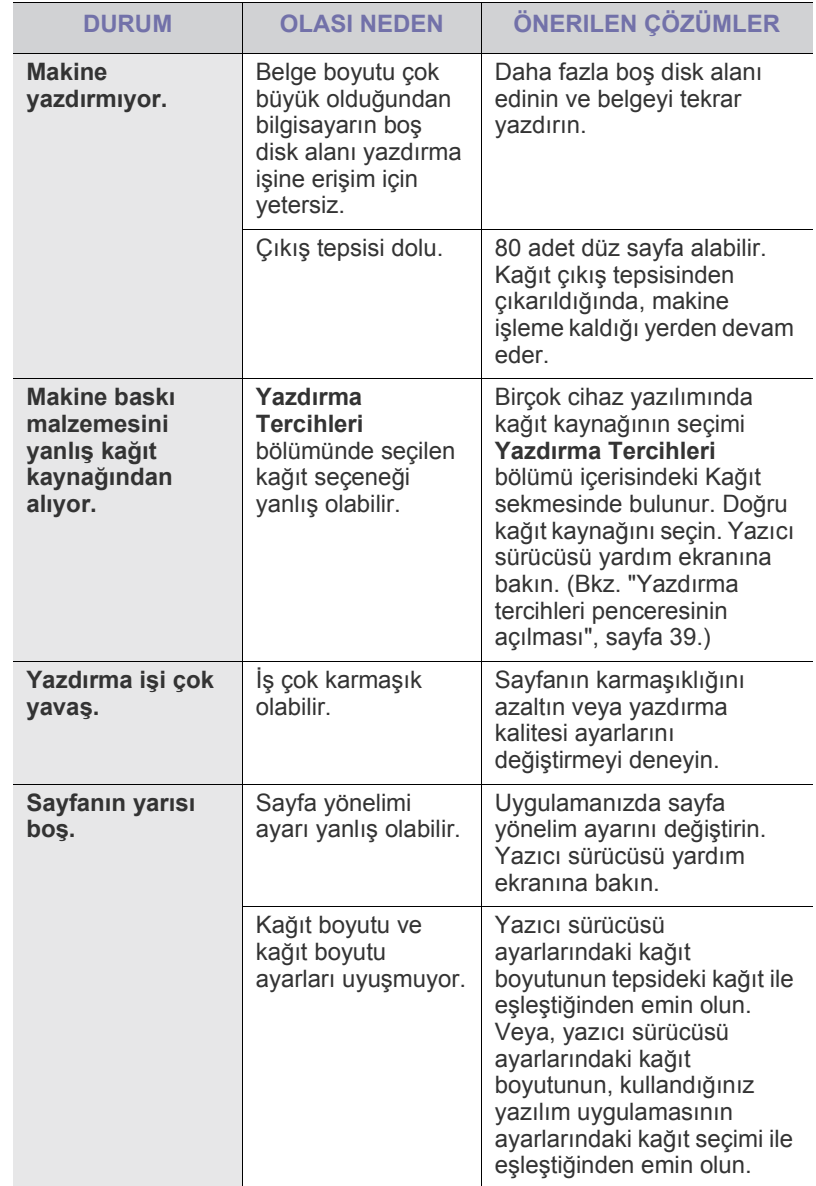

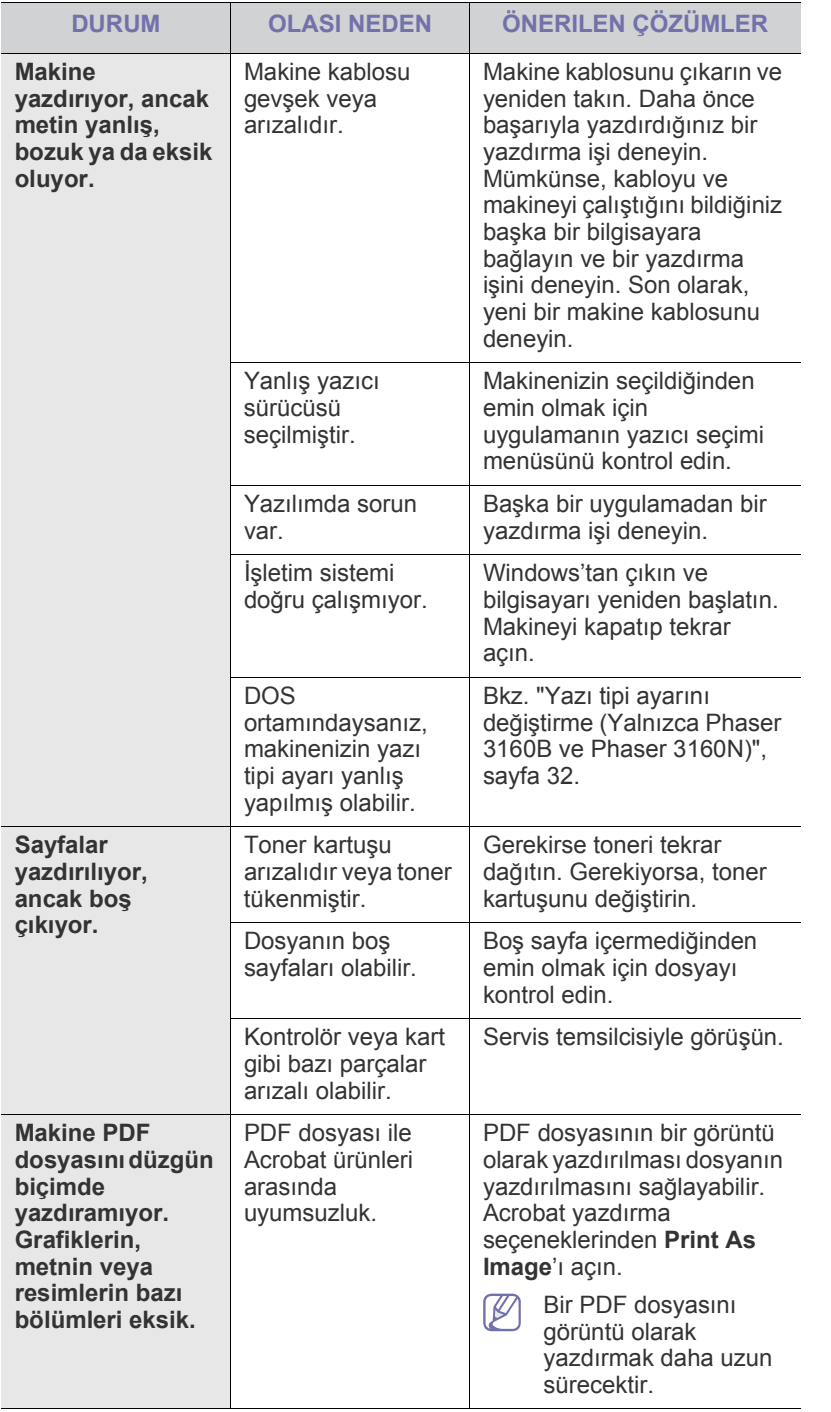

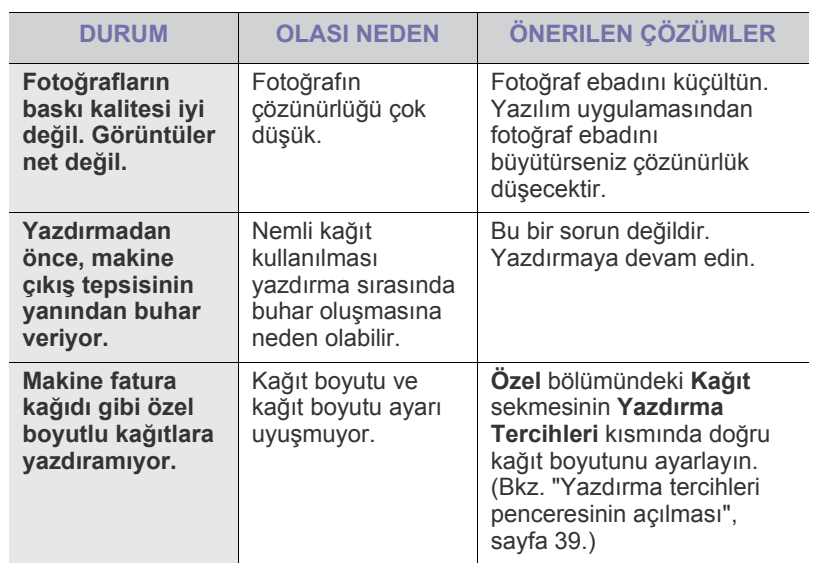

## <span id="page-58-0"></span>**Yazdırma kalitesi sorunları**

Makinenin içinde kir varsa ya da kağıt hatalı yüklenmişse, baskı kalitesinde düşüş olabilir. Sorunu gidermek için aşağıdaki tabloya bakın.

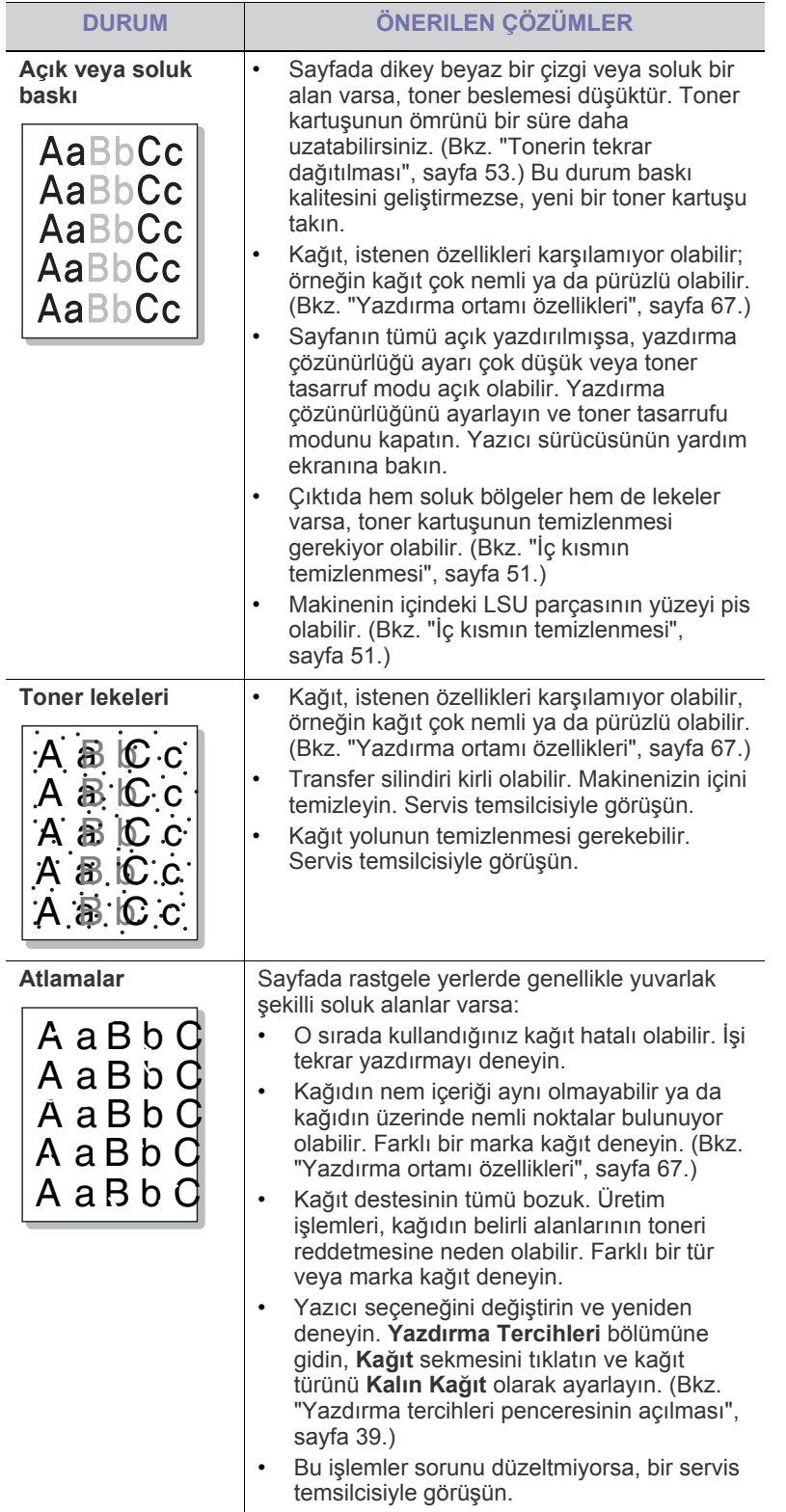

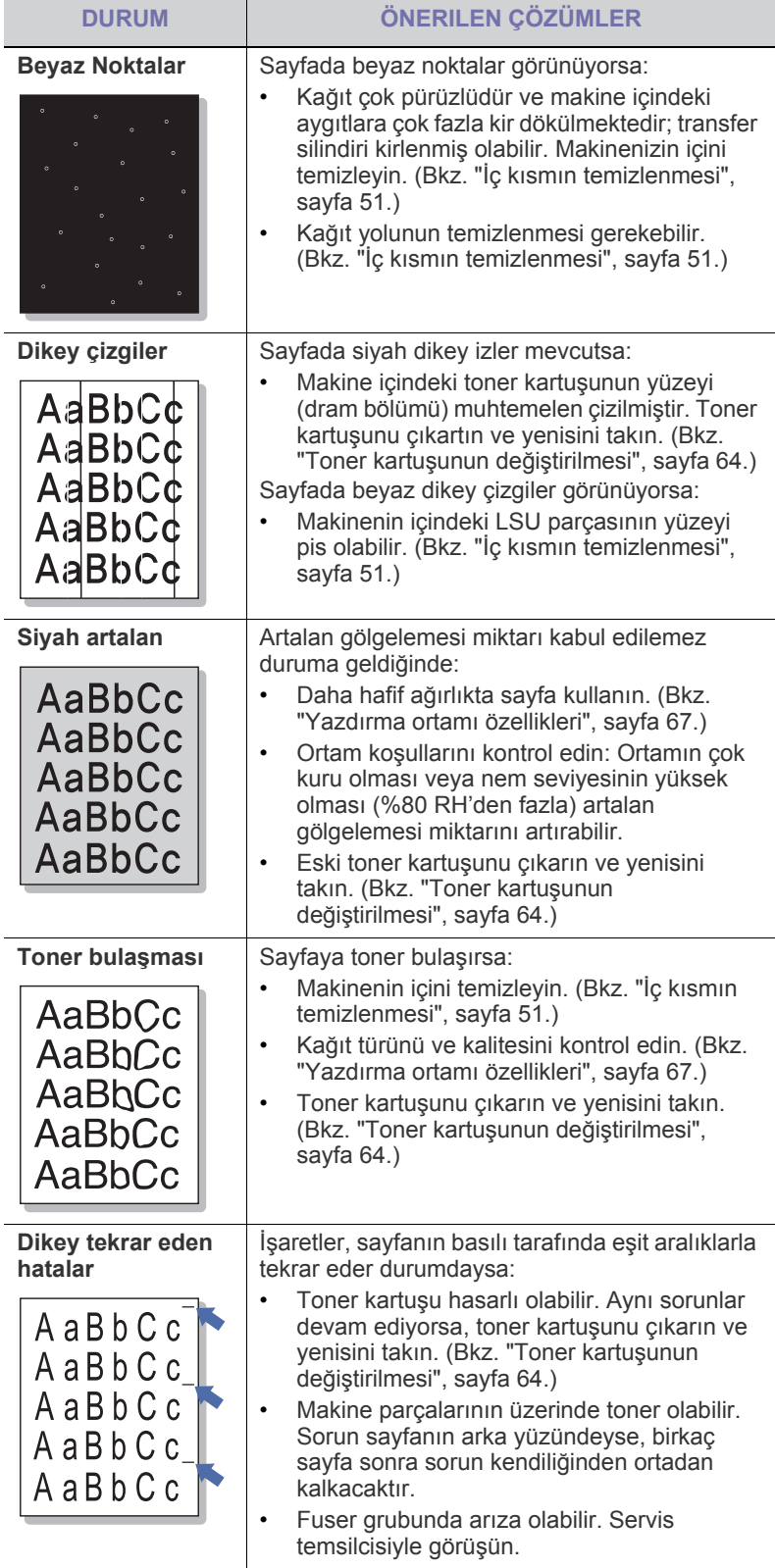

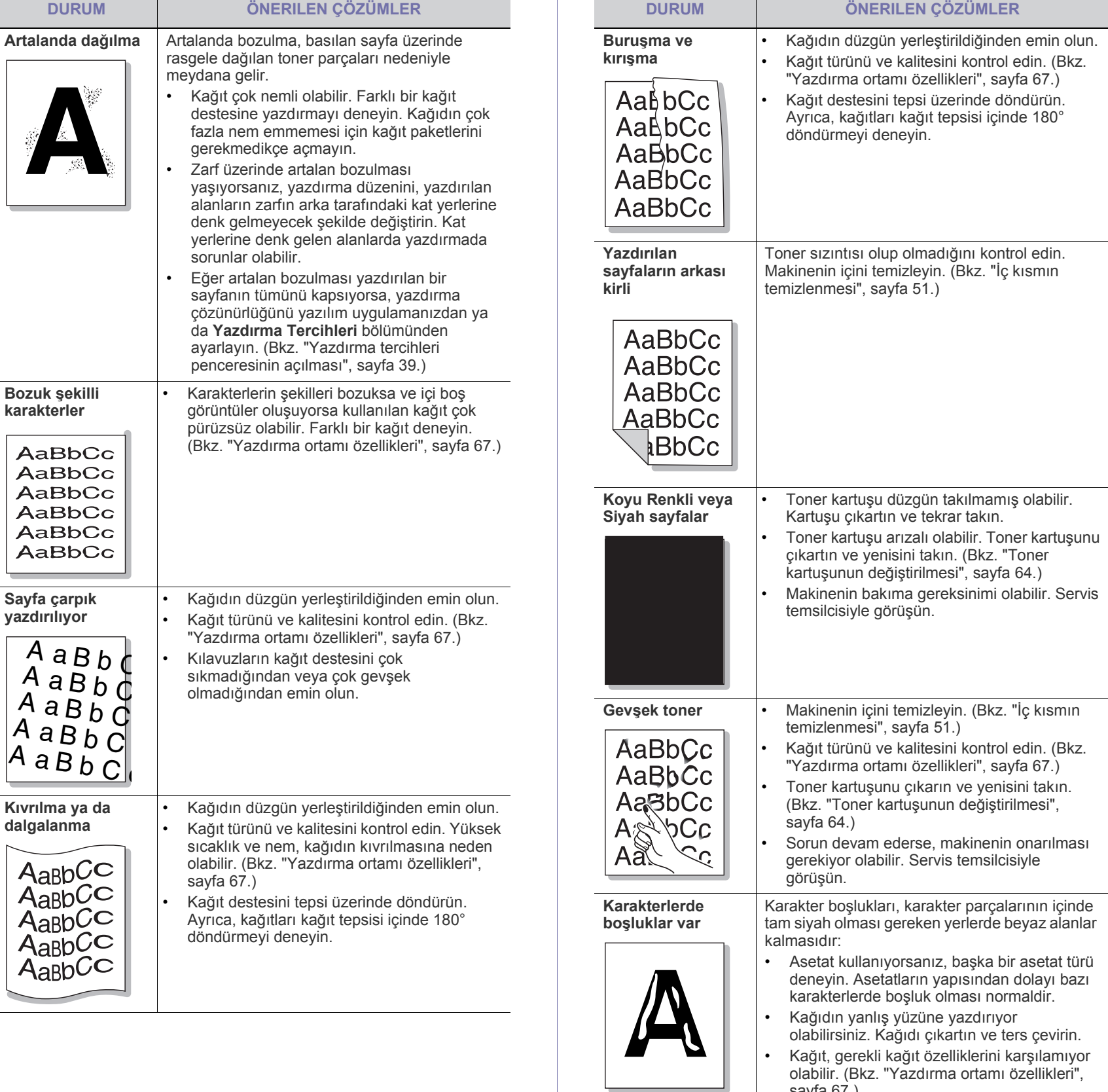

[sayfa](#page-66-0) 67.)

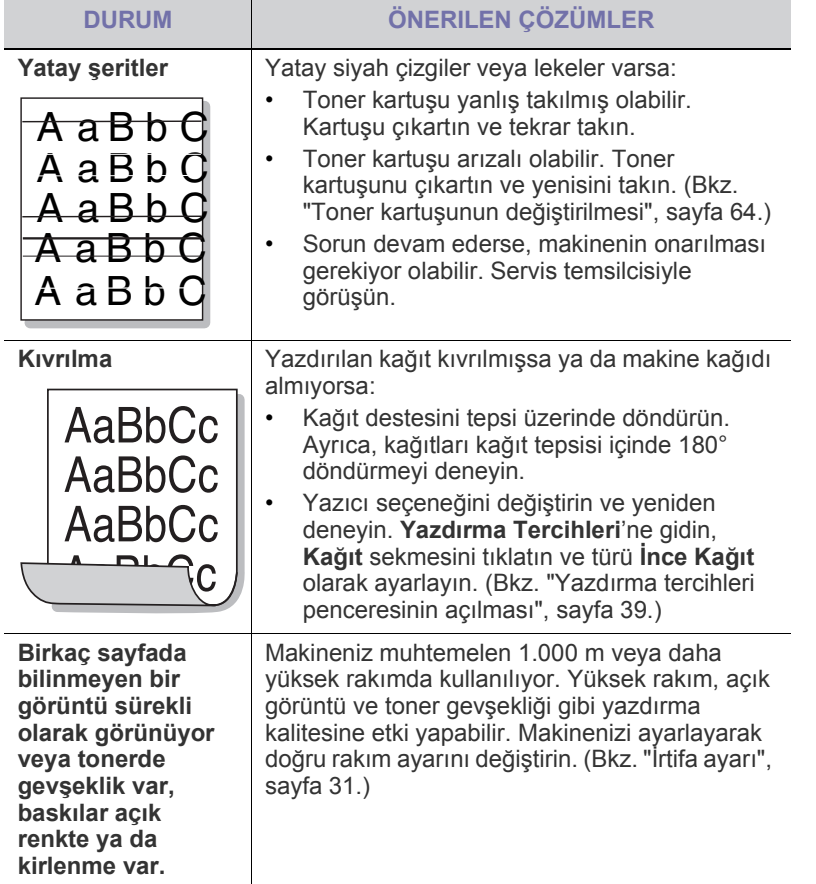

## **Yaygın Windows sorunları**

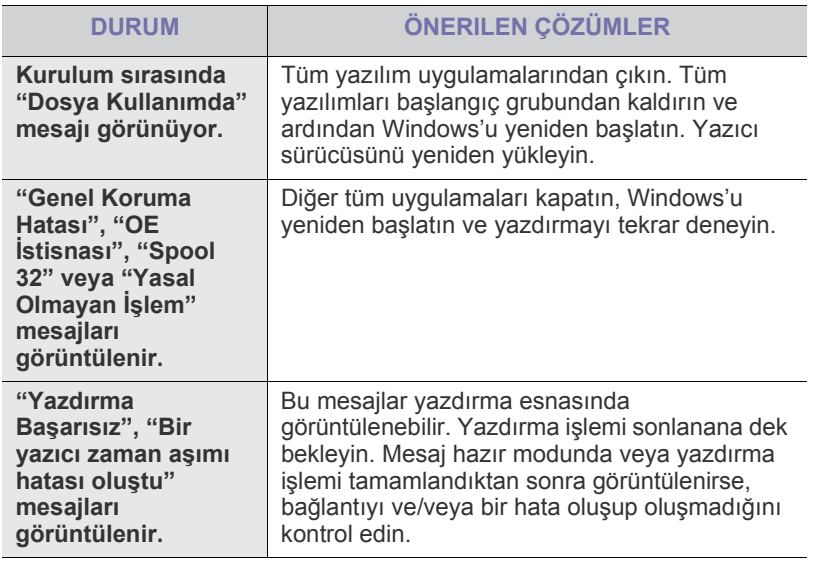

 $\bigcircled{\!\!\!\!\!\!\!Z}$ Windows hata mesajlarıyla ilgili ayrıntılı bilgi için, bilgisayarınızla birlikte verilen Microsoft Windows kullanıcı kılavuzuna bakın.

## <span id="page-60-0"></span>**Yaygın Linux sorunları**

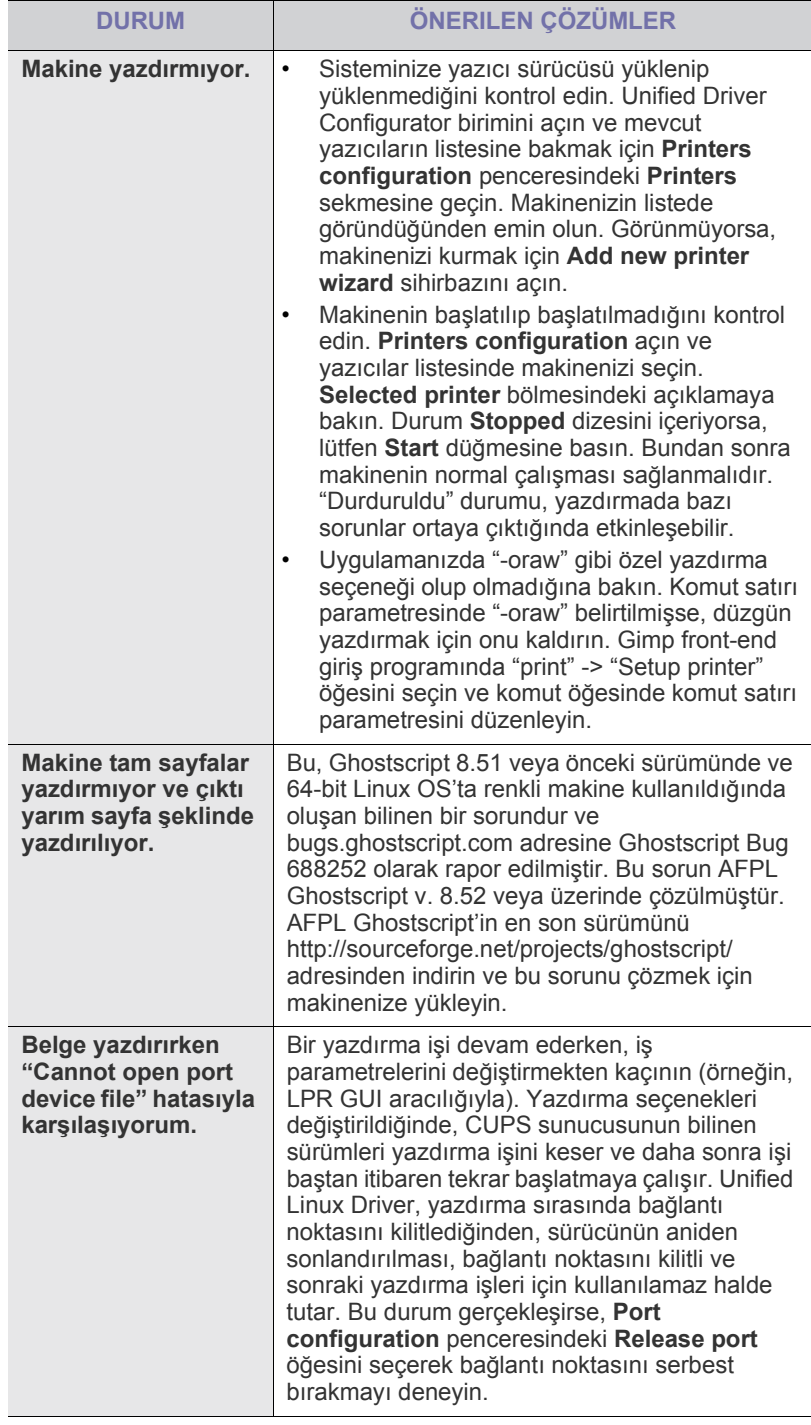

 $\bigcircled{\mathbb{Z}}$ 

Linux hata mesajlarıyla ilgili ayrıntılı bilgi için bilgisayarınızla birlikte verilen Linux kullanıcı kılavuzuna bakın.

# <span id="page-61-0"></span>**Yaygın Macintosh sorunları**

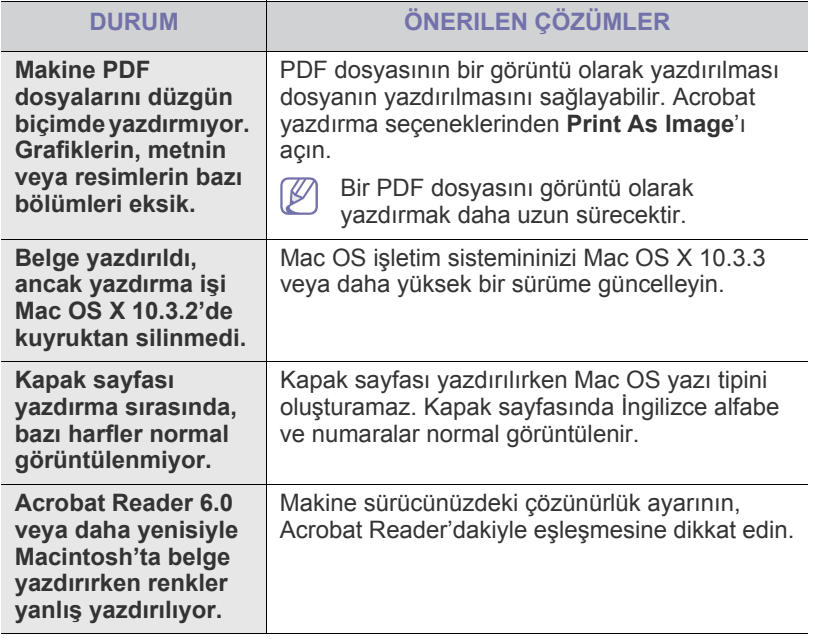

Macintosh hata mesajlarıyla ilgili ayrıntılı bilgi için bilgisayarınızla birlikte verilen Macintosh kullanıcı kılavuzuna bakın.

# Sarf malzemeleri

Bu bölümde makinenize uygun sarf malzemelerini ve bakım parçalarını satın alma hakkında bilgi verilmektedir.

**Bu bölümde aşağıdaki konular yer almaktadır:**

- [Nasıl satın alınır?](#page-62-0)
- Mevcut sarf malzemeleri
- Kullanılabilir aksesuarlar ülkelere göre farklılık gösterebilir. Mevcut  $\cancel{\mathbb{Z}}$ aksesuar listesini elde etmek için, satış temsilcileriniz ile temas kurun.

## <span id="page-62-0"></span>**Nasıl satın alınır?**

[Xerox onaylı sarf malzemeleri, aksesuarlar ve bakım parçalarını sipari](http://www.xerox.com/office/support)ş etmek için, makineyi satın aldığınız yerel Xerox bayinize danışın. www.xerox.com/office/support adresini ziyaret edip ülkenizi/bölgenizi seçebilir ve servis çağırma konusunda bilgi alabilirsiniz.

# <span id="page-62-4"></span><span id="page-62-1"></span>**Mevcut sarf malzemeleri**

Sarf malzemeleri, ömürlerini tamamladığında, makineniz için aşağıdaki tipte sarf malzemelerini sipariş edebilirsiniz:

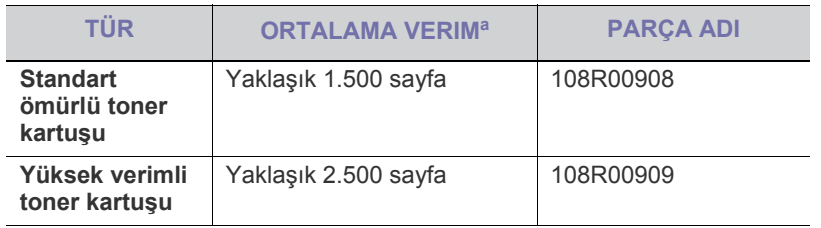

a.ISO/IEC 19752'ye göre beyan edilen kartuş ömrü.

Bir toner kartuşunu değiştirmek için. (Bkz. ["Toner kartu](#page-63-1)şunun değiştirilmesi", [sayfa](#page-63-1) 64.)

- Seçeneklere ve kullanılan iş moduna bağlı olarak toner kartuşunun  $\cancel{\varphi}$ ömrü farklılık gösterebilir.
- Toner kartuşlarını ve diğer sarf malzemelerini makineyi satın aldığınız <u>/I\</u> ülkede satın almanız gerekir. Aksi halde, sistem yapılandırması ülkeden ülkeye değişiklik gösterdiği için sarf malzemeleri makinenizle uyumlu olmayabilir.
- Xerox, yeniden doldurulmuş veya yeniden işlenmiş kartuşlar gibi orijinal olmayan Xerox toner kartuşlarının kullanılmasını tavsiye etmez. Xerox, orijinal olmayan Xerox toner kartuşlarının kalitesini garanti edemez. Orijinal olmayan Xerox toner kartuşlarının kullanımından kaynaklanan servis veya onarım işlemleri makine garantisi kapsamına alınmaz.
- [Mevcut bakım parçaları](#page-62-2)
- <span id="page-62-3"></span>• Toner kartuşunun değiş[tirilmesi](#page-63-1)

## <span id="page-62-2"></span>**Mevcut bakım parçaları**

Eskiyen parçalardan kaynaklanan baskı kalitesi ve kağıt besleme sorunlarını önlemek ve makinenizi en iyi şekilde çalıştırmak için aşağıdaki parçaların belirli sayfa sayısı yazdırıldıktan sonra veya her bir parçanın ömrü sona erdiğinde değiştirilmesi gerekmektedir.

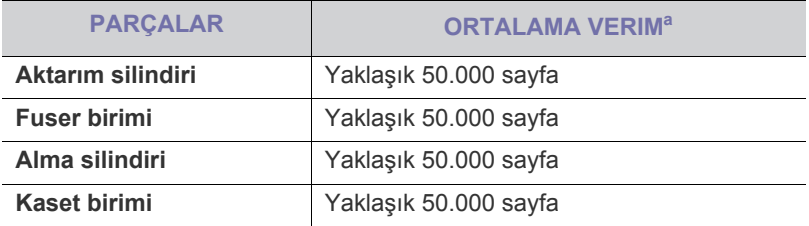

a.Kullanılan işletim sistemi, hesaplama performansı, uygulama yazılımı, bağlantı metodu, ortam türü, ortam boyutu ve işin karmaşıklığı tarafından etkilenecektir.

Bakım parçaları satın almak için makineyi satın aldığınız kaynak ile temas kurun.

Bakım parçaları yalnızca yetkili servis sağlayıcı, bayi veya makineyi satın aldığınız satıcı tarafından değiştirilebilir. Garanti, kullanım ömrü dolmuş bakım parçalarının hiçbirinin değiştirilmesini kapsamaz.

# <span id="page-63-1"></span><span id="page-63-0"></span>**Toner kartuşunun değiştirilmesi**

Toner kartuşu boşaldığında:

- Bilgisayar ekranında toner kartuşunun değiştirilmesi gerektiğini bildiren Durum İzleyicisi program penceresi görünür.
- Makine yazdırmayı durdurur.

Bu aşamada, toner kartuşunun değiştirilmesi gerekir. Makinenize ait toner kartuşu tipini kontrol edin. (Bkz. ["Mevcut sarf malzemeleri", sayfa](#page-62-1) 63.)

- **1.** Ön kapağı açın.
- **2.** Toner kartuşunu çekerek çıkarın.

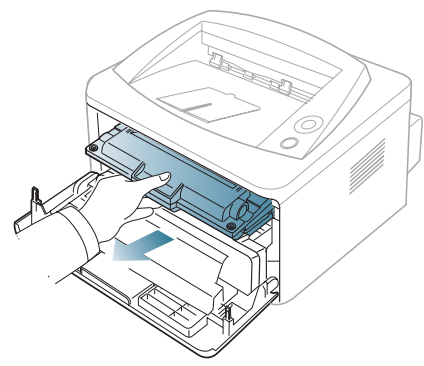

- **3.** Yeni bir toner kartuşunu paketinden çıkarın.
- **4.** Ambalaj bandını çekerek kartuşun koruyucu kağıdını sökün.

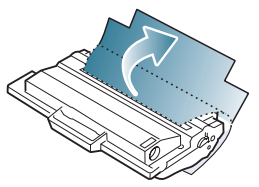

**5.** Toner kartuşunun ucundaki sızdırmazlık bandını bulun. Bandı dikkatlice kartuşun üzerinden çıkartın ve atın.

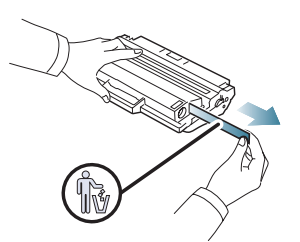

- Doğru çıkartıldığında sızdırmazlık bandının boyu 60 cm'den  $\mathbb {Z}$ uzun olmalıdır.
	- Toner kartuşunu tutarken, sızdırmazlık bandını düz çekerek kartuştan ayırın. Bandı kesmemeye dikkat edin. Bu durumda toner kartuşunu kullanamazsınız.
	- Gerekirse, kartuş ambalajındaki yardımcı resimlere bakın.

**6.** Toneri kartuşun içerisine tamamen dağıtmak için kartuşu beş veya altı kez iyice sallayın. Bu işlem kartuş başına maksimum kopya sağlayacaktır.

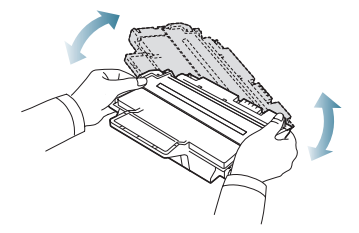

 $\mathbb{Z}$ Toner giysinize bulaşırsa, kuru bir bezle silin ve giysinizi soğuk suyla yıkayın. Sıcak su, tonerin kumaşa sabitlenmesine neden olur.

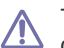

Toner kartuşunun altındaki yeşil kısma dokunmayın. Bu alana dokunmamak için kartuş üzerindeki kolu kullanın.

**7.** Toner kartuşunu üzerindeki kol yardımıyla tutun ve yavaşça makinenin gerekli aralığına yerleştirin.

Kartuşun yanlarındaki çıkıntılar ve makinedeki bunlara uyan oluklar, yerine tam olarak kilitlenene kadar doğru konumda olması için kartuşa kılavuzluk edecektir.

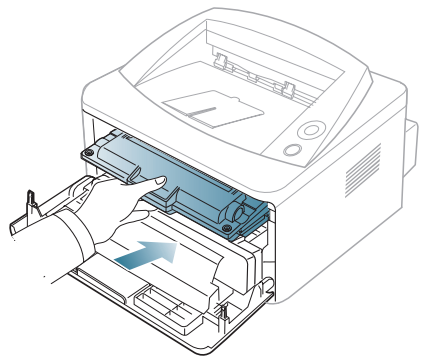

**8.** Ön kapağı kapatın. Kapağın sıkı bir şekilde kapatıldığından emin olun.

# Teknik özellikler

## Bu bölümde makinenin teknik özellikleri hakkında bilgi verilmektedir.

#### **Bu bölümün içeriği:**

- [Donanım özellikleri](#page-64-0)
- [Çevresel özellikler](#page-64-1)
- [Elektriksel özellikler](#page-65-0)
- [Yazdırma ortamı özellikleri](#page-66-1)

Burada belirtilen teknik özellik değ[erleri ön verilere dayanmaktadır. Güncel bilgiler için](www.xerox.com/office/support) **www.xerox.com/office/support** adresini ziyaret edin.  $\cancel{\varphi}$ 

# <span id="page-64-2"></span><span id="page-64-0"></span>**Donanım özellikleri**

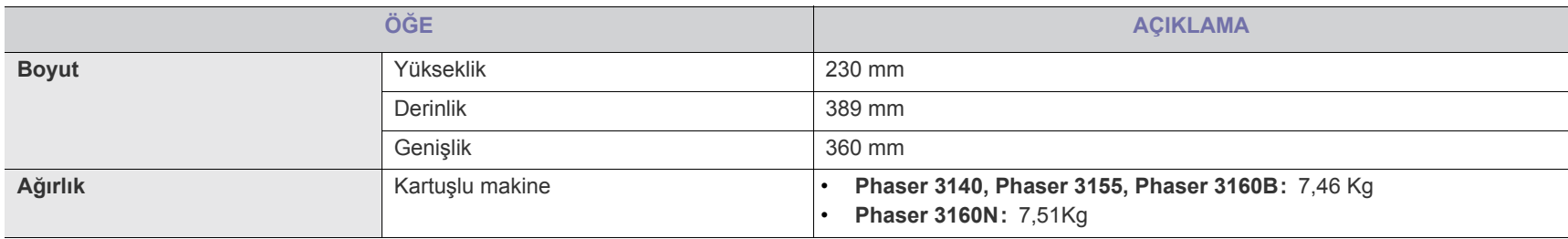

# <span id="page-64-1"></span>**Çevresel özellikler**

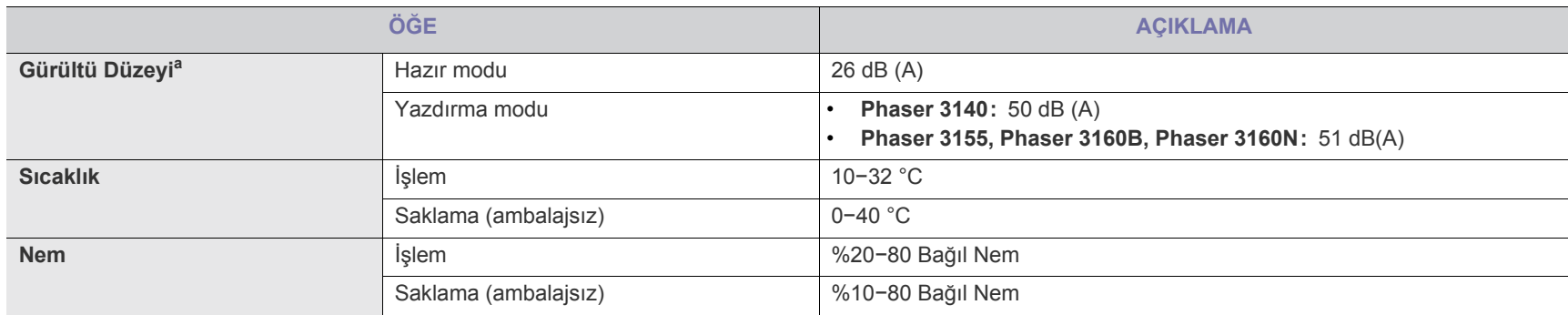

a.Ses Basıncı Seviyesi, ISO 7779. Test edilen konfigürasyon: makine temel kurulumu, A4 kağıt, tek yönlü yazdırma.

# <span id="page-65-0"></span>**Elektriksel özellikler**

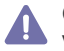

Güç gereksinimleri cihazın satıldığı ülkeye/bölgeye bağlıdır. Çalıştırma voltajlarını değiştirmeyin. Çalıştırma voltajlarının değiştirilmesi cihaza hasar verebilir ve ürünün garantisini geçersiz kılabilir.

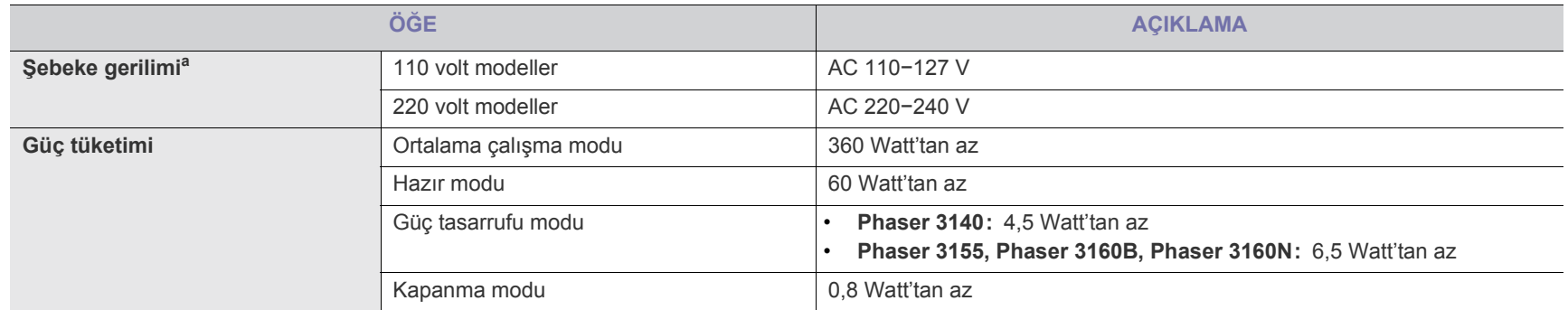

a.Makinenizin doğru voltaj, frekans (hertz) ve akım bilgisi için makinedeki güç derecesi etiketine bakın.

## <span id="page-66-1"></span><span id="page-66-0"></span>**Yazdırma ortamı özellikleri**

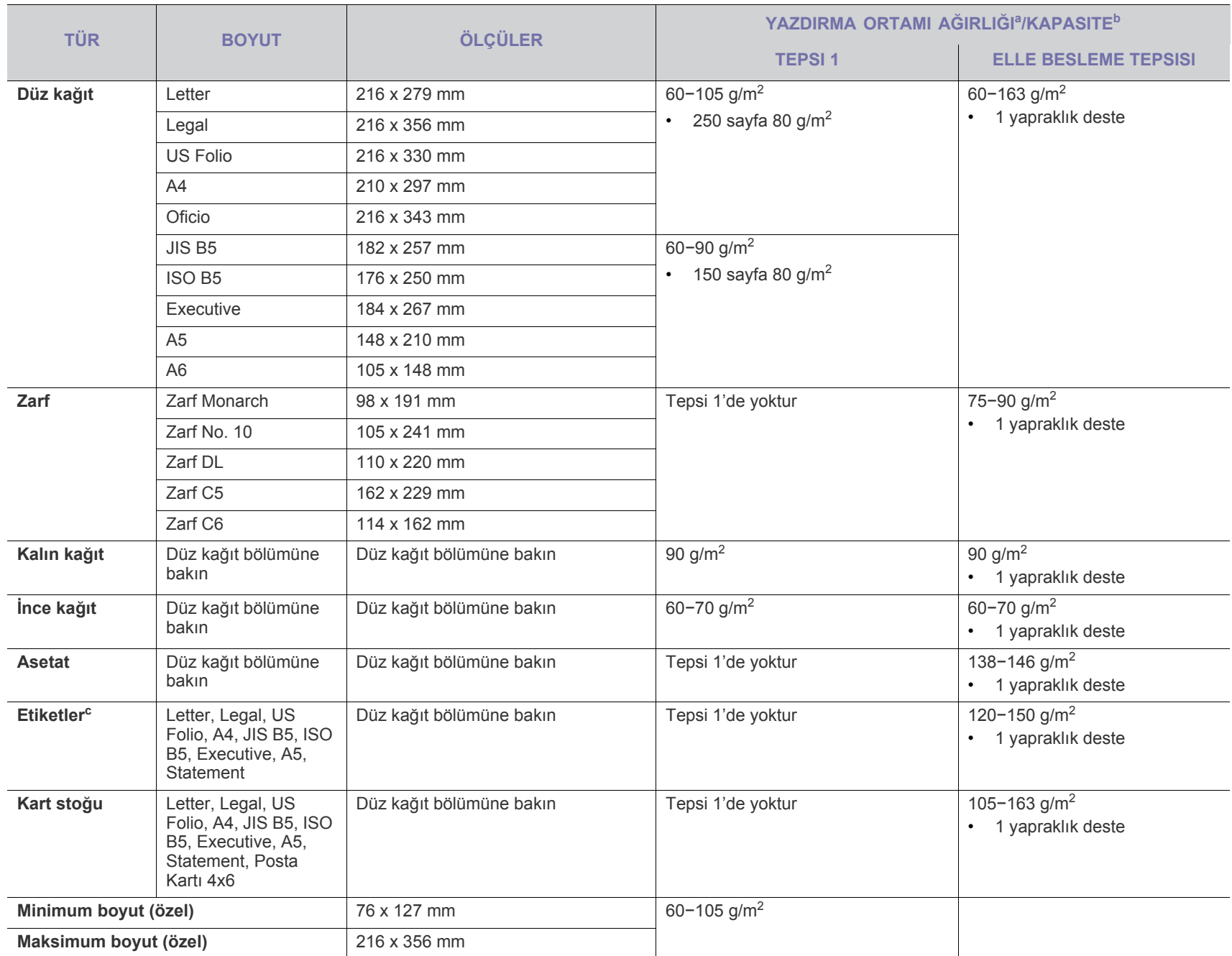

a. Ortam ağırlığı 120 g/m<sup>2</sup>'nin üzerindeyse, kağıtları tepsiye tek tek yerleştirin.

b.Maksimum kapasite, ortam ağırlığına, kalınlığına ve çevresel koşullara bağlı olarak değişebilir.

c. Pürüzsüzlük: 100−250 (sheffield).

# <span id="page-67-0"></span>Sözlük

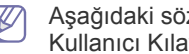

Aşağıdaki sözlük, yazdırmayla ilgili yaygın olarak kullanılan ve bu Kullanıcı Kılavuzunda söz edilen terminolojileri anlayarak ürünü tanımanıza yardım eder.

## **AppleTalk**

AppleTalk Apple, Inc tarafından bilgisayar ağları için geliştirilen özel bir takım protokoldür. Orijinal Macintosh'a (1984) dahil edilmişti ve şimdi Apple tarafından TCP/IP ağı lehinde terk edilmektedir.

## **BIT Derinliği**

Bit eşlemli görüntüde tek bir pikselin rengini temsil etmek için kullanılan bit sayısını tanımlayan bir bilgisayar grafiği terimi. Daha yüksek renk derinlikleri daha fazla belirgin renk sunar. Bit sayısı arttıkça olası renk sayısı bir renk haritası için mümkün olamayacak kadar büyük olur. 1-bit rengine, genellikle tek renk veya siyah beyaz denir.

## **BMP**

Microsoft Windows grafik alt sistemi (GDI) tarafından kullanılan ve bu platformda yaygın olarak basit bir dosya formatı olarak kullanılan bit eşlemli bir grafik biçimi.

## **BOOTP**

Önyükleme Protokolü. IP adresini otomatik olarak elde etmek için ağ istemcisi tarafından kullanılan bir ağ protokolü. Bu işlem genellikle, bunların üzerinde çalışan bilgisayarlar veya işletim sistemlerinin bootstrap prosesinde yapılır. BOOTP sunucuları adres havuzundan her istemciye IP adresini atarlar. BOOTP, "disksiz iş istasyonu" bilgisayarlarının herhangi gelişmiş bir işletim sistemini yüklemeden önce bir IP adresini elde etmelerini olanaklı kılar.

## **CCD**

Yükten Bağlaşık Aygıt (CCD), tarama işlemini gerçekleştiren bir donanımdır. CCD Kilitleme mekanizması ayrıca makineyi hareket ettirdiğinde herhangi bir hasarı önlemek için CCD modülünü tutmak için kullanılır.

## **Harmanlama**

Harmanlama, çoklu bir kopyalama işini setler halinde yazdırma işlemidir. Harmanlama seçildiğinde, cihaz ilave kopyalar yazdırmadan önce tam bir seti yazdırır.

## **Kontrol Paneli**

Kontrol paneli, kontrol ve izleme öğelerinin görüntülendiği düz, tipik olarak dikey bir alandır. Genellikle makinenin ön bölümünde bulunur.

## **Kaplama**

Bu, yazdırmadaki toner kullanımı ölçüsü için kullanılan bir terimdir. Örneğin, %5 kaplama oranı, A4 boyutunda bir kağıdın üzerinde yaklaşık %5 oranında görüntü veya metin olduğu anlamına gelir. Kağıdın veya orijinal belgenin üzerinde karmaşık görüntüler veya çok sayıda metin

varsa, kaplama oranı daha yüksek, toner kullanımı da kaplama oranı kadar olur.

## **CSV**

Virgülle Ayrılmış Değerler (CSV). Bir dosya biçimi olan CSV, ayrı uygulamalar arasında veri alışverişi için kullanılır. Microsoft Excel'de kullanıldığı haliyle bu dosya biçimi, Microsoft olmayan platformlarda bile sektörde sözde bir standart haline gelmiştir.

## **Varsayılan**

Yazıcı kutusundan çıkarıldığında geçerli olan sıfırlanmış veya başlatılmış değer veya ayar.

## **DHCP**

Dinamik bir Ana Bilgisayar Konfigürasyon Protokolü (DHCP), istemci-sunucu ağ protokolüdür. Bir DHCP sunucusu, DHCP istemci ana bilgisayara talebine özel yapılandırma parametrelerini sağlar ve bunlar genel olarak bir IP ağına katılmak için istemci ana bilgisayara tarafından istenen bilgilerdir. DHCP ayrıca istemci ana bilgisayara IP ?adresleri atamak için bir mekanizma sağlar.

## **DIMM**

Çift Sıralı Bellek Modülü (DIMM), belleği tutan küçük bir devre kartı. DIMM, yazdırma verileri, alınan faks verileri gibi tüm verileri makine içinde saklar.

## **DNS**

Alan Adı Sunucusu (DNS), İnternet gibi ağlara dağıtılan veri tabanındaki alan adları ile ilişkilendirilmiş bilgileri saklayan bir sistemdir.

## **Nokta Vuruşlu Yazıcı**

Nokta vuruşlu bir yazıcı, sayfa üzerinde ileri geri çalışan bir baskı kafalı bilgisayar yazıcısı türüdür ve bir daktiloya benzer biçimde mürekkepli bir bez seride vurarak darbeyle yazar.

## **DPI**

İnç Başına Nokta (DPI) tarama ve yazdırma için kullanılan bir çözünürlük ölçümüdür. Genelde daha yüksek DPI, daha yüksek çözünürlük, görüntüde daha fazla görünür ayrıntı ve daha büyük dosya boyutu ile sonuçlanır.

## **Çift taraflı (Dupleks)**

Makinenin kağıdın her iki tarafında baskı (veya tarama) yapabilmesi için kağıdı otomatik olarak çevirecek bir mekanizma. Dupleks sistemine sahip bir yazıcı kağıdın iki tarafına baskı yapabilir.

## **Görev Döngüsü**

Görev döngüsü, bir aylık yazıcı performansını etkilemeyen sayfa sayısıdır. Yazıcıların genellikle yıllık sayfa sayısı gibi kullanım ömrü sınırlaması vardır. Kullanım ömrü, genellikle garanti süresi içinde olan ortalama çıktı kapasitesi anlamına gelir. Örneğin, 20 çalışma günü düşünülerek görev döngüsü ayda 48.000 sayfa ise, yazıcı günde 2.400 sayfa ile sınırlıdır.

## **Emülasyon**

Emülasyon, bir makinenin başka bir makineyle aynı sonuçları elde etmesi tekniğidir.

Bir emülatör, bir sistemin işlevlerini bir başka sistemle çoğaltır ve böylece ikinci sistem birinci sistem gibi davranır. Emülasyon, harici davranışın tam olarak çoğaltılmasına odaklanır ve bu nedenle çoğu kez dahili durumu dikkate alınarak bir sistemin soyut modelinin simüle edilmesiyle ilgilenen simülasyondan farklıdır.

#### **Ethernet**

Ethernet, yerel alan ağları (LAN'lar) için çerçeve tabanlı bir ağ teknolojisidir. Fiziksel katman için kablo ve sinyal bağlantısı sağlar ve OSI modelin ortam erişim kontrolü (MAC)/veri bağlantı katmanı için de çerçeve formatlarını ve protokollerini sağlar. Ethernet çoğunlukla IEEE 802.3 standardına uymaktadır. 1990'lı yıllardan bugüne en yaygın şekilde kullanılan LAN teknolojisi haline gelmiştir.

#### **EtherTalk**

Apple Computer tarafından bilgisayar ağları için geliştirilen bir takım protokoldür. Orijinal Macintosh'a (1984) dahil edilmişti ve şimdi Apple tarafından TCP/IP ağı lehinde terk edilmektedir.

#### **FTP**

Dosya Aktarma Protokolü (FTP), TCP/IP protokolünü destekleyen herhangi bir ağ üzerinde dosya alışverişi için yaygın olarak kullanılan bir protokoldür (örneğin İnternet veya bir intranet).

#### **Fuser Birimi**

Toneri yazdırma ortamına eriten lazer yazıcı parçası. Sıcak bir silindir ve bir yedek silindirden oluşur. Toner kağıda aktarıldıktan sonra, tonerin kağıtta kalıcı olmasını sağlamak için fuser birimi ısı ve basınç uygular; kağıt lazer yazıcıdan çıktığında bu nedenle sıcaktır.

## **Ağ Geçidi**

Bilgisayarlar arasındaki veya bir bilgisayar ağı ile bir telefon hattı arasındaki bir bağlantı. Başka bir bilgisayara veya ağa erişimi sağlayan yine bir bilgisayar veya ağ olduğundan, bu sistem çok popülerdir.

## **Gri tonlama**

Renkli görüntüler gri tonlamaya dönüştürüldüğünde görüntünün açık ve koyu bölümlerini gösteren gri gölgelerdir; renkler çeşitli gri gölgelerle gösterilir.

## **Yarı tonlama**

Nokta sayısını değiştirerek gri tonlamayı taklit eden bir görüntü türü. Koyu renkli alanlar çok sayıda noktadan, açık renkli alanlar ise az sayıda noktadan oluşur.

## **IEEE**

Elektrik ve Elektronik Mühendisleri Enstitüsü (IEEE), elektrikle ilişkili teknoloji gelişimi için uluslararası, kâr amacı gütmeyen, profesyonel bir organizasyondur.

#### **IEEE 1284**

1284 paralel bağlantı noktası standardı Elektrik ve Elektronik Mühendisleri Enstitüsü (IEEE) tarafından geliştirilmiştir. "1284-B" terimi, çevre aygıtına (örneğin bir yazıcı) bağlanan bir paralel kablonun ucundaki özel bir konektör tipi için kullanılır.

#### **İntranet**

Bir organizasyonun bilgilerinin bir kısmını ve çalışanları ile yaptığı işlemleri güvenli şekilde paylaşmak için İnternet Protokollerini, ağa bağlanabilirliği ve varsa ortak iletişim sistemini kullanan özel bir ağ. Bazen bu ifade en görünür servis olan dahili web sitesi için de kullanılır.

## **IP adresi**

İnternet Protokolü Adresi (IP), çok sayıda aygıtın İnternet Protokolü standardını kullanarak bir ağ üzerinden birbirlerini tanımak ve iletişim kurmak için kullandıkları bir rakamdır.

#### **IPM**

Dakikadaki resim sayısı (IPM) bir yazıcının hızını ölçmenin bir yoludur. IPM sayısı, bir yazıcının bir dakika içinde tamamlayabileceği tek taraflı sayfaların sayısına işaret eder.

## **IPP**

İnternet Yazdırma Protokolü (IPP) yazdırma işlerini, ortam boyutunu, çözünürlüğü vesaireyi yazdırmak ve yönetmek için bir standart protokolü tanımlar. IPP, yerel olarak veya İnternet üzerinden yüzlerce bilgisayar kullanılabilir ve ayrıca erişim kontrolü, kimlik doğrulama ve şifrelemeyi destekleyerek bunları eskilere göre daha yetenekli ve güvenli bir yazdırma çözümü kılar.

## **ISO**

Uluslararası Standardizasyon Teşkilatı (International Organization for Standardization - ISO), uluslararası standartlar topluluklarından katılan temsilcilerden oluşan uluslararası bir standart getirme teşkilatıdır. Dünya çapında endüstriyel ve ticari standartlar üretir.

## **JPEG**

Ortak Fotoğraf Uzmanları Grubu (JPEG), fotoğraf görüntülerinin kayıplı sıkıştırması için en yaygın kullanılan standart yöntemdir. İnternet üzerinde fotoğraf saklama ve iletmek için kullanılan biçimdir.

## **LDAP**

Hafif Dizin Erişim Protokolü (LDAP), TCP/IP üzerinde çalışan dizin hizmetlerinin sorgulanması ve değiştirilmesi için bir ağ protokolüdür.

## **LED**

Işık Yayma Diyotu (LED), makinenin durumunu gösteren yarı iletken bir aygıttır.

## **MAC adresi**

Ortam Erişim Kontrolü (MAC) adresi, bir ağ adaptörüyle ilişkilendirilmiş eşsiz bir tanımlayıcıdır. MAC adresi, genellikle çiftler halinde gruplanan 12 heksadesimal karakter olarak yazılan eşsiz bir 48-bit tanımlayıcıdır (örn., 00-00-0c-34-11-4e). Bu adres, genellikle üreticisi tarafından bir Ağ Arabirim Kartına (NIC) şifrelenir ve büyük ağlarda makinelerin

konumunu belirlemeye çalışan yönlendiriciler için yardım olarak kullanılır.

#### **MFP**

Çok İşlevli Çevre Birimi (MFP), tek bir gövde içinde aşağıdaki işlevleri içeren bir ofis makinesidir ve böylece bir yazıcı, fotokopi makinesi, faks makinesi, tarayıcı vs. içerir.

#### **NetWare**

Novell, Inc tarafından geliştirilen bir ağ işletim sistemi. Başlangıçta bir bilgisayarda çeşitli hizmetleri çalıştırmak için birlikte çalışan çoklu görev kullanırdı ve ağ protokolleri arketip Xerox XNS yığınına dayandırılmıştı. Bugün NetWare, hem TCP/IP hem de IPX/SPX destekler.

#### **OPC**

Organik Fotoğraf İletkeni (OPC) lazer yazıcının yaydığı lazer ışınını kullanarak yazdırma için sanal bir görüntü oluşturan, genellikle yeşil veya gri renkte ve silindir biçiminde olan bir mekanizmadır.

Tamburun lazer ışınına maruz kalan birimi, yazıcı tarafından kullanımı neticesinde zaman içinde yıpranır ve kağıdın granüllerinden çizildiği için uygun şekilde değiştirilmesi gerekir.

## **OSI**

Açık Sistem Ara Bağlantısı (OSI), Uluslararası Standardizasyon Organizasyonu (ISO) tarafından iletişim için geliştirilen bir modeldir. OSI, gerekli karmaşık işlev grubunu yönetilebilir, kendi kendine yeterli, işlevsel katmanlara bölen ağ tasarımına standart, modüler bir yaklaşım sunar. Katmanlar yukarıdan aşağıya doğru şunlardır:? Uygulama, Sunum, Oturum, Taşıma, Ağ, Veri Bağlantısı ve Fiziksel.

## **PCL**

Yazıcı Kumanda Dili (PCL), HP tarafından bir yazıcı protokolü olarak geliştirilen ve bir endüstri standardı haline gelen bir Sayfa Açıklama Dilidir (PDL). Başlangıçta ilk mürekkep püskürtmeli yazıcılar için geliştirilen PCL, termal, nokta vuruşlu ve sayfa yazıcıları için çeşitli seviyelerde piyasaya sunulmuştur.

#### **PDF**

Taşınabilir Doküman Biçimi (PDF), iki boyutlu belgeleri aygıttan ve çözünürlükten bağımsız bir biçimde göstermek üzere Adobe Systems tarafından geliştirilmiş tescilli bir dosya biçimidir.

#### **PostScript**

PostScript (PS), öncelikle elektronik ve masaüstü yayıncılık alanlarında kullanılan bir sayfa tanımlama ve programlama dilidir - bir görüntü üretmek için bir yorumlayıcıda çalıştırılır.

## **Yazıcı Sürücüsü**

Bilgisayardan yazıcıya komut göndermek ve veri aktarmak için kullanılan bir program.

## **Yazdırma Ortamı**

Yazıcıda, tarayıcıda, faks aygıtında veya fotokopi makinesinde kullanılabilen kağıt, zarf, etiket ve asetat gibi ortamlardır.

#### **PPM**

Dakikada Sayfa Sayısı (PPM), bir yazıcının ne kadar hızlı çalıştığını, yani bir yazıcının bir dakikada üretebileceği sayfa sayısını belirlemek için bir ölçüm yöntemidir.

#### **PRN dosyası**

Yazılımın, standart giriş/çıkış sistem aramalarını kullanarak aygıt sürücüsüyle etkileşime girmesine olanak tanıyan, böylece de birçok görevi basitleştiren bir aygıt sürücüsü arabirimidir.

## **Protokol**

İki bilgi işlem uç noktası arasında bağlantıyı, iletişimi ve veri transferini kontrol eden veya sağlayan bir kural veya standart.

## **PS**

PostScript kısmına bakın.

## **RADIUS**

İçeri Arayan Kullanıcının Kimliğini Doğrulama Hizmeti (Remote Authentication Dial In User Service - RADIUS) uzak kullanıcı kimlik doğrulaması ve hesap yönetimi için kullanılan bir protokoldür. RADIUS, ağ erişimini yönetmek için bir AAA (doğrulama, yetkilendirme ve hesap tutma) kavramı kullanarak kullanıcı adları ve şifreler gibi doğrulama verilerinin merkezi yönetimine olanak tanır.

## **Çözünürlük**

Bir görüntünün, İnç Başına Nokta Sayısıyla ölçülen (dpi) netliği. Dpi ne kadar yüksek olursa, çözünürlük o kadar iyi olur.

## **SMB**

Sunucu Mesajı Bloğu (SMB), bir ağ üzerindeki nodlar arasında dosyalar, yazıcılar, seri bağlantı noktaları ve çeşitli iletişimleri paylaşmak için uygulanan bir ağ protokolüdür. Ayrıca kimlik doğrulaması yapılan bir süreçler arası iletişim mekanizması da sağlar.

#### **SMTP**

Basit Posta Aktarma Protokolü (SMTP), İnternet üzerinde e-posta iletimleri standardıdır. SMTP, bir mesajın bir veya daha fazla alıcısının belirlendiği ve sonra da mesaj metninin aktarıldığı oldukça basit, metin bazlı bir protokoldür. İstemcinin sunucuya bir eposta mesajı ilettiği bir istemci-sunucu protokolüdür.

## **Alt Ağ Maskesi**

Alt ağ maskesi, adresin hangi bölümünün ağ adresi ve adresin hangi bölümünün ana bilgisayar adresi olduğunu belirlemek için ağ adresiyle birlikte kullanılır.

## **TCP/IP**

Aktarım Kontrol Protokolü (TCP) ve İnternet Protokolü (IP); İnternet ve çoğu ticari ağın çalıştığı protokol demetini uygulayan iletişim protokolü kümesi.

## **TCR**

İletim Onay Raporu (TCR) her iletimin iş durumu, iletim sonucu ve gönderilen sayfa sayısı gibi her iletimin ayrıntılarını sağlar. Bu rapor, her işten sonra ya da yalnızca başarısız iletimlerde yazdırılmak üzere ayarlanabilir.

#### **TIFF**

Etiketlenmiş Görüntü Dosya Biçimi (TIFF), çeşitli çözünürlüklü bit eşlemli bir görüntü biçimidir. TIFF, genellikle tarayıcılardan gelen görüntü verilerini açıklar. TIFF görüntüleri, dosyada bulunan görüntünün özelliklerini taşıyan etiketler, anahtar kelimeler kullanır. Bu esnek ve platformdan bağımsız biçim, çeşitli görüntü işleme uygulamaları tarafından yapılan resimler için kullanılabilir.

#### **Toner Kartuşu**

Yazıcı gibi bir makinenin içindeki, toner içeren bir tür şişe. Toner, lazer yazıcılarda ve fotokopi makinelerinde kullanılan, yazılan kağıtta metin ve görüntüleri biçimlendiren bir tozdur. Toner, fuser ısısıyla eriyebilir ve kağıdın liflerine bağlanabilir.

#### **UNC Yolu**

Tekdüzen Adlandırma Kuralı (UNC), Windows NT ve diğer Microsoft ürünlerinde ağ paylaşımlarına erişmenin standart bir yöntemidir. UNC yolunun biçimi şudur: \\<sunucuadı>\<paylaşımadı>\<llave dizin>.

#### **URL**

Tekdüzen Kaynak Konum Belirleyicisi (URL) İnternet'teki belge ve kaynakların global adresidir. Adresin ilk bölümü kullanılacak protokolü, ikinci bölümüyse kaynağın bulunduğu IP adresini veya etki alanı adını belirtir.

#### **USB**

Evrensel Seri Yol (USB), USB Implementers Forum, Inc. tarafından, bilgisayarlarla çevre birimleri arasında bağlantı kurmak üzere geliştirilen bir standarttır. Paralel bağlantı noktasının tersine USB, tek bir bilgisayar USB bağlantı noktasıyla birden çok çevre birimi arasında eşzamanlı olarak bağlantı kurmak üzere tasarlanmıştır.

#### **Filigran**

Bir filigran, iletilen ışıkla görüntülendiğinde daha açık görünen, kağıtta görünebilir bir görüntü veya şablondur. Filigranlar ilk kez Bologna, İtalya'da 1282 yılında üretilmiştir; kağıt yapımcıları tarafından ürünlerini tanımlamak için ve ayrıca posta pulları, döviz ve diğer hükümet belgelerinde sahtekarlığı önlemek için kullanılmıştır.

# **Dizin**

## **A**

ağ ağ programları *[26](#page-25-1)* IPv6 yap ıland ırmas ı *[30](#page-29-0)* kablolu a ğ kullan ılmas ı *[28](#page-27-0)*, *[26](#page-25-2)* SetIP program ı *[28](#page-27-1)*, *[29](#page-28-0)*, *[48](#page-47-1)* sürücü yükleme Linux *[28](#page-27-2)* Macintosh *[27](#page-26-0)* Windows *[26](#page-25-3)*

arkadan görünüm *[16](#page-15-0)* ayarlama

tepsi boyutu *[31](#page-30-1)*

# **B**

bak ım parçalar ı *[63](#page-62-3)*

belge yazd ırma Linux *[45](#page-44-2)* Macintosh *[43](#page-42-4)*

belgenizin yüzdesini değiştirme [41](#page-40-4)

bilgileri *[6](#page-5-0)*

bir makinenin yerle ştirilmesi *[20](#page-19-0)* aral ık *[20](#page-19-0)* irtifay ı ayarlama *[31](#page-30-0)*

# **C**

CentreWare IS genel bilgiler *[47](#page-46-2)*

# **Ç**

çık ı ş deste ğ i *[37](#page-36-0)* çift tarafl ı yazd ırma manuel yaz ı c ı sürücüsü *[40](#page-39-4)*

## **D**

Durum İzleme genel bilgiler *[47](#page-46-3)*

## **E**

elle besleme tepsisi kullanma hakk ında ipuçlar ı *[34](#page-33-1)* özel ortamlar ın kullan ılmas ı *[35](#page-34-0)* yerle ştirme *[34](#page-33-2)*

enerji tasarrufu enerji tasarrufu modunu kullanma *[32](#page-31-1)*

## **F**

filigran düzenle *[41](#page-40-5)* olu şturma *[41](#page-40-6)* silme *[42](#page-41-2)* yazd ırma *[41](#page-40-7)*

## **G**

güvenlik bilgileri *[6](#page-5-1)*

## **K**

kitapç ık yazd ırma *[40](#page-39-5)* kitapç ıklar *[40](#page-39-5)* kontrol paneli *[17](#page-16-0)* kontrol panelini tan ıma *[18](#page-17-0)* iptal dü ğmesi *[18](#page-17-1)* kullan ım kural ı *[11](#page-10-0)*

# **L**

Linux ğa ba ğ l ı makinenin sürücüsünün yüklenmesi *[28](#page-27-2)* birlikte verilen yaz ı l ımlar *[21](#page-20-1)* SetIP programını kullanma [49](#page-48-1), [29](#page-28-1) sistem gereksinimleri *[22](#page-21-1)* USB kablosu bağlı durumda sürücü yükleme *[23](#page-22-1)* unified driver configurator birle şik sürücü yapılandırıcısı [49](#page-48-2) yayg ın Linux sorunlar ı *[61](#page-60-0)*, *[45](#page-44-2)*, *[46](#page-45-0)*

## **M**

Macintosh ağa ba ğ l ı makinenin sürücüsünün yüklenmesi *[27](#page-26-0)* bir makinenin yerel olarak paylaştırılması *[24](#page-23-0)*, *[21](#page-20-2)* SetIP programını kullanma [48](#page-47-2), [29](#page-28-0) sistem gereksinimleri *[21](#page-20-3)*

USB kablosu bağlı durumda sürücü yükleme *[23](#page-22-0)* yayg ın Macintosh sorunlar ı *[62](#page-61-0)*, *[43](#page-42-4)* makinenin temizlenmesi *[51](#page-50-4)* makineyi açma *[19](#page-18-0)*

## **N**

Nup yazd ırma Macintosh *[45](#page-44-3)* Windows *[40](#page-39-6)*

# **Ö**

önden görünüm *[15](#page-14-0)*

özellikler *[13](#page-12-0)* birlikte verilen yaz ı l ım *[21](#page-20-4)* enerji tasarrufu özelli ği *[32](#page-31-1)* makine özellikleri *[65](#page-64-2)* yazd ırma ortam ı özelli ği *[67](#page-66-0)*, *[38](#page-37-2)*

## **P**

poster yazd ırma *[40](#page-39-7)*

# **R**

raporlar ağ MAC adresi *[48](#page-47-3)*, *[49](#page-48-3)*

## **S**

SetIP program ı *[28](#page-27-1)*, *[29](#page-28-0)*, *[48](#page-47-1)*

SetIP programını kullanma

Linux *[49](#page-48-1)* Macintosh *[48](#page-47-2)* Windows *[48](#page-47-4)*

sarf malzemeleri mevcut sarf malzemeleri *[63](#page-62-4)* sipari ş verme *[63](#page-62-4)* tahmini toner kartu şu ömrü *[52](#page-51-2)*, *[64](#page-63-0)*

s ı k ı şma ka ğ ıt giderme *[54](#page-53-2)*

sorunlar ka ğ ıt besleme sorunlar ı *[56](#page-55-1)* yazd ırma kalitesi sorunlar ı *[59](#page-58-0)*

sözlük *[68](#page-67-0)*
# **T**

teknik özellikler genel *[65](#page-64-0)* yazdırma ortamı *[67](#page-66-0)*

#### temizleme

dış *[51](#page-50-0)* iç *[51](#page-50-1)*

### tepsi

elle besleme tepsisine kağıt yerleştirme *[34](#page-33-0)* genişlik ve uzunluğun ayarlanması *[33](#page-32-0)* tepsi boyutunun değiştirilmesi *[33](#page-32-0)*

tercihli ayarlar yazdırma için *[39](#page-38-0)*

### toner kartuşu

kartuşu değiştirme *[64](#page-63-0)*, *[52](#page-51-0)* saklama *[52](#page-51-1)* tahmini ömür *[52](#page-51-2)*, *53* Xerox harici ve y[eniden doldurulmu](#page-52-0)ş *[52](#page-51-3)*

### **U**

USB kablosu sürücü yükleme *[22](#page-21-0)*

# **W**

Windows ağa bağlı makinenin sürücüsünün yüklenmesi *26* bir makineni[n yerel olarak payla](#page-25-0)ştırılması *[24](#page-23-0)*, *21* SetI[P programını kullanma](#page-20-0) *[48](#page-47-0)*, *[28](#page-27-0)* sistem gereksinimleri *[21](#page-20-1)* USB kablosu bağlı durumda sürücü yükleme *[22](#page-21-0)* yaygın Windows sorunları *[61](#page-60-0)*, *[38](#page-37-0)*

windowsta filigran kullanma *[41](#page-40-0)*

windowsta yerleşim kullanımı *[42](#page-41-0)*

# **Y**

yardımın kullanılması *[39](#page-38-1)*

yazdırma çözünürlüğü ayarlama Linux *[45](#page-44-0)* Macintosh *[44](#page-43-0)*

yazdırma işlemi belge yazdırma Windows *[38](#page-37-1) 41* [dosyaya yazdırma](#page-40-1) *[43](#page-42-0)* kağıdın her iki yüzüne yazdırma Windows *[40](#page-39-0)* Linux *[45](#page-44-1)* Macintosh *[43](#page-42-1)* poster *[40](#page-39-1)*

tek sayfa kağıda birden fazla sayfa Macintosh *[45](#page-44-2)* Windows *40* varsayılan yaz[dırma ayarlarını de](#page-39-2)ğiştirme *[43](#page-42-2)* yazdırma ortamı antetli kağıt *[37](#page-36-0)*, *[36](#page-35-0)* çıkış desteği *[67](#page-66-0)* etiketler *[36](#page-35-1)* fotoğraf kağıdı *[37](#page-36-1)* kart stoğu *[37](#page-36-2)*, *[33](#page-32-1)*, *[37](#page-36-3)* ön baskılı kağıt *[37](#page-36-0)* varsayılan tepsinin ve kağıdın ayarlanması bilgisayarda *[31](#page-30-0)* zarf *[36](#page-35-2)* yazı tipi ayarı *[32](#page-31-0)* yazıcı özellikleri Linux *[46](#page-45-0)* yazıcı sürücüsü özellikler *[38](#page-37-2)* yerleşim yazdırma oluşturma *[42](#page-41-1)* silme *[42](#page-41-2)* yazdırma *[42](#page-41-3)*

### yerleştirme

elle besleme tepsisine kağıt *[34](#page-33-0)* özel ortamlar *[35](#page-34-0)* tepsi 1e kağıt *[34](#page-33-1)*